# Acronis

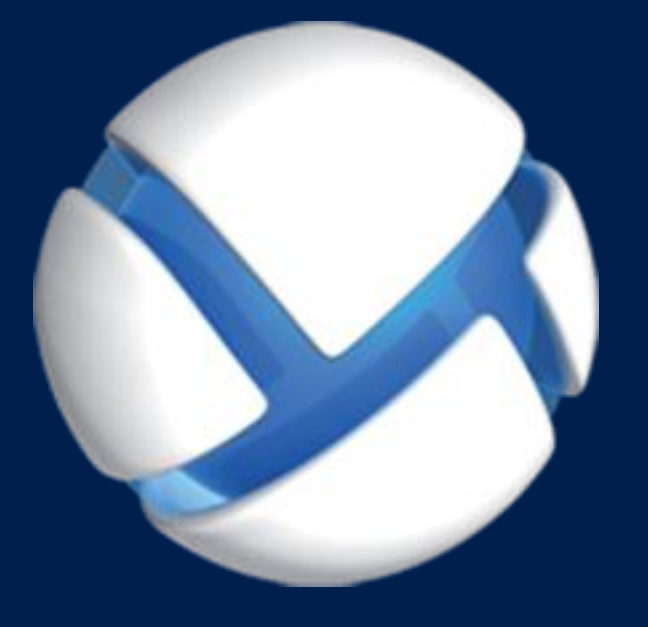

# **Acronis Backup Advanced 11.7** Update 1

**GILT FÜR FOLGENDE PRODUKTE**

Advanced für VMware / Hyper-V / RHEV / Citrix XenServer / Oracle VM

**BACKUP VON VIRTUELLEN MASCHINEN**

### **Urheberrechtserklärung**

Copyright © Acronis International GmbH, 2002-2017. Alle Rechte vorbehalten.

'Acronis' and 'Acronis Secure Zone' sind eingetragene Markenzeichen von Acronis International GmbH.

'Acronis Compute with Confidence', 'Acronis Startup Recovery Manager', 'Acronis Instant Restore' und das Acronis Logo sind Markenzeichen von Acronis International GmbH.

Linux ist ein eingetragenes Markenzeichen von Linus Torvalds.

VMware und VMware Ready sind Warenzeichen bzw. eingetragene Markenzeichen von VMware, Inc, in den USA und anderen Jurisdiktionen.

Windows und MS-DOS sind eingetragene Markenzeichen der Microsoft Corporation.

Alle anderen erwähnten Markenzeichen und Urheberrechte sind Eigentum der jeweiligen Besitzer.

Eine Verteilung substanziell veränderter Versionen dieses Dokuments ohne explizite Erlaubnis des Urheberrechtinhabers ist untersagt.

Eine Weiterverbreitung dieses oder eines davon abgeleiteten Werks in gedruckter Form (als Buch oder Papier) für kommerzielle Nutzung ist verboten, sofern vom Urheberrechtsinhaber keine Erlaubnis eingeholt wurde.

DIE DOKUMENTATION WIRD "WIE VORLIEGEND" ZUR VERFÜGUNG GESTELLT UND ALLE AUSDRÜCKLICHEN ODER STILLSCHWEIGEND MITINBEGRIFFENEN BEDINGUNGEN, ZUSAGEN UND GEWÄHRLEISTUNGEN, EINSCHLIESSLICH JEGLICHER STILLSCHWEIGEND MITINBEGRIFFENER GARANTIE ODER GEWÄHRLEISTUNG DER EIGNUNG FÜR DEN GEWÖHNLICHEN GEBRAUCH, DER EIGNUNG FÜR EINEN BESTIMMTEN ZWECK UND DER GEWÄHRLEISTUNG FÜR RECHTSMÄNGEL SIND AUSGESCHLOSSEN, AUSSER WENN EIN DERARTIGER GEWÄHRLEISTUNGSAUSSCHLUSS RECHTLICH ALS UNGÜLTIG ANGESEHEN WIRD.

Die Software bzw. Dienstleistung kann Code von Drittherstellern enthalten. Die Lizenzvereinbarungen für solche Dritthersteller sind in der Datei 'license.txt' aufgeführt, die sich im Stammordner des Installationsverzeichnisses befindet. Eine aktuelle Liste des verwendeten Dritthersteller-Codes sowie der dazugehörigen Lizenzvereinbarungen, die mit der Software bzw. Dienstleistung verwendet werden, finden Sie unter http://kb.acronis.com/content/7696.

### **Von Acronis patentierte Technologien**

Die in diesem Produkt verwendeten Technologien werden durch einzelne oder mehrere U.S.-Patentnummern abgedeckt und geschützt: 7,047,380; 7,246,211; 7,275,139; 7,281,104; 7,318,135; 7,353,355; 7,366,859; 7,383,327; 7,475,282; 7,603,533; 7,636,824; 7,650,473; 7,721,138; 7,779,221; 7,831,789; 7,836,053; 7,886,120; 7,895,403; 7,934,064; 7,937,612; 7,941,510; 7,949,635; 7,953,948; 7,979,690; 8,005,797; 8,051,044; 8,069,320; 8,073,815; 8,074,035; 8,074,276; 8,145,607; 8,180,984; 8,225,133; 8,261,035; 8,296,264; 8,312,259; 8,347,137; 8,484,427; 8,645,748; 8,732,121; 8,850,060; 8,856,927; 8,996,830; 9,213,697; 9,400,886; 9,424,678; 9,436,558; 9,471,441; 9,501,234 sowie weitere, schwebende Patentanmeldungen.

# Inhaltsverzeichnis

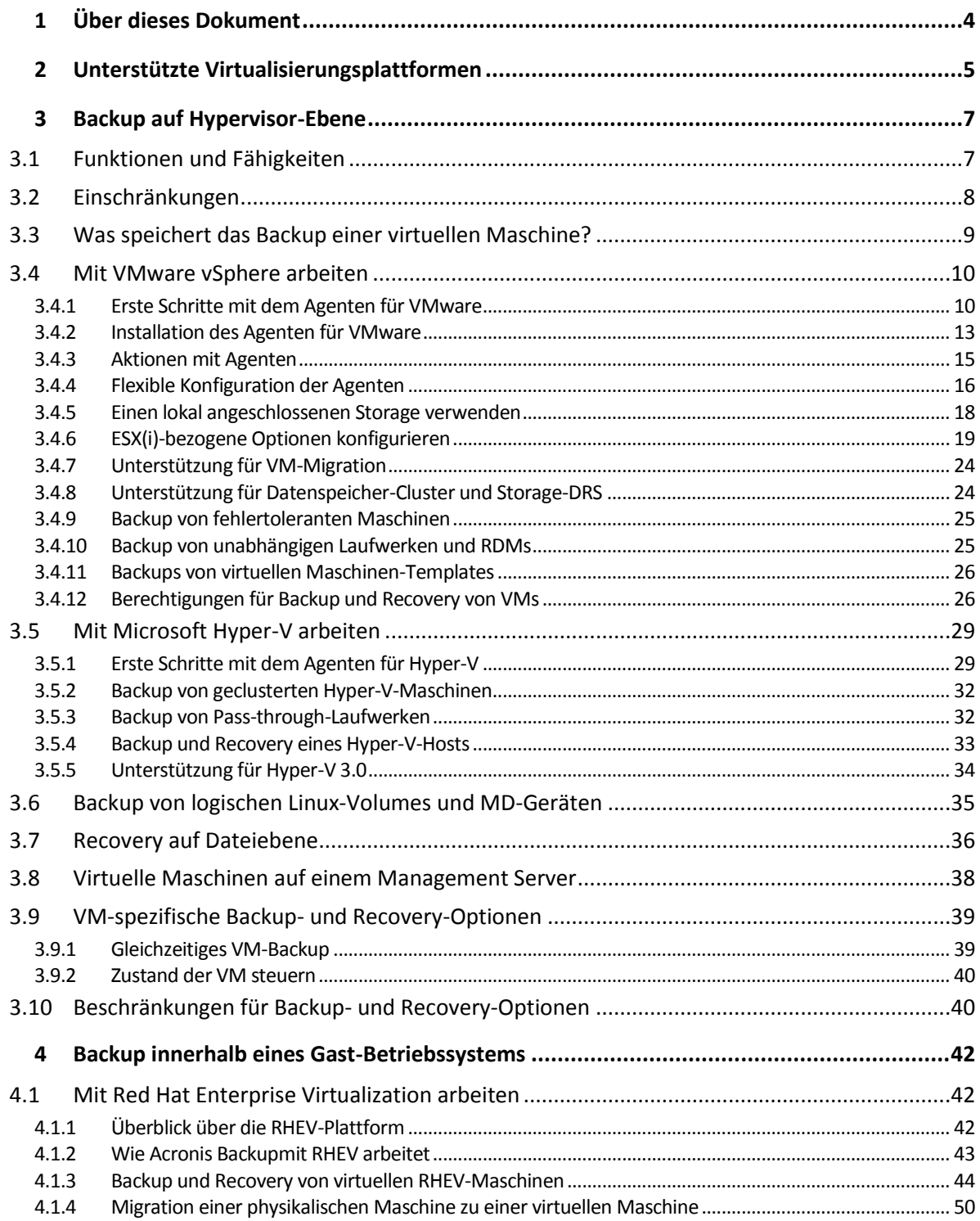

# <span id="page-3-0"></span>1 Über dieses Dokument

Dieses Dokument enthält Informationen, die sich auf Backup- und Recovery-Aktionen beziehen, die mit Acronis Backup auf virtuelle Maschinen angewendet werden.

Umfassende Informationen über die von Acronis Backup bereitgestellte Funktionalität finden Sie in der

#### **Acronis Backup – Hilfe**

H Webhilfe: http://www.acronis.de/support/documentation/AcronisBackup\_11.7/

**to** Die integrierte, kontextabhängige Hilfe, die in der Acronis Backup Management Console verfügbar ist, wenn Sie auf das Fragezeichen-Symbol  $\bullet$  klicken.

Zu Ihrer Bequemlichkeit sind diese Informationen auch in anderen Quellen verfügbar. Verwenden Sie diejenige, die Sie bevorzugen.

#### **Installationsinformationen**

Die Installationshilfe Ihres Setup-Programms ist verfügbar, wenn Sie auf **Installationshilfe anzeigen** klicken.

Installationsanleitung für Acronis Backup Advanced: http://www.acronis.de/download/docs/aba11.7/installguide

#### **Information über die von Acronis Backup bereitgestellte Kernfunktionalität**

Benutzeranleitung für Acronis Backup Advanced: http://www.acronis.de/download/docs/aba11.7/userguide

#### **Befehlszeilenschnittstelle**

π

Befehlszeilenreferenz: http://www.acronis.de/download/docs/ab11.7/cmdlineref

# <span id="page-4-0"></span>2 Unterstützte Virtualisierungsplattformen

Die nachfolgende Tabelle fasst zusammen, auf welche Weise die verschiedenen Virtualisierungsplattformen von Acronis Backup unterstützt werden.

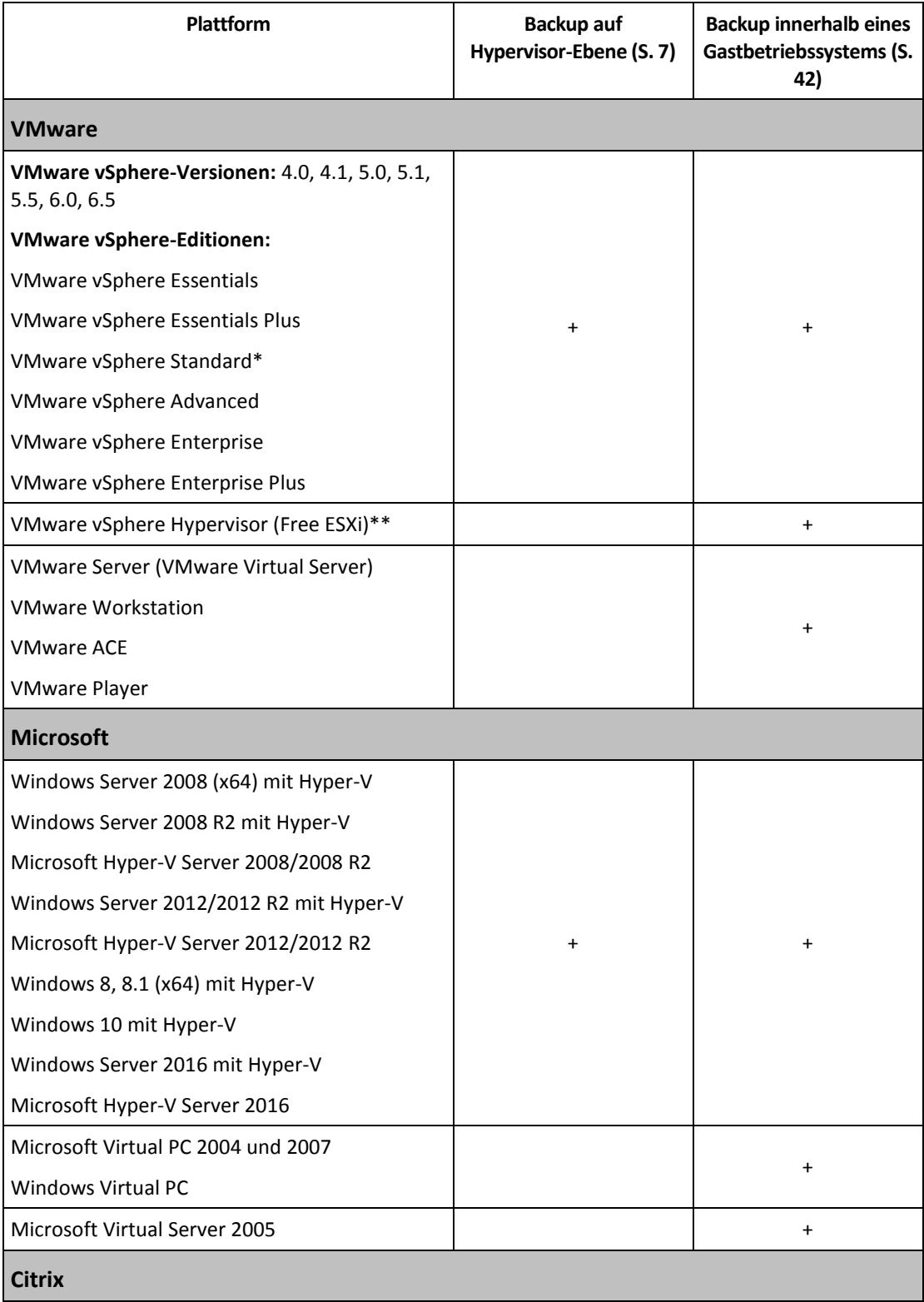

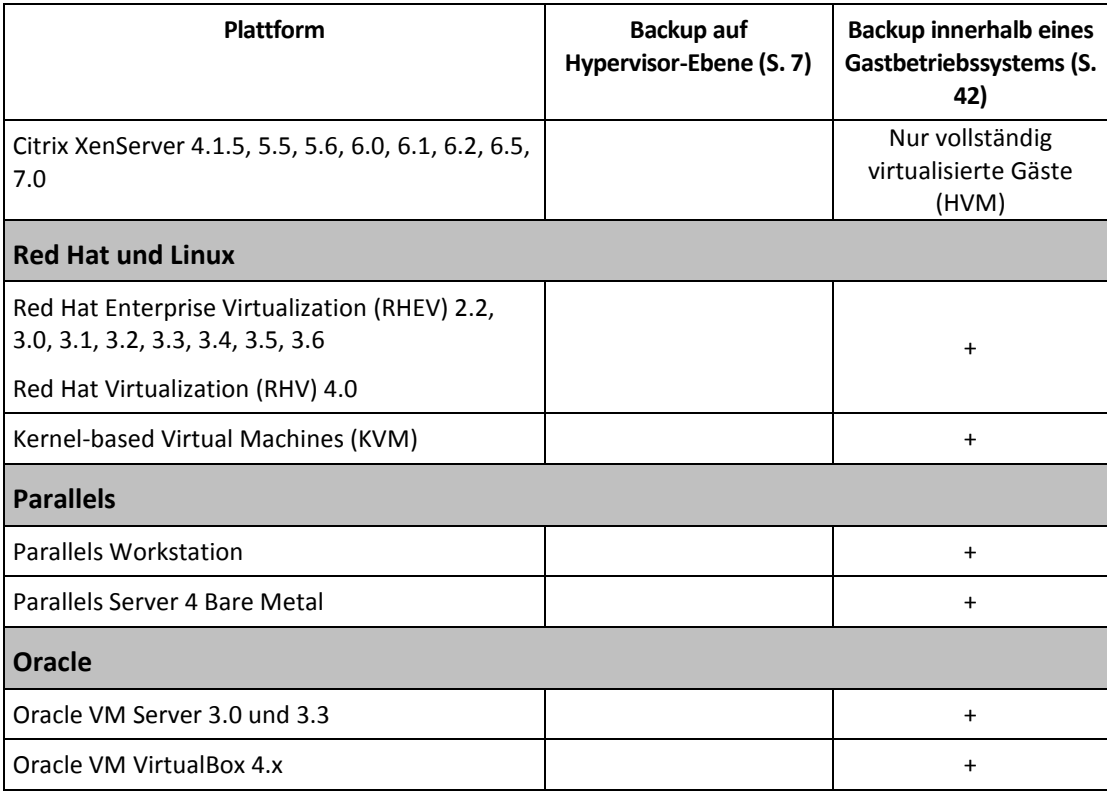

\* Die Standard-Edition bietet keine Unterstützung für 'Hot-Add', daher können Backups langsamer verlaufen.

\*\* Backups auf Hypervisor-Ebene werden nicht für vSphere Hypervisor unterstützt, da dieses Produkt den Zugriff auf die Remote-Befehlszeilenschnittstelle (Remote Command Line Interface, RCLI) auf den 'Nur Lesen'-Modus beschränkt. Der Agent arbeitet während des vSphere Hypervisor-Evaluierungszeitraums ohne Eingabe einer Seriennummer. Sobald Sie eine Seriennummer eingeben, hört der Agent auf zu funktionieren.

# <span id="page-6-0"></span>3 Backup auf Hypervisor-Ebene

Ein Backup auf Hypervisor-Ebene (auch als agentenloses Backup bekannt) meint die Fähigkeit, virtuelle Maschinen sichern und wiederherstellen zu können, ohne Agenten in die Gastsysteme zu installieren. Diese Funktionalität steht Ihnen bei Verwendung des Acronis Backup Agenten für VMware oder des Acronis Backup Agenten für Hyper-V zur Verfügung.

**Agent für VMware** wird in zwei Versionen ausgeliefert:

- Der Agent für VMware (Virtuelle Appliance) kann in einen VMware ESX(i)-Server importiert oder auf diesem bereitgestellt werden.
- Für 'off-loaded' (Serverlast-reduzierende) Backups kann der Agent für VMware (Windows) auf einer unter Windows laufenden Maschine installiert werden.

Der Agent für VMware benötigt eine der folgenden Lizenzen, um arbeiten zu können:

- Acronis Backup Advanced für VMware
- **E** Acronis Backup Advanced Universal License

Der **Agent für Hyper-V** muss direkt auf einem Hyper-V-Host installiert werden.

Der Agent für Hyper-V benötigt eine der folgenden Lizenzen, um arbeiten zu können:

- Acronis Backup Advanced für Hyper-V
- Acronis Backup Advanced Universal License

# <span id="page-6-1"></span>3.1 Funktionen und Fähigkeiten

Backups auf Hypervisor-Ebene beinhalten folgende wesentliche Funktionen und Fähigkeiten.

**Backup auf Laufwerksebene**

Backups kompletter Maschinen oder einzelner Laufwerke bzw. Volumes.

Während eines Backups kann eine virtuelle Maschine im Stadium 'läuft', 'gestoppt' oder 'angehalten' sein oder zwischen diesen drei Stadien umschalten.

**Recovery auf Laufwerkebene**

Recovery kompletter Maschinen, einzelner Laufwerke oder Volumes zu einer neuen oder existierenden virtuellen Maschine.

Während der Wiederherstellung zu einer virtuellen Maschine muss diese gestoppt sein. Standardmäßig stoppt die Software die Maschine automatisch.

■ **Recovery auf Dateiebene** (S[. 36\)](#page-35-0)

Recovery einzelner Dateien und Ordner in das lokale Dateisystem des Agenten (nur unter Windows), zu einer Netzwerkfreigabe oder zu einem FTP- bzw. SFTP-Server.

**Cluster-Unterstützung**

Backup und Recovery von geclusterten virtuellen Maschinen.

**Unterstützung für VMware vMotion (S. [24\)](#page-23-0)/Microsoft Migration**

Unterbrechungsfreies Backup während Migration der gesicherten Maschine. Ein Backup-Plan wird ausgeführt, egal auf welchem Host die Maschine läuft.

**Gleichzeitige Backups von virtuellen Maschinen** (S. [39\)](#page-38-1)

Ein Agent kann bis zu 10 virtuelle Maschinen simultan per Backup sichern. Die exakte Zahl wird vom Benutzer definiert.

#### **Inkrementelle Konvertierung zu einer virtuellen Maschine**

Ein Agent kann ein Laufwerk-Backup zu einer virtuellen Maschine folgenden Typs konvertieren: VMware ESX(i) oder Microsoft Hyper-V. Bei Konvertierung eines inkrementellen Backups wird die Maschine aktualisiert, statt sie ganz neu zu erstellen.

 **Flexible Konfiguration der Agenten, um einen oder auch mehrere ESX(i)-Server handhaben zu können** (S. [16\)](#page-15-0)

#### *Gilt nur für VMware vSphere*

Schützen Sie Ihre virtuelle Umgebung mit so vielen Agenten, wie Sie wollen – von einem Agenten für alle Hosts bis zu einem Agenten für jede Maschine. Der Management Server verteilt die virtuellen Maschinen gleichmäßig unter den Agenten. Oder Sie können eine manuelle Anbindung der Agenten (S[. 21\)](#page-20-0) mit den Maschinen durchführen.

### **Off-load-Backup mit dem Agenten für VMware (Windows)** (S. [13\)](#page-12-0)

#### *Gilt nur für VMware vSphere*

Eine Windows-Version des Agenten für VMware ermöglicht Ihnen, Backups von einem ESX(i)-Host zu entladen (d.h. auf dem Agenten-System durchführen zu lassen und dadurch die Serverlast zu reduzieren).

**Automatisches Deployment des Agenten** (S[. 19\)](#page-18-1)

#### *Gilt nur für VMware vSphere*

Nehmen Sie die virtuellen Maschinen einfach in einen Backup-Plan auf. Die Agenten werden im Hintergrund bereitgestellt und konfiguriert, falls Sie dies bei Konfiguration der Integration mit dem vCenter-Server erlaubt haben.

#### **Backups zu einem lokal angeschlossenes Storage** (S. [18\)](#page-17-0)

#### *Gilt nur für VMware vSphere*

Fügen Sie dem Agenten für VMware (Virtuelle Appliance) ein dediziertes virtuelles Laufwerk hinzu und erstellen Sie Backups direkt zu diesem Storage, unter Umgehung des LANs.

### Unterstützung für **Changed Block Tracking (CBT)** (S. [22\)](#page-21-0)

#### *Gilt für VMware ESX(i) 4.0 und höher*

Durchführung schnellerer inkrementeller und differentieller Backups von virtuellen ESX(i)-Maschinen durch die Verwendung der CBT-Funktion (Changed Block Tracking) von ESX(i).

### **Unterstützung für UEFI-basierte virtuelle Maschinen**

### *Gilt nur für VMware ESXi 5*

Backup und Recovery von virtuellen Maschinen, die UEFI (Unified Extensible Firmware Interface) verwenden. Konvertierung einer UEFI-basierten physischen Maschine zu einer virtuellen Maschine, welche die gleiche Boot-Firmware verwendet.

**Unterstützung für VM-Templates** (S. [26\)](#page-25-0)

Backup und Recovery von virtuellen Maschinen-Templates auf gleiche Weise wie von normalen virtuellen ESX(i)-Maschinen.

# <span id="page-7-0"></span>3.2 Einschränkungen

Manchmal ist ein Backup auf Hypervisor-Ebene nicht möglich, weil es Beschränkungen beim Virtualisierungsprodukt oder bei Acronis Backup gibt.

- Der Agent für VMware kann keine fehlertoleranten virtuellen Maschinen sichern.
- Der Agent für VMware kann keine RDM-Laufwerke (Raw Device Mapping) im physischen Kompatibilitätsmodus und keine unabhängigen Laufwerke sichern.

 Microsoft Hyper-V bietet keine Kontrolle über Pass-through-Laufwerke für das Host-System. Als Resultat kann der Microsoft Software Shadow Copy Provider dem Agenten für Hyper-V keine Snapshots von Pass-through-Laufwerken bieten.

Verwenden Sie die Möglichkeit zum 'Backup innerhalb eines Gast-Betriebssystems (S[. 42\)](#page-41-0)', um diese Einschränkungen zu überwinden. Durch Verwendung dieser Methode können Sie außerdem:

- Befehle vor/nach den Backups bzw. vor/nach der Datenerfassung innerhalb des Gast-Betriebssystems ausführen.
- Backups von einzelnen Dateien und Ordnern von einer virtuellen Maschine durchführen.
- Dateien in das Dateisystem einer virtuellen Maschine wiederherstellen.
- Ein auf einem logischen Volume gespeichertes Gastsystem per Backup sichern, um die Maschine auf einer anderen Plattform wiederherstellen zu können.
- Backup- und Recovery-Optionen verwenden, die nicht wirksam sind für Backups auf Hypervisor-Ebene (S[. 40\)](#page-39-1).

Zu weiteren Details siehe die folgenden Abschnitte:

- Backup von unabhängigen Laufwerken und RDMs (S. [25\)](#page-24-1)
- Backup von Pass-through-Laufwerken (S[. 32\)](#page-31-1)
- Backup von fehlertoleranten Maschinen (S. [25\)](#page-24-0)
- Backup von logischen Linux-Volumes und MD-Geräten (S[. 35\)](#page-34-0)

### **Einschränkungen in Bezug auf VMware vSphere 6.5**

- **Verschlüsselte virtuelle Maschinen** (mit VMware vSphere 6.5 eingeführt)
	- Verschlüsselte virtuelle Laufwerke werden im Backup in einem unverschlüsselten Zustand gespeichert. Falls die Verschlüsselung der entsprechenden Daten für Sie wichtig ist, können Sie bei der Erstellung eines Backup-Plans festlegen, dass die Backups selbst verschlüsselt werden.
	- Wiederhergestellte virtuelle Maschinen sind immer unverschlüsselt. Sie können die Verschlüsselung nach Abschluss der Wiederherstellung aber wieder manuell aktivieren.
	- Wenn Sie verschlüsselte virtuelle Maschinen per Backup sichern, empfehlen wir Ihnen, außerdem auch die virtuelle Maschine zu verschlüsseln, auf welcher der Agent für VMware ausgeführt wird. Ansonsten sind die ausgeführten Aktionen mit den verschlüsselten Maschinen möglicherweise langsamer als erwartet. Verwenden Sie den vSphere Webclient, um der Maschine des Agenten die **VM-Verschlüsselungsrichtlinie** zuzuweisen.
	- Verschlüsselte virtuelle Maschinen werden via LAN gesichert und zwar auch dann, wenn Sie den SAN-Transportmodus für den Agenten konfiguriert haben. Der Agent wird stattdessen auf den NBD-Transportmodus zurückgreifen, weil VMware den SAN-Transportmodus beim Backup verschlüsselter virtueller Laufwerke nicht unterstützt.
- **Secure Boot** (mit VMware vSphere 6.5 eingeführt)

Wenn eine virtuelle Maschine als neue virtuelle Maschine wiederhergestellt wurde, ist **Secure Boot** anschließend deaktiviert. Sie können die Option nach Abschluss der Wiederherstellung aber wieder manuell aktivieren.

# <span id="page-8-0"></span>3.3 Was speichert das Backup einer virtuellen Maschine?

Das Backup einer kompletten virtuellen Maschine (oder ihrer Laufwerke bzw. Volumes) ergibt standardmäßig ein Laufwerk-Backup. Ein auf Hypervisor-Ebene erstelltes Backup speichert außerdem die Konfiguration einer virtuellen Maschine. Diese Konfiguration wird Ihnen als Standard

vorgeschlagen, wenn Sie den Backup-Inhalt zu einer neuen virtuellen Maschine wiederherstellen wollen.

Sie können die Laufwerke und Volumes aus dem Backup einer virtuellen Maschine auch zu einer physikalischen Maschine wiederherstellen. Auf gleiche Weise können Sie auch die Laufwerke und Volumes aus dem Backup einer physikalischen Maschine zu einer neuen oder existierenden virtuellen Maschine wiederherstellen. Auf diese Weise steht Ihnen so also auch eine Migration von physikalischen zu virtuellen Maschinen bzw. umgekehrt zur Verfügung.

Sie können mit dem Agenten für Windows oder Agenten für Linux die Volumes aus dem Backup einer virtuellen Maschine mounten und daraus anschließend einzelne Dateien wiederherstellen.

# <span id="page-9-0"></span>3.4 Mit VMware vSphere arbeiten

# <span id="page-9-1"></span>3.4.1 Erste Schritte mit dem Agenten für VMware

Dieser Abschnitt erläutert, wie Sie mit dem Backup von virtuellen ESX(i)-Maschinen beginnen.

### 3.4.1.1 Voraussetzungen

Gewährleisten Sie Folgendes:

- Sie haben einen vCenter Server, der einen oder mehrere ESX(i)-Hosts verwaltet.
- Die VMware Tools sind auf jeder virtuellen Maschine installiert, die Sie per Backup sichern wollen. Siehe die später in diesem Abschnitt folgenden Installationsanweisungen.
- Sie haben eine angemessene Anzahl von Acronis Backup Advanced-Lizenzen (S[. 7\)](#page-6-0). Jeder ESX(i)-Host, dessen virtuelle Maschinen Sie sichern wollen, benötigt eine separate Lizenz. Für einen vSphere-Cluster benötigen Sie so viele Lizenzen, wie es Hosts in dem Cluster gibt.

Zur Verwendung des Produktes im Testmodus benötigen Sie keine Lizenzen.

- Sie eine Maschine haben, auf der Windows läuft und die als Management Server agiert. Diese Maschine muss immer angeschaltet und im ganzen Netzwerk verfügbar sein. Zu den Systemanforderungen siehe die Installationsanleitung.
- Sie haben das Setup-Programm von Acronis Backup Advanced heruntergeladen.

### *So installieren Sie die VMware Tools*

- 1. Melden Sie sich im VMware Infrastructure-/vSphere-Client am vCenter-Server an.
- 2. Wählen Sie die virtuelle Maschine und starten Sie das Gast-Betriebssystem.
- 3. Klicken Sie mit der rechten Maustaste auf die virtuelle Maschine und wählen Sie **Gast** –> **VMware Tools installieren/aktualisieren**.
- 4. Folgen Sie den Bildschirmanweisungen.

### 3.4.1.2 Installation

*Sie werden in diesem Schritt den Management Server installieren. Das ermöglicht ein Backup der virtuellen Maschinen des vCenter-Servers.*

- 1. Melden Sie sich an der als Management Server dienenden Maschine als Administrator an und starten Sie das Setup-Programm.
- 2. Klicken Sie auf **Installation von Acronis Backup**.
- 3. Nehmen Sie die Lizenzvereinbarung an.
- 4. Aktivieren Sie das Kontrollkästchen **Die Sicherung physikalischer und virtueller Maschinen zentral überwachen und konfigurieren**.
- 5. Geben Sie Ihre kompletten Lizenzschlüssel ein oder importieren Sie diese aus einer Textdatei.
- 6. Klicken Sie auf **Installation**.

### 3.4.1.3 Integration mit dem vCenter-Server

*Sie werden in diesem Schritt den Management Server mit ihrem vCenter-Server integrieren. Die Integration ermöglicht dem Management Server, Agenten automatisch auf ESX(i)-Hosts bereitzustellen.*

- 1. Starten Sie die Management Konsole, indem Sie auf das Desktop-Symbol von **Acronis Backup** klicken.
- 2. Wählen Sie **Mit einem Management Server verbinden**. Geben Sie den Namen der aktuellen Maschine im Feld **Maschine** ein.
- 3. Klicken Sie im Fensterbereich **Navigation** mit der rechten Maustaste auf **Virtuelle Maschinen** und wählen Sie anschließend **VMware vCenter-Integration konfigurieren**.
- 4. Spezifizieren Sie den Namen oder die IP-Adresse des vCenter-Servers sowie den Benutzernamen und das Kennwort eines vCenter-Server-Administrators.

*Hinweis: Falls Sie ein 'nicht administratives' Benutzerkonto spezifizieren wollen, dann stellen Sie sicher, dass dieses Konto dennoch über die passenden Berechtigungen (S. [26\)](#page-25-1) verfügt.*

- 5. Aktivieren Sie das Kontrollkästchen **Automatisches Deployment des Agenten für VMware (Virtuelle Appliance)**.
- 6. Klicken Sie auf **OK**.

### **Ergebnis:**

- In der Ansicht **Alle virtuellen Maschinen** werden alle virtuellen Maschinen des vCenter-Servers angezeigt.
- Die virtuellen Maschinen werden ausgegraut angezeigt, weil das Deployment des Agenten für VMware bisher noch nicht erfolgt ist. Der Agent wird automatisch bereitgestellt, sobald Sie die virtuellen Maschinen zum Backup ausgewählte haben.

### 3.4.1.4 Ein zentrales Depot erstellen

*In diesem Schritt erstellen Sie ein zentrales Depot, das über das komplette Netzwerk verfügbar ist. Das ermöglicht einen einfachen Zugriff auf die Backups.*

- 1. Wählen Sie in Ihrem Netzwerk eine Maschine, auf der die per Backup gesicherten Daten gespeichert werden sollen. Es kann sich dabei auch um die Maschine handeln, wo Sie den Management Server installiert haben.
- 2. Klicken Sie auf dem Desktop der Maschine, wo Sie den Management Server installiert haben, auf **Acronis Backup**.
- 3. Wählen Sie **Zu einem Management Server verbinden**. Geben Sie den Namen der aktuellen Maschine im Feld **Maschine** ein.
- 4. Klicken Sie im Menü **Aktionen** auf **Zentrales Depot erstellen**.
- 5. Geben Sie dem Depot im Feld **Name** eine Bezeichnung.
- 6. Wählen Sie bei **Typ** die Option **Nicht verwaltet**.
- 7. Klicken Sie auf **Pfad** und spezifizieren Sie den Pfad zu derjenigen Netzwerkfreigabe, wo die Backups gespeichert werden sollen. Klicken Sie auf **OK**. Geben Sie auf Nachfrage die Anmeldedaten für den freigegebenen Ordner an.

8. Klicken Sie auf **OK**. Sie können den Depot-Namen im Verzeichnisbaum **Navigation** unter **Depots –> Zentral** sehen. Klicken Sie auf den Namen des Depots, um seinen freien Speicherplatz sowie Inhalt zu überprüfen.

### 3.4.1.5 Backup und Recovery

### **Backup**

*Sie werden in diesem Schritt eine oder mehrere virtuelle Maschinen zu dem von Ihnen erstellten zentralen Depot sichern.*

- 1. Klicken Sie in der Willkommensseite auf **Backup jetzt**.
- 2. Klicken Sie auf **Elemente für das Backup**. Wählen Sie unter **Daten für das Backup** das Element **Virtuelle Maschinen**.
- 3. Wählen Sie die virtuellen Maschinen, die Sie per Backup sichern wollen.
- 4. Klicken Sie auf **Speicherort**, erweitern Sie das Element **Depots** und spezifizieren Sie dann das von Ihnen erstellte Depot.
- 5. Wählen Sie **OK**, um das Backup der virtuellen Maschinen zu starten.

#### **Ergebnis:**

- Der Agent für VMware (Virtuelle Appliance) wird auf jeden Host oder Cluster bereitgestellt, dessen Maschinen Sie zum Backup ausgewählt haben.
- Das Backup der Maschinen erfolgt zu dem von Ihnen spezifizierten zentralen Depot.

### **Recovery**

*Sie werden in diesem Schritt die Laufwerke einer gesicherten virtuellen Maschine zu einer auf dem vCenter-Server existierenden virtuellen Maschine wiederherstellen.*

- 1. Erweitern Sie im Verzeichnisbaum **Navigation** den Eintrag **Depots** –> **Zentral** und wählen Sie dann das Depot, in dem Sie die Archive gespeichert haben. Geben Sie auf Nachfrage die Anmeldedaten für das Depot an.
- 2. Wählen Sie in der Registerlasche **Datenanzeige**, bei **Anzeigen**, das Element **Laufwerke**.
- 3. Wählen Sie die virtuelle Maschine, die Sie wiederherstellen wollen. Wählen Sie unter **Versionen** einen Recovery-Punkt. Standardmäßig wird der neueste Recovery-Punkt vorausgewählt. **Details:** Statt der kompletten virtuellen Maschine können Sie auch einzelne Laufwerke von ihr wiederherstellen.
- 4. Klicken Sie auf **Recovery**.
- 5. Wählen Sie bei **Recovery-Ziel**, unter **Recovery nach**, die Option **Existierende virtuelle Maschine**.
- 6. Klicken Sie auf **Auswahl** und bestimmen Sie dann eine existierende virtuelle Maschine entweder diejenige, die Sie auch gesichert haben (zum Beginnen empfohlen) oder eine andere. **Details:** Der Agent wird diese virtuelle Maschine automatisch stoppen, bevor er damit beginnt, die Wiederherstellung zu dieser durchzuführen. Die Maschine muss während der Wiederherstellung ausgeschaltet sein, damit der Recovery-Task erfolgreich abgeschlossen werden kann.
- 7. Tun Sie bei Bedarf Folgendes für jedes im Backup gefundene Laufwerk:
	- a. Klicken Sie auf **Recovery von 'Laufwerk N' zu:** und wählen Sie dann aus den Laufwerken der existierenden Maschine das Ziellaufwerk aus.
	- b. Belassen Sie bei **NT-Signatur** die vorgegebene Einstellung: **Automatische Auswahl**.
- 8. Wählen Sie **OK**, um die Wiederherstellung sofort zu starten.

# <span id="page-12-0"></span>3.4.2 Installation des Agenten für VMware

Der Agent für VMware ermöglicht Backup- und Recovery-Aktionen von bzw. mit virtuellen ESX(i)-Maschinen, ohne dass Agenten in den Gastsystemen installiert werden müssen.

Der Agent wird in zwei Versionen ausgeliefert:

- Der Agent für VMware (Virtuelle Appliance) kann in einen VMware ESX(i)-Host importiert oder auf diesem bereitgestellt werden.
- Für 'off-loaded' (Serverlast-reduzierende) Backups kann der Agent für VMware (Windows) auf einer unter Windows laufenden Maschine installiert werden.

### **Vorbereitung**

Wir empfehlen dringend, dass Sie den Acronis Backup Management Server vor einer Installation des Agenten für VMware installieren. Spezifizieren Sie während der Installation des Agenten den Management Server jedes Mal, wenn Sie aufgefordert werden, den Agenten zu registrieren oder Sie nach einem License Server gefragt werden (außer Sie haben sich für die Verwendung eines separat installierten License Servers entschieden).

### **Agent für VMware (Virtuelle Appliance)**

Es gibt drei Methoden, um den **Agenten für VMware (Virtuelle Appliance)** zu installieren:

Import zu einem ESX(i)-Host als eine OVF-Vorlage.

Wenn Sie VMware vSphere 6.5 verwenden, ist dies die einzig verfügbare Methode. Verwenden Sie ansonsten diese Methode zur Fehlerbehebung oder wenn Sie den Acronis Backup Management Server aus irgendeinem Grund nicht installieren können.

 Deployment (S. [15\)](#page-14-1) vom Acronis Backup Management Server zu einem spezifizierten Host oder Cluster.

Verbinden Sie die Konsole mit dem Management Server. Klicken Sie im Verzeichnisbaum **Navigation** mit der rechten Maustaste auf **Virtuelle Maschinen** und wählen Sie anschließend **Deployment des Agenten für VMware**. Weitere Informationen finden Sie in der kontextsensitiven Hilfe.

■ Automatisches Deployment vom Acronis Backup Management Server.

Das ist die einfachste Methode. Sie wird in den meisten Fällen empfohlen. Verbinden Sie die Konsole mit dem Management Server. Klicken Sie im Verzeichnisbaum **Navigation** mit der rechten Maustaste auf **Virtuelle Maschinen** und wählen Sie anschließend **VMware vCenter-Integration konfigurieren**. Spezifizieren Sie den vCenter Server und aktivieren Sie dann die Option **Automatisches Deployment**. Jedes Mal, wenn eine virtuelle Maschine zum Backup ausgewählt wird, aber auf dem Host der Maschine kein Agent installiert ist, dann wird die virtuelle Appliance automatisch auf den Host bereitgestellt, wenn das Backup startet.

### **Agent für VMware (Windows)**

Falls Ihre produktiven ESX(i)-Hosts so stark ausgelastet sind, dass eine Ausführung der virtuellen Appliances nicht wünschenswert ist, dann sollten Sie die Installation des **Agenten für VMware (Windows)** auf einer physischen Maschine außerhalb der ESX-Infrastruktur erwägen.

Sollte Ihr ESX(i) einen per SAN angeschlossenen Storage verwenden, dann installieren Sie den Agenten auf einer Maschine, die an dasselbe SAN angeschlossen ist. Der Agent führt das Backup der virtuellen Maschinen dann direkt vom Storage aus, statt über den ESX(i)-Host und das LAN. Diese Fähigkeit wird auch als 'LAN-freies Backup' bezeichnet.

Das nachfolgende Diagramm illustriert LAN-basierte und LAN-freie Backups. Ein LAN-freier Zugriff auf virtuelle Maschinen ist verfügbar, falls Sie ein per Fibre Channel (FC) oder iSCSI angebundenes Storage Area Network haben. Um die Übertragung von Backup-Daten via LAN komplett ausschließen zu können, müssen Sie die Backups auf einem lokalen Laufwerk der Maschine des Agenten oder auf einem per SAN angebundenen Storage speichern.

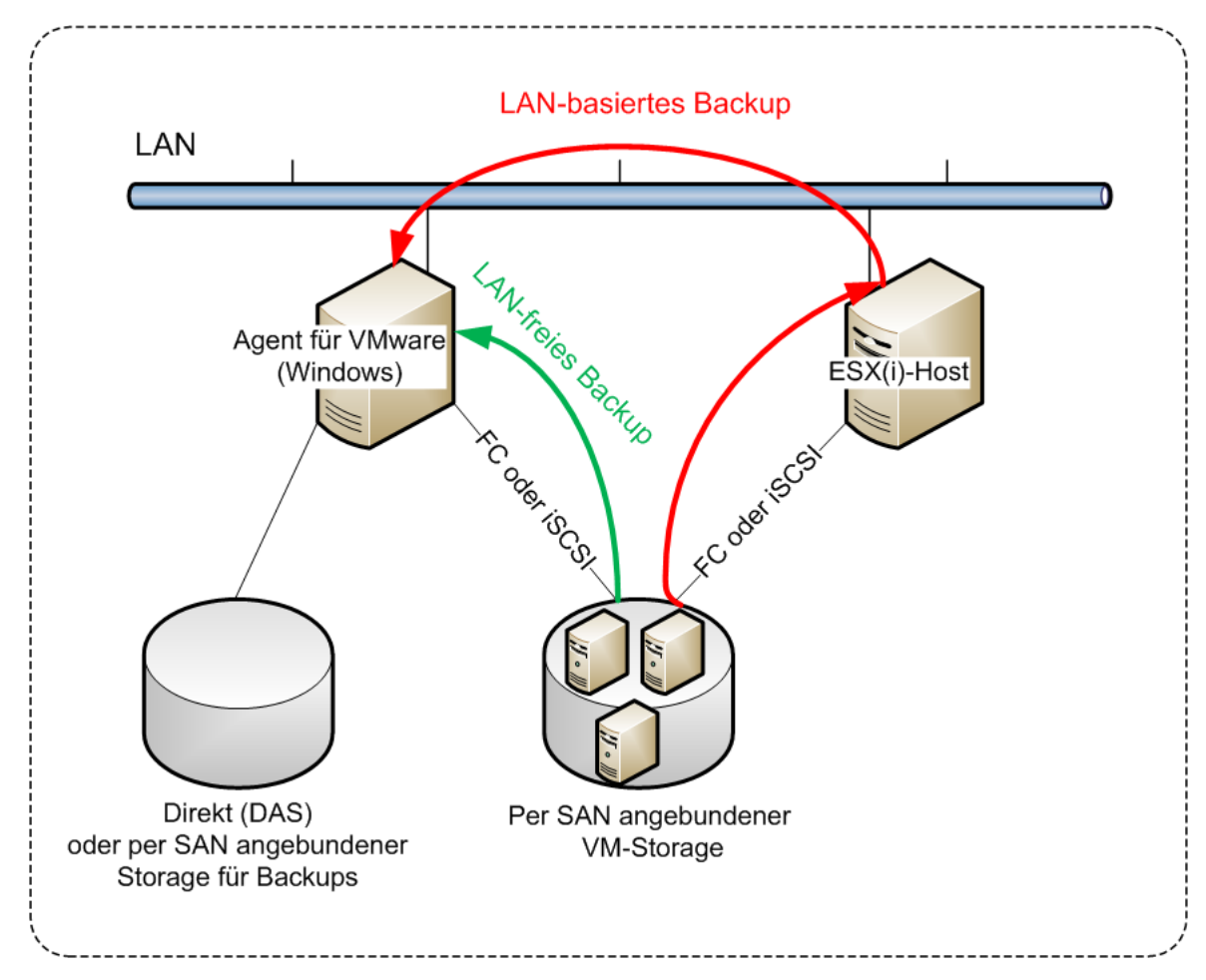

Der Agent für VMware (Windows) kann auf jeder Maschine installiert werden, die unter Windows läuft und die Systemanforderungen erfüllt. Folgen Sie den im Abschnitt 'Interaktive Installation von Acronis Backup Advanced' gegebenen Anweisungen.

Spezifizieren Sie während der Installation den vCenter Server oder ESX(i)-Server, dessen virtuelle Maschinen der Agent sichern soll.

Sie können diese Einstellung auch noch zu einem späteren Zeitpunkt vornehmen oder ändern. Verbinden Sie die Konsole mit der Maschine des Agenten und wählen Sie aus dem oberen Menü die Befehlskette **Optionen –> Maschinen-Optionen –> Agent für VMware (Windows)**, um auf diese Einstellungen auch nach der Installation des Agenten zugreifen zu können.

### **Lizenzen bereitstellen**

Der Agent für VMware benötigt eine der folgenden Lizenzen, um arbeiten zu können:

- Acronis Backup Advanced für VMware
- Acronis Backup Advanced Universal License

Für die Installation des Agenten ist keine Lizenz erforderlich. Sie müssen jedoch einen License Server spezifizieren. Sobald der Agent das Backup einer virtuellen Maschine startet, überprüft er, ob der

Host der virtuellen Maschine eine Lizenz hat. Falls er keine hat, nimmt der Agent eine freie Lizenz von dem spezifizierten License Server und weist sie dem Host zu. Sollte sich der Host in einem Cluster befinden, dann werden die Lizenzen allen geclusterten Hosts zugewiesen. Daher benötigen Sie eine Lizenz für jeden geclusterten ESX(i). Das gewährleistet eine unterbrechungsfreie Ausführung Ihrer Backup-Pläne, wenn virtuelle Maschinen im Cluster verschoben werden.

# <span id="page-14-0"></span>3.4.3 Aktionen mit Agenten

Dieser Abschnitt erläutert, wie Sie den Agenten für VMware (Virtuelle Appliance) unter Verwendung des Acronis Backup Management Servers bereitstellen, aktualisieren oder entfernen können.

### 3.4.3.1 Voraussetzungen

Um die in diesem Abschnitt beschriebenen Aktionen ausführen zu können, verwendet der Acronis Backup Management Server Reihe von TCP-Ports::

- Die Ports **443** und **902** werden verwendet, um auf den vCenter Server und die ESX(i)-Hosts zuzugreifen.
- Der Port **9876** wird verwendet, um auf den Agenten für VMware (Virtuelle Appliance) zuzugreifen.

Sollte der Management Server eine benutzerdefinierte Firewall verwenden, stellen Sie sicher, dass diese Firewall ausgehende Verbindungen zu diesen Ports nicht blockiert. Die Windows Firewall wird von Acronis Backup automatisch konfiguriert.

Falls der Netzwerkverkehr vom Management Server zum vCenter Server, den ESX(i)-Hosts oder den Agenten über einen Router oder ein ähnliches Netzwerkgerät läuft, dann stellen Sie sicher, dass das Gerät diesen Datenverkehr nicht blockiert.

Auf dem vCenter Server oder den ESX(i)-Hosts sind keine speziellen Konfigurationen erforderlich.

### <span id="page-14-1"></span>3.4.3.2 Den Agenten für VMware (Virtuelle Appliance) bereitstellen

Sollte Ihr Host oder Cluster eine große Zahl an virtuellen Maschinen enthalten, dann wollen Sie möglicherweise zusätzlich zu dem automatisch bereitgestellten Agenten noch einen weiteren oder mehrere Agenten bereitstellen. Die unteren Anweisungen helfen Ihnen außerdem beim Deployment des Agenten zu einem autonomen ESX(i)-Host, der nicht durch einen vCenter-Server verwaltet wird.

### *So stellen Sie eine zusätzliche virtuelle Appliance bereit*

- 1. Verbinden Sie die Management Konsole mit dem Management Server.
- 2. Klicken Sie im Verzeichnisbaum **Navigation** mit der rechten Maustaste auf diejenige Gruppe, die denselben Namen wie der vCenter Server hat. Klicken Sie beim Deployment eines Agenten auf einen autonomen Host mit der rechten Maustaste auf **Virtuelle Maschinen**.
- 3. Klicken Sie auf **Deployment des Agenten für VMware**.
- 4. Wählen Sie die Hosts und Cluster, auf die der Agent bereitgestellt werden soll oder aktivieren Sie das Kontrollkästchen **Alle markieren**. Geben Sie den Namen oder die IP-Adresse des Hosts und Administrator-Anmeldedaten ein, wenn Sie einen Agenten auf einen autonomen Host bereitstellen.
- 5. [Optional] Passen Sie bei Bedarf die für jeden Agenten standardmäßig vorgeschlagenen Einstellungen für **VA-Name**, **Datenspeicher** und **Netzwerkschnittstelle** an.

[Optional] Sie können auf Wunsch auch die Anmeldedaten anpassen, die der Agent verwendet, um sich mit dem vCenter-Server oder ESX(i) zu verbinden. Beachten Sie, dass die zentralen

Backup- und Recovery-Tasks standardmäßig unter diesem Konto ausgeführt werden. Was bedeutet, dass dieses Konto die notwendigen Berechtigungen (S[. 26\)](#page-25-1) auf dem vCenter-Server haben muss. Sie müssen ansonsten Anmeldedaten für das Konto mit den erforderlichen Berechtigungen in jedem zentralen Backup-Plan oder Recovery-Task spezifizieren.

[Optional] Sie können bei Bedarf die Netzwerkeinstellungen des Agenten (inklusive der IP-Adresse) festlegen. Klicken Sie dafür auf **Netzwerkkonfiguration**. Der Agent erhält seine Netzwerkeinstellungen standardmäßig per DHCP-Server, sofern ein solcher Server in Ihrem Netzwerk vorhanden ist.

*Tipp: Sie können die Netzwerkeinstellungen auch nach Deployment des Agenten noch ändern. Wählen Sie dazu die virtuelle Appliance in der VMware vSphere-Bestandsliste (Inventory) und gehen Sie zur Konsole der virtuellen Appliance. Klicken Sie bei Agenten-Optionen neben dem Namen der Netzwerkschnittstelle (z.B. eth0) auf den Link Ändern.*

#### 6. Klicken Sie auf **Deployment des Agenten für VMware**.

**Ergebnis:** Sobald ein neuer Agent bereitgestellt wurde, verteilt der Management Server die virtuellen Maschinen unter den Agenten neu.

### 3.4.3.3 Ein Update des Agenten für VMware (Virtuelle Appliance) durchführen

Sie können ein Update des Agenten für VMware (Virtuelle Appliance) von der Benutzeroberfläche des Management Servers aus durchführen.

#### *So führen Sie ein Update des Agenten für VMware durch*

- 1. Klicken Sie in der Ansicht **Virtuelle Maschinen** in der Symbolleiste auf **Update des Agenten für VMware**.
- 2. Wählen Sie die Agenten für das Update.
- 3. Klicken Sie auf **Update des Agenten für VMware**.

Sie müssen zusätzlich den Host des Agenten spezifizieren, wenn Sie ein Upgrade von Acronis Backup & Recovery 10 auf Acronis Backup durchführen.

### 3.4.3.4 Den Agenten für VMware (Virtuelle Appliance) entfernen

Sie können den Agenten für VMware (Virtuelle Appliance) über die Benutzeroberfläche des Management Servers entfernen.

Falls andere Agenten mit demselben vCenter-Server oder ESX(i) verbunden sind, übernehmen diese die Backups der Maschinen, die dem entfernten Agenten zugewiesen waren. Falls es keine solche Agenten gibt, verlieren die Maschinen ihren Datensicherungsschutz.

#### *So entfernen Sie den Agenten für VMware*

- 1. Klicken Sie in der Ansicht **Virtuelle Maschinen** in der Symbolleiste auf **Agent für VMware entfernen**.
- 2. Wählen Sie die zu entfernenden Agenten.
- <span id="page-15-0"></span>3. Klicken Sie auf **Agent für VMware entfernen**.

# 3.4.4 Flexible Konfiguration der Agenten

Dieser Abschnitt gibt Ihnen einen Überblick darüber, wie der Management Server die Aktionen mehrerer Agenten innerhalb des VMware vCenters organisiert.

Der untere Verteilungsalgorithmus gilt für die virtuellen Appliances und die unter Windows installierten Agenten. Alle Agenten müssen auf dem Management Server registriert sein. Alle Agenten müssen mit dem vCenter Server verbunden sein.

### **Verteilungsalgorithmus**

Der Management Server verteilt die virtuellen Maschinen gleichmäßig unter den Agenten. Mit 'gleichmäßig' ist gemeint, dass jeder Agent eine gleiche Anzahl von Maschinen verwaltet. Die Menge an Speicherplatz, die eine virtuelle Maschine belegt, wird nicht gezählt.

Wenn Sie jedoch einen Agenten für eine Maschine auswählen, dann versucht der Management Server die Gesamt-Performance des Systems zu optimieren. Das bedeutet, dass der Management Server den Speicherort des Agenten und der virtuellen Maschine berücksichtigt. Ein Agent, der auf demselben Host vorliegt, wird bevorzugt. Falls es keinen Agenten auf demselben Host gibt, wird ein Agent aus demselben Cluster bevorzugt.

Sobald eine virtuelle Maschine einem Agenten zugewiesen wurde, werden alle zentralen Backups dieser Maschine an diesen Agenten delegiert.

### **Neuverteilung**

Zu einer Neuverteilung kommt es immer dann, wenn eine etablierte Balance zusammenbricht – oder, wenn das Ungleichgewicht bei der Auslastung der Agenten 20 Prozent übersteigt. Dazu kann es kommen, wenn eine Maschine oder ein Agent hinzugefügt oder entfernt wird – oder eine Maschine zu einem anderen Host bzw. Cluster migriert – oder wenn Sie eine Maschine manuell an einen Agenten anbinden. Wenn das passiert, teilt der Management Server die Maschinen unter Verwendung desselben Algorithmus neu auf.

Beispielsweise, wenn Sie erkennen, dass Sie mehr Agenten zur Unterstützung des Durchsatzes benötigen, und eine virtuelle Appliance auf einen Cluster bereitstellen. Der Management Server wird die geeignetsten Maschinen dem neuen Agenten zuweisen und ein Update der zentralen Backup-Pläne auf den beteiligten Agenten durchführen. Die Last der alten Agenten wird reduziert.

Wenn Sie einen Agenten vom Management Server entfernen, dann werden die diesem Agenten zugewiesenen Maschinen unter den verbliebenen Agenten verteilt. Dazu kommt es jedoch nicht, falls ein Agent beschädigt wird oder unter Umgehung des Management Servers gelöscht wird. Die Neuverteilung startet nur, wenn Sie einen solchen Agenten über den Management Server entfernen.

### **Die Verteilungsergebnisse einsehen**

Sie können das Ergebnis der automatischen Verteilung in der Spalte **Agent** einsehen, die auf dem Management Server für jede virtuelle Maschine verfügbar ist. Es wird außerdem in den Management Server-Optionen angezeigt. Wählen Sie, um auf dieses Fenster zugreifen zu können, aus dem oberen Menü die Befehle **Optionen** –> **Management Server-Optionen** und wählen Sie dann **Anbindung des Agenten für VMware**.

### **Manuelle Anbindung**

Durch die Option **Anbindung des Agenten für VMware** (S. [21\)](#page-20-0) können Sie eine virtuelle Maschine von diesem Verteilungsprozess ausschließen, indem Sie einen Agenten spezifizieren, der die Backups dieser Maschine immer erstellen muss. Der Management Server wird sich weiterhin um die Gesamtbalance kümmern, ein Weitergeben dieser Maschine zu einem anderen Agenten ist jedoch nur erlaubt, falls der ursprüngliche Agent entfernt wurde.

### **Tipps für das Setup**

Nachfolgend finden Sie einige kurze Anweisungen, wie Sie einige der verfügbaren Konfigurationen einstellen können. Zu weiteren Informationen über die Integration mit dem vCenter siehe den Abschnitt 'VMware vCenter-Integration (S. [19\)](#page-18-1)'.

- **1 Agent für das komplette vSphere** aktivieren Sie die vCenter-Integration (deaktivieren Sie das automatische Deployment von virtuellen Appliances). Stellen Sie einen Agenten auf dem von Ihnen bevorzugten Host bereit oder installieren Sie einen Agenten auf einer Windows-Maschine. Verbinden Sie den Agenten mit dem vCenter Server.
- **1 Agent pro Host oder Cluster** vorgegeben (durch automatisches Deployment erreicht). Aktivieren Sie die vCenter-Integration (deaktivieren Sie nicht das automatische Deployment der virtuellen Appliances). Sie können die Agenten alternativ auch manuell bereitstellen oder installieren und sie mit dem vCenter Server verbinden.
- **Mehr als 1 Agent pro Host oder Cluster** aktivieren Sie die vCenter-Integration (das automatische Deployment der virtuellen Appliances kann aktiviert oder deaktiviert sein). Stellen Sie die erforderliche Anzahl an Agenten auf den von Ihnen bevorzugten Hosts bereit und/oder installieren Sie die erforderliche Anzahl an Agenten auf Windows-Maschinen. Verbinden Sie die Agenten mit dem vCenter Server.

Gewährleisten Sie, dass alle Agenten auf dem Management Server registriert sind. Falls Sie virtuelle Appliances von einem OVF-Vorlage aus bereitstellen, dann müssen Sie diese dem Management Server manuell hinzufügen.

Sie können in jedem Fall eine oder auch mehrere virtuelle Maschinen manuell an die Agenten anbinden.

Erstellen Sie auf den Agenten keine lokalen Backup-Pläne, falls Sie die automatische Verteilung optimal ausnutzen wollen.

# <span id="page-17-0"></span>3.4.5 Einen lokal angeschlossenen Storage verwenden

Sie können an einen Agenten für VMware (Virtuelle Appliance) ein zusätzliches Laufwerk anschließen, so dass der Agent seine Backups zu diesem lokal angeschlossenen Storage durchführen kann. Solche Backups sind normalerweise schneller als Backups über das LAN und verbrauchen auch keine Netzwerkbandbreite. Wir empfehlen die Verwendung dieser Methode, wenn eine einzelne virtuelle Appliance die komplette virtuelle Umgebung verwaltet, die auf einem per SAN angeschlossenen Storage liegt.

Zu einem lokal angeschlossenen Storage gesicherte Daten erscheinen nicht im zentralen Katalog. Verbinden Sie die Konsole direkt mit dem Agenten, um Zugriff auf ein Backup zu bekommen, das in einem lokal angeschlossenen Storage gespeichert ist.

Die Verwendung eines lokal angeschlossenen Storages setzt voraus, dass der Agent immer dieselben Maschinen sichert. Sie müssen, falls mehrere Agenten innerhalb der vSphere arbeiten – und einer oder mehrere davon lokal angeschlossene Storages verwenden – jeden Agenten manuell an alle Maschinen binden (S[. 21\)](#page-20-0), die er sichern soll. Falls die Maschinen stattdessen vom Management Server zwischen den Agenten verteilt werden, können die Backups einer Maschine über mehrere Storages zerstreut werden.

Sie können den Storage zu einem bereits arbeitenden Agenten hinzufügen oder wenn Sie einen Import des Agenten von einer OVF-Vorlage durchführen.

### *So schließen Sie einen Storage an einen bereits arbeitenden Agenten an*

- 1. Klicken Sie in der VMware vSphere-Bestandsliste (Inventory) mit der rechten Maustaste auf den Agenten für VMware (Virtuelle Appliance).
- 2. Fügen Sie das Laufwerk hinzu, indem Sie die Einstellungen der virtuellen Maschine bearbeiten. Die Laufwerksgröße muss mindestens 10 GB betragen.

*Seien Sie vorsichtig, wenn Sie ein bereits existierendes Laufwerk hinzufügen. Sobald der Storage erstellt wird, gehen alle zuvor auf dem Laufwerk enthaltenen Daten verloren.*

- 3. Gehen Sie zur Konsole der virtuellen Appliance. Der Link **Storage erstellen** ist im unteren Bereich der Anzeige verfügbar. Wenn nicht, klicken Sie auf **Aktualisieren**.
- 4. Klicken Sie auf den Link **Storage erstellen**, wählen Sie das Laufwerk und spezifizieren Sie eine Bezeichnung für dieses.

**Details**: Die Länge der Bezeichnung ist aufgrund von Dateisystembeschränkungen auf 16 Zeichen limitiert.

#### *So wählen Sie einen lokal angeschlossen Storage als Backup-Ziel*

Führen Sie – abhängig davon, womit die Konsole verbunden ist – eine der folgenden Möglichkeiten aus, wenn Sie einen Backup-Plan erstellen (unter **Backup-Ziel** –> **Speicherort**):

- Bei Verbindung mit dem Management Server **–** wählen Sie **Archiv jeder Maschine im angegebenen Ordner auf der Maschine mit Agent speichern**. Geben Sie dann den zum lokal angeschlossenen Storage korrespondierenden Laufwerksbuchstaben an, beispielsweise D:\.
- **Bei direkter Verbindung mit dem Agenten** geben Sie den zum lokal angeschlossenen Storage korrespondierenden Laufwerksbuchstaben an, beispielsweise D:\.

#### *So stellen Sie eine Maschine von einem lokal angeschlossenen Storage wieder her*

Verbinden Sie die Konsole direkt mit dem Agenten, wo der Storage angeschlossen ist. Klicken Sie auf **Recovery**. Wählen Sie bei **Recovery-Quelle** –> **Daten wählen** den lokal angeschlossenen Storage aus. Beenden Sie die Recovery-Einstellungen so, wie im Abschnitt 'Einen Recovery-Task erstellen' beschrieben.

# <span id="page-18-0"></span>3.4.6 ESX(i)-bezogene Optionen konfigurieren

Dieser Abschnitt beschreibt die ESX(i)-bezogenen Optionen, die Sie auf dem Management Server und einer verwalteten Maschine konfigurieren können.

### <span id="page-18-1"></span>3.4.6.1 VMware vCenter-Integration

Diese Option ermöglicht eine Kommunikation zwischen dem Acronis Backup Management Server und dem VMware vCenter Server. Um auf diese Option zugreifen zu können, verbinden Sie die Konsole mit dem Management Server und wählen dann den Befehl **Optionen** –> **Management Server-Optionen** aus dem oberen Menü.

Die Integration ermöglicht folgende Fähigkeiten:

- Vom VMware vCenter verwaltete virtuelle Maschinen in der Benutzeroberfläche des Management Servers einzusehen.
	- Die Bestandslistenansicht **VMs und Vorlagen** erscheint unter **Navigation** –> **Virtuelle Maschinen**.
- Den Backup-Status einsehen, den diese Maschinen im vCenter Server haben. Diese Informationen erscheinen in der Übersicht für virtuelle Maschinen (**Übersicht** –> **Anmerkungen**) oder auf der Registerlasche **Virtuelle Maschinen** für jeden Host, Datacenter, Ordner oder gesamten vCenter-Server.
- Durch Acronis Backup erstellte virtuelle Maschinen automatisch in der Bestandsliste (Inventory) des vCenter-Servers registrieren.
- Ein automatisches Deployment von Agenten zu den vom vCenter-Server verwalteten ESX(i)-Hosts.

Nachdem Sie einen Backup-Plan erstellt haben, wird ein Agent auf jedem Host oder Cluster bereitgestellt, dessen virtuelle Maschinen im Backup-Plan enthalten sind. Jeder Host nimmt eine Lizenz vom License Server.

### *So aktivieren Sie die Integration des Management Servers mit einem vCenter-Server*

- 1. Klicken Sie auf **VMware vCenter-Integration**.
- 2. Aktivieren Sie das Kontrollkästchen **Integration mit folgendem vCenter Server aktivieren**.
- 3. Spezifizieren Sie die IP-Adresse oder den Namen des vCenter Servers und stellen Sie die Anmeldedaten für den Zugriff auf den Server zur Verfügung.

Dieses Konto wird zum Deployment der Agenten vom Management Server verwendet. Was bedeutet, dass dieses Konto die notwendigen Berechtigungen (S[. 26\)](#page-25-1) zum Deployment von virtuellen Appliances auf den vCenter-Server haben muss. Wir empfehlen außerdem, dass das Konto die notwendigen Berechtigungen zur Durchführung von Backup- und Recovery-Aktionen hat, weil die Agenten dieses Konto standardmäßig zur Verbindung mit dem vCenter Server verwenden.

- 4. [Optional] Aktivieren Sie das Kontrollkästchen **Automatisches Deployment des Agenten für VMware (Virtuelle Appliance)**.
- 5. Klicken Sie auf **OK**.

### *So aktivieren Sie das automatische Deployment des Agenten für VMware (Virtuelle Appliance)*

- 1. Aktivieren Sie, wie weiter oben beschrieben, die Integration mit dem vCenter-Server.
- 2. Klicken Sie auf **Automatisches Deployment**.
- 3. Aktivieren Sie das Kontrollkästchen **Automatisches Deployment des Agenten für VMware (Virtuelle Appliance)**.
- 4. Spezifizieren Sie die Anmeldedaten, die die automatisch bereitgestellten Agenten verwenden, um sich mit dem vCenter-Server zu verbinden.

Zentrale Backup- und Recovery-Tasks werden standardmäßig unter diesem Konto ausgeführt. Was bedeutet, dass dieses Konto die notwendigen Berechtigungen (S[. 26\)](#page-25-1) auf dem vCenter-Server haben sollte. Sie müssen ansonsten Anmeldedaten für das Konto mit den erforderlichen Berechtigungen in jedem zentralen Backup-Plan oder Recovery-Task spezifizieren.

5. Klicken Sie auf **OK**.

### *So deaktivieren Sie die Integration des Management Servers mit einem vCenter-Server*

- 1. Klicken Sie auf **VMware vCenter-Integration**.
- 2. Deaktivieren Sie das Kontrollkästchen **Integration mit folgendem vCenter-Server aktivieren**.
- 3. Klicken Sie auf **OK**.

**Ergebnis:** Die automatische Bereitstellung des Agenten wird ebenfalls deaktiviert. Von bereits existierenden Agenten verwaltete virtuelle Maschinen verbleiben auf dem Management Server. Backup-Pläne, die diese Maschinen sichern, bleiben weiter funktionell.

### *So deaktivieren Sie das automatische Deployment des Agenten für VMware (Virtuelle Appliance)*

- 1. Klicken Sie auf **Automatisches Deployment**.
- 2. Deaktivieren Sie das Kontrollkästchen **Automatisches Deployment des Agenten für VMware (Virtuelle Appliance)**.

#### 3. Klicken Sie auf **OK**.

**Ergebnis:** Die automatische Bereitstellung des Agenten wird deaktiviert. Die Integration mit dem vCenter-Server bleibt erhalten.

### <span id="page-20-0"></span>3.4.6.2 Anbindung des Agenten für VMware

Diese Option ist wirksam, falls mehr als ein Agent für VMware den virtuellen Maschinen eines vCenter Servers dient.

Um auf diese Option zugreifen zu können, verbinden Sie die Konsole mit dem Management Server und wählen dann den Befehl **Optionen** –> **Management Server-Optionen** aus dem oberen Menü.

Der Management Server verteilt die Maschinen gleichmäßig unter den Agenten. Diese Balance kann gestört werden, wenn eine Maschine oder ein Agent hinzugefügt oder entfernt wird. Wenn das passiert, teilt der Management Server die Maschinen neu auf und führt ein Update der entsprechenden zentralen Backup-Pläne aus. Sie können das Ergebnis dieser Verteilung in der Spalte **Agent** einsehen, die auf dem Management Server für jede virtuelle Maschine verfügbar ist. Zu weiteren Informationen über die automatische Verteilung siehe 'Flexible Konfiguration der Agenten (S[. 16\)](#page-15-0)'.

Durch die Option **Anbindung des Agenten für VMware** können Sie eine virtuelle Maschine von diesem Verteilungsprozess ausschließen, indem Sie einen Agenten spezifizieren, der die Backups dieser Maschine immer erstellen muss. Der Management Server wird sich weiterhin um die Gesamtbalance kümmern, ein Weitergeben dieser Maschine zu einem anderen Agenten ist jedoch nur erlaubt, falls der ursprüngliche Agent entfernt wurde.

Assoziieren (binden) Sie eine virtuelle Maschine mit einem der Agenten, um die Option **Anbindung des Agenten für VMware** konfigurieren zu können.

#### *So binden Sie eine Maschine an einen Agenten:*

- 1. Wählen Sie den Agenten. Die Software zeigt die aktuell durch den Agenten verwalteten virtuellen Maschinen an. Zur automatischen Verteilung verfügbare Maschinen werden ausgegraut dargestellt.
- 2. Klicken Sie auf **Anbindung mit virtueller Maschine**. Darauf öffnet sich ein Fenster mit einer vollständigen Liste der Maschinen, auf die der Agent Zugriff hat.
- 3. Wählen Sie eine oder mehrere Maschine(n) und klicken Sie auf **OK**.

**Ergebnis**: Die Liste der derzeit durch den Agenten verwalteten, virtuellen Maschinen wird aktualisiert. An den Agenten gebundene Maschinen werden mit schwarzer Farbe dargestellt. Sie stehen nicht mehr zur automatischen Verteilung zur Verfügung.

### *So trennen Sie eine Maschine von einem Agenten:*

- 1. Wählen Sie den Agenten. Die Software zeigt die aktuell durch den Agenten verwalteten virtuellen Maschinen an. Zur automatischen Verteilung verfügbare Maschinen werden ausgegraut dargestellt. An den Agenten gebundene Maschinen werden mit schwarzer Farbe dargestellt.
- 2. Klicken Sie auf **Virtuelle Maschine trennen**. Darauf öffnet sich ein Fenster mit einer Liste der Maschinen, die an den Agenten angebunden sind.
- 3. Wählen Sie eine oder mehrere Maschine(n) und klicken Sie auf **OK**.

**Ergebnis:** Die Liste der gerade durch den Agenten verwalteten virtuellen Maschinen wird aktualisiert. Die getrennten Maschinen werden ausgegraut dargestellt. Sollte eine Maschine von der Liste verschwinden, dann bedeutet dies, dass die Maschine als Folge einer automatischen Verteilung einem anderen Agenten zugewiesen wurde.

### **Anwendungsbeispiele**

- Diese Option kann nützlich sein, falls Sie eine bestimmte (sehr große) Maschine durch den Agenten für VMware (Windows) über eine 'Fibre Channel'-Verbindung sichern wollen, während das Backup anderer Maschinen durch eine virtuelle Appliance erfolgt.
- Die Verwendung dieser Option ist notwendigen, wenn ein oder mehrere Agenten lokal angeschlossene Storages (S. [18\)](#page-17-0) haben.
- Angenommen, Sie möchten 20 virtuelle Maschinen mit drei Agenten für VMware per Backup sichern. 5 der 20 Maschinen sollen zum Acronis Cloud Storage gesichert werden.

Ordnen Sie einen der Agenten für Cloud Backups zu. Binden Sie dann jede der fünf Maschinen an diesen Agenten. Die verbliebenen 15 Maschinen werden unter den drei Agenten aufgeteilt.

Als Ergebnis werden die Cloud Backups einer virtuellen Maschine zu einem einzelnen Archiv gesendet. Ohne die Anbindung erstellt jeder Agent sein eigenes Archiv im Cloud Storage (beginnend mit einem Voll-Backup). Die Backups einer Maschine werden daher auf bis zu drei Archive verteilt.

## 3.4.6.3 Agent für VMware (Windows)

Diese Option ist nur wirksam für Windows-Maschinen, auf denen der Acronis Backup Agent für VMware (Windows) installiert ist. Um auf diese Option zugreifen zu können, verbinden Sie die Konsole mit der Maschine und wählen dann den Befehl **Optionen –> Maschinen-Optionen** aus dem oberen Menü.

Diese Option definiert den vCenter-Server oder ESX(i)-Host, dessen virtuelle Maschinen der Agent per Backup sichern soll.

Wir empfehlen den vCenter-Server statt einem einzelnen Host zu spezifizieren, wodurch der Agent Zugriff auf jede vom vCenter-Server verwaltete virtuelle Maschine erhält.

Falls Sie den Server bereits bei Installation des Agenten spezifiziert haben, ist diese Option bereits konfiguriert. Spezifizieren Sie anderenfalls den Namen oder die IP-Adresse des Servers und die Anmeldedaten, die der Agent verwendet, um auf ihn zuzugreifen.

Zentrale Backup- und Recovery-Tasks werden standardmäßig unter diesem Konto ausgeführt. Was bedeutet, dass dieses Konto die notwendigen Berechtigungen (S[. 26\)](#page-25-1) auf dem vCenter-Server haben sollte. Sie müssen ansonsten Anmeldedaten für das Konto mit den erforderlichen Berechtigungen in jedem zentralen Backup-Plan oder Recovery-Task spezifizieren.

# <span id="page-21-0"></span>3.4.6.4 Changed Block Tracking (CBT)

Diese Option gilt nur für den Agenten für VMware.

Diese Option bestimmt, ob Changed Block Tracking (CBT) verwendet werden soll, wenn ein inkrementelles oder differentielles Backup auf einer virtuellen ESX(i)-Maschine durchgeführt wird.

Um Zugriff auf diese Option zu erhalten, müssen Sie die Konsole mit dem Management Server oder mit dem Agenten für VMware verbinden. Wählen Sie dann **Optionen –> Standardoptionen für Backups** oder **Optionen –> Standardoptionen für Backup und Recovery –> Standardoptionen für Backups**. Die Standardeinstellungen werden solange verwendet, bis Sie sie mit einer anderen Einstellung im Backup-Plan überschreiben.

### **Die Funktionsweise**

Changed Block Tracking, eine Funktion von ESX(i) 4.0 und höher, verfolgt Änderungen an den Inhalten von virtuellen Laufwerken.

Ohne die Verwendung von CBT liest der Agent für VMware das Dateisystem der virtuellen Maschine, um zu ermitteln, welche Datenblöcke verändert wurden. Mit Verwendung von CBT erhält der Agent eine List der veränderten Blöcke vom ESX(i)-Host. Der Agent muss nur noch auf das Dateisystem zugreifen, um zu ermitteln, welche dieser Blöcke in das Backup aufgenommen werden müssen. Dies führt zu einem schnelleren Backup und reduziert die Belastung des Storages während eines Backups.

CBT zahlt sich am meisten bei großen Datenmengen aus, die sich nur wenig zwischen zwei den Backups verändern. Das gilt insbesondere für Datenbanken, die häufig aus großen Dateien bestehen, bei jedoch nur relativ kleinen täglichen Änderungen.

Die Verwendung von CBT wird in den virtuellen Maschinen-Einstellungen konfiguriert. Die CBT-Konfigurationsparameter werden unabhängig für eine virtuelle Maschine (**ctkEnabled**) und für jedes ihrer Laufwerke (**scsi#:#.ctkEnabled**) festgelegt. Acronis Backup sichert ein Laufwerk nur dann unter Verwendung von CBT, wenn beide Parameter auf **true** gesetzt sind. Es gibt außerdem einen dritten Parameter, der die Verwendung von CBT unterbindet, unabhängig von den zwei zuvor genannten Einstellungen (**ctkDisallowed**). Um CBT verwenden zu können, muss dieser Parameter fehlen oder auf **false** eingestellt sein. Üblicherweise sind die CBT-Parameter für eine neue virtuelle Maschine nicht festgelegt bzw. fehlend.

Weitere Informationen über die Einstellung der CBR-Konfigurationsparameter finden Sie in der VMware Knowledge Base:

http://kb.vmware.com/selfservice/microsites/search.do?language=en\_US&cmd=displayKC&externalI d=1031873.

Acronis Backup ermöglicht Ihnen, CBT auch mit mehreren Maschinen zu nutzen, ohne dabei die Konfigurationsparameter mehrfach manuell einstellen zu müssen.

### **Verfügbare Einstellungen**

Voreinstellung ist: **CBT aktivieren und verwenden**

**CBT aktivieren und verwenden**

Acronis Backup aktiviert CBT automatisch bei jeder virtuellen Maschine, die in einem Backup-Plan enthalten ist und für *alle* Laufwerke der virtuellen Maschine. Der Parameter **ctkDisallowed** bleibt dabei immer unverändert.

Die resultierenden CBT-Einstellungen bestimmen die CBT-Verwendung während eines Backups und bleiben auch nach Abschluss des Backups unverändert.

#### **Verwenden, falls es auf der VM aktiviert ist**

Bei aktiviertem CBT für eine virtuelle Maschine verwendet Acronis Backup CBT entsprechend den CBT-Einstellungen für die einzelnen Laufwerke. Anderenfalls wird CBT nicht verwendet.

#### **CBT nicht verwenden**

Acronis Backup verwendet kein CBT, unabhängig von den CBT-Einstellungen für die jeweilige virtuelle Maschine.

#### **Einschränkungen**

Aufgrund der Beschränkungen bei der CBT-Unterstützung in VMware vSphere ist die Verwendung von CBT in folgenden Fällen nicht möglich:

- Die Version der virtuellen Maschine ist niedriger als 7. Sie können die Version der virtuellen Maschine in den virtuellen Maschinen-Eigenschaften einsehen.
- An die virtuelle Maschine ist ein 'Raw Device Mapping'-Laufwerk (RDM Disk) im physischen Kompatibilitätsmodus angeschlossen.
- Die virtuelle Maschine hat ein Laufwerk, das an einen 'Shared Virtual SCSI Bus' angeschlossen ist. Laufwerke, die an einem solchen Bus angeschlossen sind, können von mehreren virtuellen Maschinen gleichzeitig verwendet werden. Um einzusehen, ob ein SCSI-Bus freigegeben (Shared) ist, müssen Sie die virtuellen Maschinen-Einstellungen öffnen, den entsprechenden SCSI-Controller in der Hardware-Liste wählen und die Einstellung **SCSI Bus Sharing** überprüfen. Die Verwendung von CBT für das Laufwerk ist nur dann möglich, wenn die Einstellung mit **None** ausgeschaltet ist.

Die Gegenwart von Snapshots, obwohl eine Beschränkung bei der CBT-Unterstützung in VMware vSphere, ist keine Beschränkung für die Verwendung von CBT mit Acronis Backup.

Weitere Details über den CBT-Support in VMware vSphere finden Sie in der VMware Knowledge Base unter:

http://kb.vmware.com/selfservice/microsites/search.do?language=en\_US&cmd=displayKC&externalI d=1020128.

# <span id="page-23-0"></span>3.4.7 Unterstützung für VM-Migration

Dieser Abschnitt erläutert, was Sie beim Migrieren virtueller Maschinen innerhalb eines Datacenters erwarten können, wenn Sie die Migrationsoptionen des vCenter-Servers verwenden.

### **vMotion**

vMotion verschiebt Status und Konfiguration einer virtuellen Maschine zu einem anderen Host, während die Laufwerke der Maschine am selben Speicherort des freigegebenen Storages verbleiben.

- vMotion für den Agenten für VMware (Virtuelle Appliance) wird nicht unterstützt und ist deaktiviert.
- vMotion für eine virtuelle Maschine ist während eines Backups deaktiviert. Backups werden weiter ausgeführt, nachdem die Migration abgeschlossen wurde.

### **Storage vMotion**

Storage vMotion verschiebt die Laufwerke von virtuellen Maschinen von einem Datenspeicher zu einem anderen.

- Storage vMotion für den Agenten für VMware (Virtuelle Appliance) wird nicht unterstützt und ist deaktiviert.
- Storage vMotion für eine virtuelle Maschine ist während eines Backups deaktiviert. Backups werden nach der Migration weiter ausgeführt.

# <span id="page-23-1"></span>3.4.8 Unterstützung für Datenspeicher-Cluster und Storage-DRS

Datenspeicher-Cluster und Storage Distributed Resource Scheduler (Storage DRS, SDRS) sind neue Funktionen in VMware vSphere 5.

Ein Datenspeicher-Cluster ist eine Zusammenstellung von Datenspeichern. Die Storage DRS-Funktion ermöglicht eine Lastverteilung für Datenspeicher-Cluster in Bezug auf Storage-Speicherplatz und Datenverkehr (I/O traffic). Storage DRS verwendet Storage VMotion, um virtuelle Laufwerke zwischen den im Datenspeicher-Cluster enthaltenen Datenspeichern zu verteilen.

Falls Storage DRS während eines Backups die Laufwerke von virtuellen Maschinen verschiebt, kann das Backup fehlschlagen oder mit Warnungen abgeschlossen werden. Um dies zu vermeiden, können Sie die Option **SDRS Scheduling** für den Datenspeicher-Cluster konfigurieren, so dass die Automatisierungsebene (Automation Level) für die Dauer Ihres Backup-Fensters auf **Manual** geändert wird. Weitere Informationen zur Kompatibilität mit Storage VMotion finden Sie im Abschnitt 'Unterstützung für VM-Migration (S. [24\)](#page-23-0)'.

Sie können bei Festlegung des Ziels für die Wiederherstellung einer neuen virtuellen Maschine oder für die regelmäßige Konvertierung zu einer virtuellen Maschine entweder einen Datenspeicher-Cluster oder einen seiner Datenspeicher wählen (abhängig davon, ob SDRS aktiviert ist oder nicht):

- Datenspeicher-Cluster mit aktiviertem Storage DRS werden mit diesem Symbol angezeigt: 春
- Datenspeicher-Cluster mit deaktiviertem Storage DRS werden nicht angezeigt. Stattdessen werden ihre einzelnen Datenspeicher in der Form '*DatastoreClusterName*/*DatastoreName*' angezeigt.

# <span id="page-24-0"></span>3.4.9 Backup von fehlertoleranten Maschinen

Der Agent für VMware kann keine virtuellen Maschinen mit aktivierter Fehlertoleranz ('VMware Fault Tolerance'-Funktion) sichern. Sie können solche Maschinen im Bereich **Virtuelle Maschinen** nicht auswählen. Falls Sie eine Gruppe in einen Backup-Plan einschließen, die eine fehlertolerante Maschine enthält, wird diese Maschine automatisch ausgeschlossen.

Gehen Sie folgendermaßen vor, um ein Backup von einer fehlertoleranten Maschine zu erstellen:

- **Schalten Sie VMware Fault Tolerance aus und nach Durchführung des Backups wieder ein.** Beachten Sie, dass Sie die Funktion besser 'ausschalten' statt 'deaktivieren' sollten. Sie können die 'Fault Tolerance'-Funktion bei Bedarf durch die Verwendung von vSphere-Skripts aus- bzw. einschalten. Normalerweise funktioniert das auch, aber unnötige Aktionen (wie etwa das Entfernen oder Erstellen der sekundären virtuellen Maschine) benötigen Zeit und Ressourcen. Außerdem wird die Zuverlässigkeit der Maschine während des Backups herabgesetzt.
- **Installieren Sie den Agenten für Windows oder Agenten für Linux in dem Gast-Betriebssystem.** Eine dem Host zugewiesene Acronis Backup Advanced-Lizenz (S[. 7\)](#page-6-0) ermöglicht Ihnen, Agenten in einer unbegrenzten Anzahl von Gastsystemen zu installieren.

Weitere Informationen über die Installation des Agenten finden Sie im Abschnitt 'Installationsanleitung'.

Nachdem Sie die den Agenten installiert und die Maschine dem Management Server hinzugefügt haben, erscheint diese bei **Maschinen mit Agenten** in der Gruppe **Alle Maschinen mit Agenten**. Wählen Sie die Maschine bei Erstellung eines Backup-Plans hier aus und nicht bei **Virtuelle Maschinen**. Oder Sie können die Konsole direkt mit der Maschine verbinden (so wie mit einer physischen Maschine).

# <span id="page-24-1"></span>3.4.10 Backup von unabhängigen Laufwerken und RDMs

Der Agent für VMware kann keine RDM-Laufwerke (Raw Device Mapping) im physischen Kompatibilitätsmodus und keine unabhängigen Laufwerke sichern. Der Agent überspringt diese Laufwerke und fügt dem Log entsprechende Warnmeldungen hinzu. Sie können diese Warnmeldungen vermeiden, indem Sie unabhängige Laufwerke und RDM-Laufwerke im physischen Kompatibilitätsmodus von einem Backup-Plan ausschließen.

Falls Sie diese Laufwerke sichern wollen, müssen Sie den Agenten für Windows oder den Agenten für Linux im Gast-Betriebssystem installieren.

Eine dem Host zugewiesene Acronis Backup Advanced-Lizenz (S[. 7\)](#page-6-0) ermöglicht Ihnen, Agenten in einer unbegrenzten Anzahl von Gastsystemen zu installieren.

Weitere Informationen über die Installation des Agenten finden Sie im Abschnitt 'Installationsanleitung'.

Nachdem Sie die den Agenten installiert und die Maschine dem Management Server hinzugefügt haben, erscheint diese bei **Maschinen mit Agenten** in der Gruppe **Alle Maschinen mit Agenten**. Wählen Sie die Maschine bei Erstellung eines Backup-Plans hier aus und nicht bei **Virtuelle Maschinen**. Oder Sie können die Konsole direkt mit der Maschine verbinden (so wie mit einer physischen Maschine).

Sie können bei Bedarf unterschiedliche Backup-Strategien für die unabhängigen Laufwerke und RDM-Laufwerke im physischen Kompatibilitätsmodus verwenden. Sollten diese Laufwerke beispielsweise sich häufig ändernde Datenbanken enthalten, dann können Sie diese häufiger als das Betriebssystem sichern oder andere Einstellungen verwenden. Erstellen Sie dann für diese Laufwerke einen separaten Backup-Plan.

# <span id="page-25-0"></span>3.4.11 Backups von virtuellen Maschinen-Templates

Ein virtuelles Maschinen-Template (oder einfach 'Template') ist eine Zusammenstellung von Dateien und Parametern, die eine komplette virtuelle Maschine repräsentieren. Templates werden typischerweise verwendet, um mehrere virtuelle Maschinen des gleichen Typs zu erstellen.

Virtuelle Maschinen-Templates erscheinen auf dem Management Server, zusammen mit anderen virtuellen Maschinen, in der Gruppe **Alle virtuelle Maschinen**.

In Bezug auf Backup und Recovery agiert ein virtuelles Maschinen-Template wie eine normale virtuelle Maschine. Sie können seine Laufwerke sichern, seine Laufwerke und Dateien wiederherstellen, es zu einer statischen oder dynamischen Gruppe hinzufügen und weitere, in diesem Dokument beschriebene Aktionen durchführen.

Virtuelle Maschinen-Tempates sind nicht mit OVF-Vorlagen verwandt, die zum Deployment des Agenten für VMware (Virtuelle Appliance) verwendet werden.

# <span id="page-25-1"></span>3.4.12 Berechtigungen für Backup und Recovery von VMs

Sobald der Agent für VMware auf den Host oder Cluster eines vCenters verteilt wurde, kann jeder Benutzer des vCenter-Servers eine Management Konsole mit dem Agenten verbinden. Der Umfang verfügbarer Aktionen hängt von den Berechtigungen ab, die ein Benutzer auf dem vCenter Server hat. Es stehen nur solche Aktionen zur Verfügung, die dieser Benutzer ausführen darf. Die unteren Tabellen enthalten die Berechtigungen, die für Backup und Recovery von virtuellen ESX-Maschinen sowie für ein Virtual Appliance-Deployment benötigt werden.

Falls der Agent direkt auf einem ESX(i)-Host bereitgestellt oder in den Host manuell importiert wurde und Sie wollen, dass sich die vCenter-Benutzer mit dem Agenten verbinden können sowie die unteren Berechtigungen wirksam werden, dann verbinden Sie den Agenten besser mit dem vCenter-Server statt mit dem ESX(i)-Host. Greifen Sie zur Änderung der Verbindung per vSphere-Client auf die Benutzeroberfläche der Virtual Appliance zu und geben Sie die Anmeldedaten zum Zugriff auf den vCenter Server in den **ESX(i)/vCenter**-Einstellungen an.

### **Berechtigungen auf einem vCenter Server oder ESX(i)-Host**

Die untere Tabelle erläutert die Berechtigungen, die der Benutzer eines vCenter-Servers haben muss, um Aktionen auf allen vCenter-Hosts und -Clustern ausführen zu können.

Um festzulegen, dass ein Benutzer nur auf einem bestimmten ESX-Host arbeiten kann, weisen Sie dem Anwender auf dem Host dieselben Berechtigungen zu.

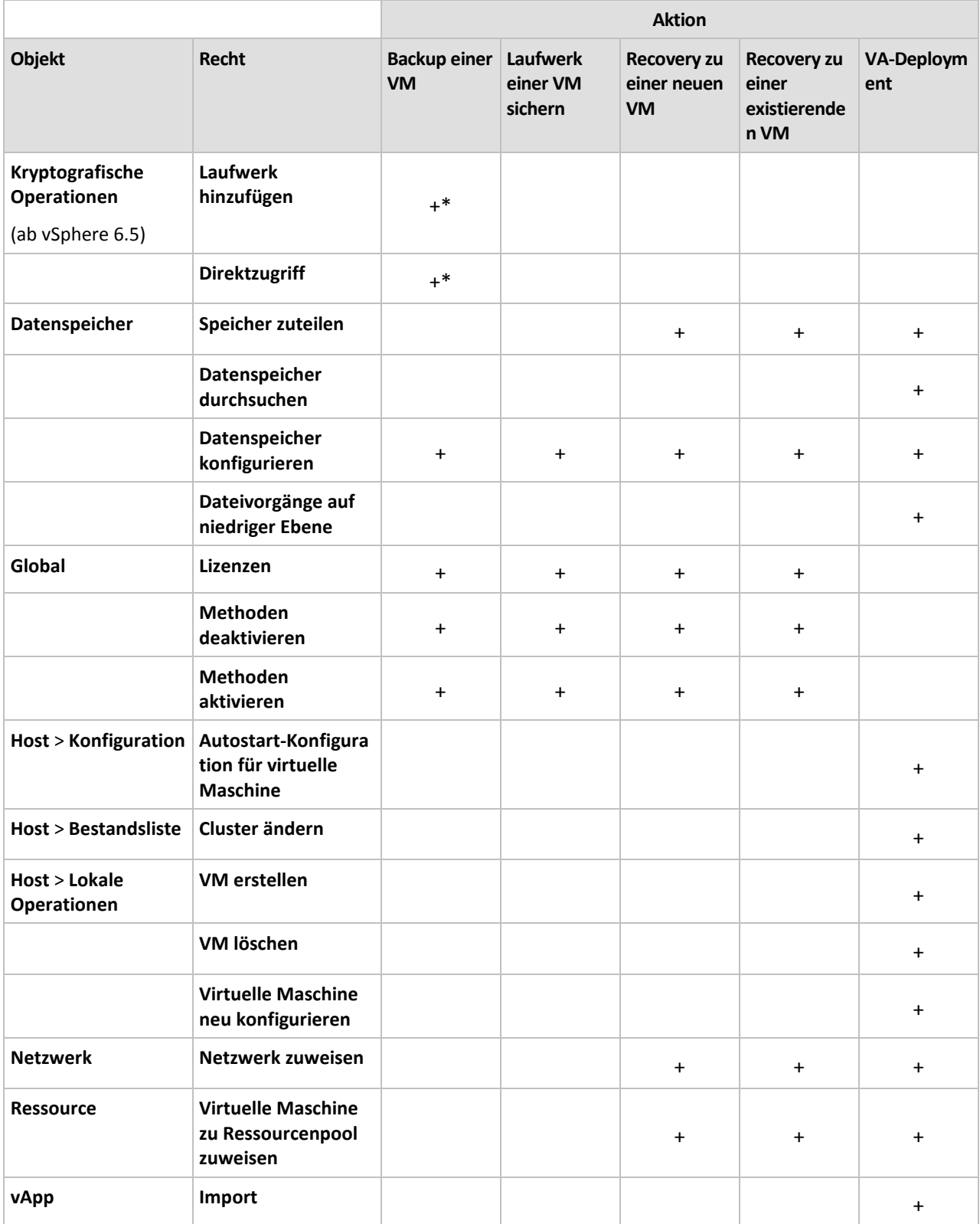

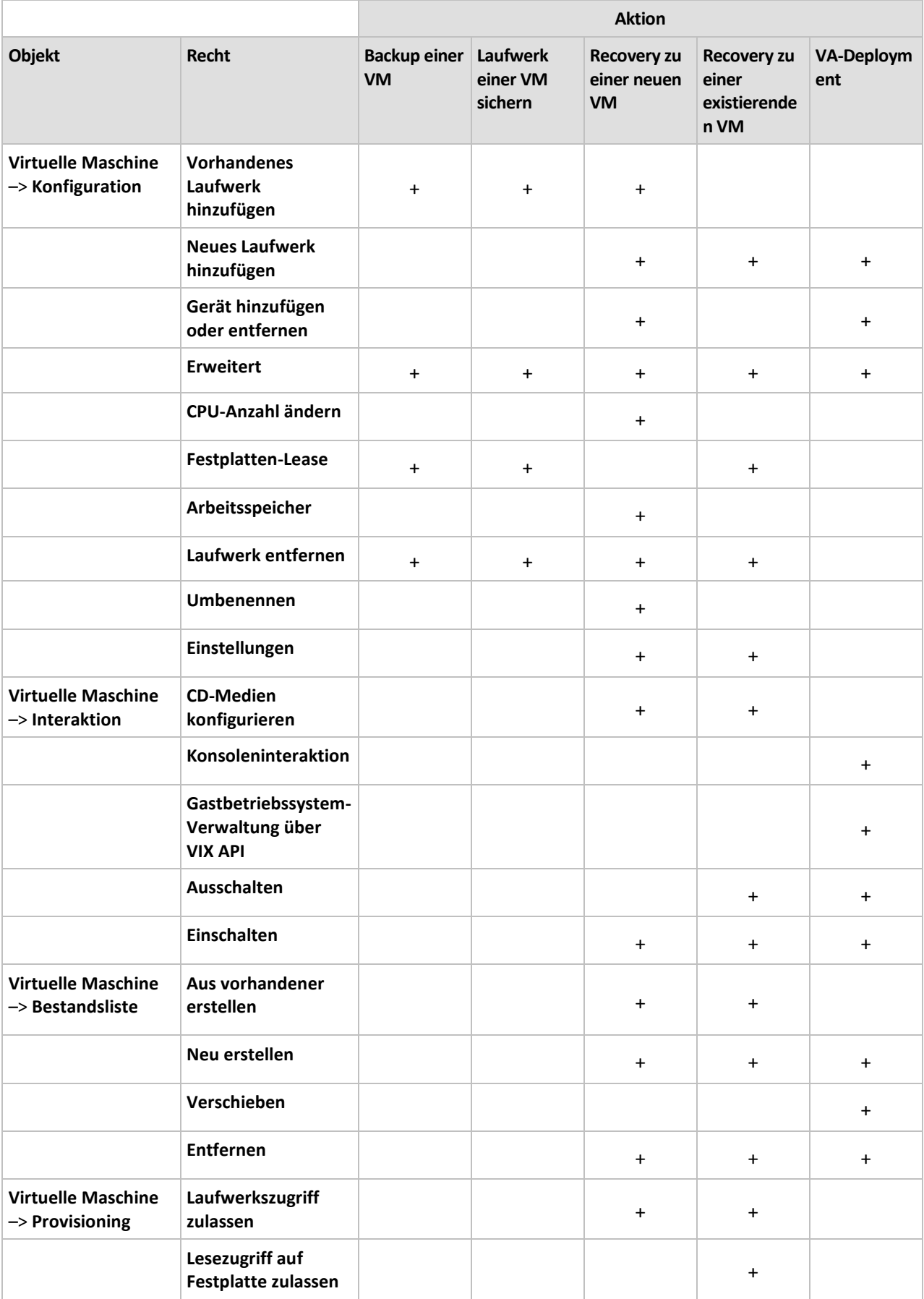

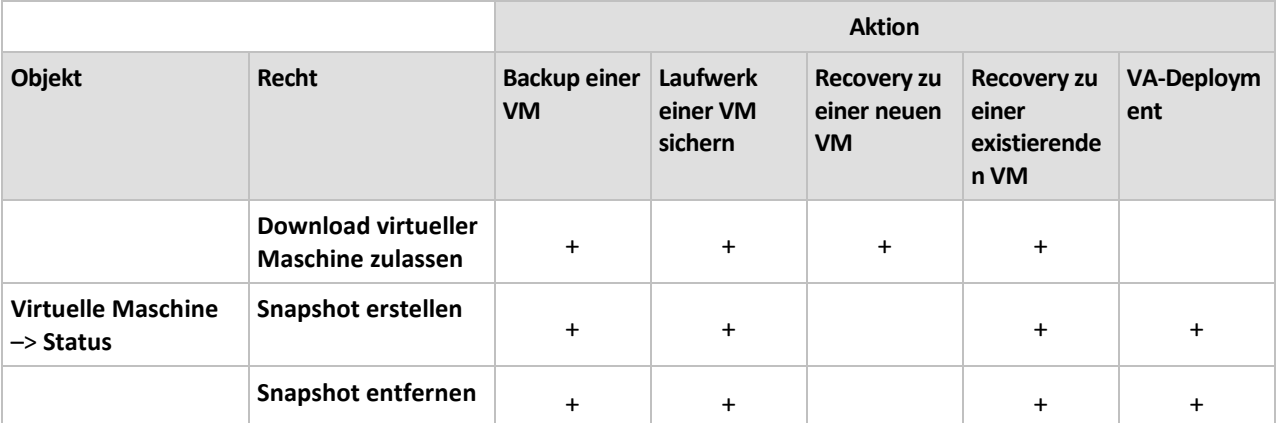

\* Diese Berechtigung ist nur zum Backup von verschlüsselten Maschinen erforderlich.

# <span id="page-28-0"></span>3.5 Mit Microsoft Hyper-V arbeiten

# <span id="page-28-1"></span>3.5.1 Erste Schritte mit dem Agenten für Hyper-V

Dieser Abschnitt erläutert, wie Sie mit dem Backup von virtuellen Hyper-V-Maschinen beginnen.

### <span id="page-28-2"></span>3.5.1.1 Voraussetzungen

Gewährleisten Sie Folgendes:

- Sie haben eine Maschine, auf der Windows mit aktivierter Hyper-V-Rolle läuft.
- Die Hyper-V-Integrationsdienste werden auf jeder virtuellen Maschine installiert, die Sie per Backup sichern wollen. Siehe die später in diesem Abschnitt folgenden Installationsanweisungen.
- Sie haben eine angemessene Anzahl von Acronis Backup Advanced-Lizenzen (S[. 7\)](#page-6-0). Sie benötigen eine Lizenz pro Hyper-V-Host. Falls Sie einen Hyper-V-Cluster haben (auch 'Failover Cluster' genannt), sollten Sie Lizenzen für jeden Knoten des Clusters erwerben.

Zur Verwendung des Produktes im Testmodus benötigen Sie keine Lizenzen.

- Sie eine Maschine haben, auf der Windows läuft und die als Management Server agiert. Diese Maschine muss immer angeschaltet und im ganzen Netzwerk verfügbar sein. Zu den Systemanforderungen siehe die Installationsanleitung.
- Sie haben das Setup-Programm von Acronis Backup Advanced heruntergeladen.

### *Zur Installation der Hyper-V-Integrationsdienste gehen Sie wie folgt vor*

- 1. Führen Sie das Gast-Betriebssystem aus.
- 2. Wählen Sie **Aktion** –> **Installationsdatenträger für Integrationsdienste einlegen**.
- 3. Der Server verbindet das ISO-Image der Setup-Disc mit der Maschine. Folgen Sie den Bildschirmanweisungen.

### 3.5.1.2 Installation

### **Den Management Server installieren**

*Sie werden in diesem Schritt den Management Server installieren. Das ermöglicht ein Backup der virtuellen Maschinen des Hyper-V-Hosts oder -Clusters.*

1. Melden Sie sich an der als Management Server dienenden Maschine als Administrator an und starten Sie das Setup-Programm.

- 2. Klicken Sie auf **Acronis Backup installieren**. Akzeptieren Sie die Lizenzvereinbarung.
- 3. Aktivieren Sie das Kontrollkästchen **Backups physischer und virtueller Maschinen zentral überwachen und konfigurieren**.
- 4. Geben Sie all Ihre Lizenzschlüssel ein oder importieren Sie diese aus einer Textdatei.
- 5. Klicken Sie auf **Installieren**.

### **Installation des Agenten für Hyper-V**

*Sie werden in diesem Schritt den Acronis Backup Agenten für Hyper-V auf einem Hyper-V-Host installieren.*

Führen Sie folgende Prozedur auf dem Hyper-V-Host aus. Falls Sie einen Hyper-V-Cluster haben, führen Sie diese Prozedur auf jedem Knoten des Clusters aus.

- 1. Melden Sie sich am Hyper-V-Host als Administrator an und starten Sie das Setup-Programm.
- 2. Klicken Sie auf **Acronis Backup installieren**. Akzeptieren Sie die Lizenzvereinbarung.
- 3. Aktivieren Sie das Kontrollkästchen **Daten dieser Maschine sichern** und stellen Sie dann sicher, dass das Kontrollkästchen **Virtuelle Hyper-V-Maschinen** auf der nächsten Seite aktiviert ist.
- 4. Wählen Sie **Ich habe eine Lizenz oder ein Abonnement gekauft**.
- 5. Aktivieren Sie das Kontrollkästchen **Folgenden License Server verwenden** und geben Sie dann den Namen oder die IP-Adresse derjenigen Maschine ein, auf der Sie den Management Server installiert haben.

**Details:** Der License Server ist im Management Server integriert.

- 6. Stellen Sie sicher, dass die korrekte Lizenz ausgewählt wurde, und klicken Sie dann auf **Weiter**.
- 7. Spezifizieren Sie bei Nachfrage für das Acronis Managed Machine Service (Agenten)-Konto das Konto eines Domain-Benutzers, der auf allen Knoten Ihres Hyper-V-Clusters administrative Berechtigungen hat.
- 8. Klicken Sie auf **Jetzt registrieren**. Geben Sie den Namen oder die IP-Adresse der Maschine an, auf der der Management Server installiert ist. Spezifizieren Sie den Benutzernamen und das Kennwort eines Administrator-Kontos von dieser Maschine.
- 9. Entscheiden Sie, ob der Hyper-V-Host am Acronis Programm zur Kundenzufriedenheit (CEP) teilnehmen soll.
- 10. Klicken Sie auf **Installieren**.

### 3.5.1.3 Ein zentrales Depot erstellen

*In diesem Schritt erstellen Sie ein zentrales Depot, das über das komplette Netzwerk verfügbar ist. Das ermöglicht einen einfachen Zugriff auf die Backups.*

- 1. Wählen Sie in Ihrem Netzwerk eine Maschine, auf der die per Backup gesicherten Daten gespeichert werden sollen. Es kann sich dabei auch um die Maschine handeln, wo Sie den Management Server installiert haben.
- 2. Klicken Sie auf dem Desktop der Maschine, wo Sie den Management Server installiert haben, auf **Acronis Backup**.
- 3. Wählen Sie **Zu einem Management Server verbinden**. Geben Sie den Namen der aktuellen Maschine im Feld **Maschine** ein.
- 4. Klicken Sie im Menü **Aktionen** auf **Zentrales Depot erstellen**.
- 5. Geben Sie dem Depot im Feld **Name** eine Bezeichnung.
- 6. Wählen Sie bei **Typ** die Option **Nicht verwaltet**.
- 7. Klicken Sie auf **Pfad** und spezifizieren Sie den Pfad zu derjenigen Netzwerkfreigabe, wo die Backups gespeichert werden sollen. Klicken Sie auf **OK**. Geben Sie auf Nachfrage die Anmeldedaten für den freigegebenen Ordner an.
- 8. Klicken Sie auf **OK**. Sie können den Depot-Namen im Verzeichnisbaum **Navigation** unter **Depots –> Zentral** sehen. Klicken Sie auf den Namen des Depots, um seinen freien Speicherplatz sowie Inhalt zu überprüfen.

### 3.5.1.4 Backup und Recovery

### **Backup**

*Sie werden in diesem Schritt eine oder mehrere virtuelle Maschinen zu dem von Ihnen erstellten zentralen Depot sichern.*

- 1. Klicken Sie in der Willkommensseite auf **Backup jetzt**.
- 2. Klicken Sie auf **Elemente für das Backup**. Wählen Sie unter **Daten für das Backup** das Element **Virtuelle Maschinen**.
- 3. Wählen Sie die virtuellen Maschinen, die Sie per Backup sichern wollen.
- 4. Klicken Sie auf **Speicherort**, erweitern Sie das Element **Depots** und spezifizieren Sie dann das von Ihnen erstellte Depot.
- 5. Wählen Sie **OK**, um das Backup der virtuellen Maschinen zu starten.

### **Recovery**

*Sie werden in diesem Schritt die Laufwerke einer gesicherten virtuellen Maschine zu einer auf dem Hyper-V-Host existierenden virtuellen Maschine wiederherstellen.*

- 1. Erweitern Sie im Verzeichnisbaum **Navigation** den Eintrag **Depots** –> **Zentral** und wählen Sie dann das Depot, in dem Sie die Archive gespeichert haben. Geben Sie auf Nachfrage die Anmeldedaten für das Depot an.
- 2. Wählen Sie in der Registerlasche **Datenanzeige**, bei **Anzeigen**, das Element **Laufwerke**.
- 3. Wählen Sie die virtuelle Maschine, die Sie wiederherstellen wollen. Wählen Sie unter 'Versionen' einen Recovery-Punkt. Standardmäßig wird der neueste Recovery-Punkt vorausgewählt. **Details:** Statt der kompletten virtuellen Maschine können Sie auch einzelne Laufwerke von ihr wiederherstellen.
- 4. Klicken Sie auf **Recovery**.
- 5. Wählen Sie bei **Recovery-Ziel**, unter **Recovery nach**, die Option **Existierende virtuelle Maschine**.
- 6. Klicken Sie auf **Durchsuchen** und wählen Sie dann den Hyper-V-Host, zu dem Sie die virtuelle Maschine wiederherstellen wollen.
- 7. Klicken Sie auf **Auswahl** und bestimmen Sie dann eine existierende virtuelle Maschine entweder diejenige, die Sie auch gesichert haben (zum Beginnen empfohlen) oder eine andere. **Details:** Der Agent wird standardmäßig diese virtuelle Maschine automatisch stoppen, bevor er beginnt, die Wiederherstellung zu dieser durchzuführen. Die Maschine muss während der Wiederherstellung ausgeschaltet sein, damit der Recovery-Task erfolgreich abgeschlossen werden kann.
- 8. Tun Sie bei Bedarf Folgendes für jedes im Backup gefundene Laufwerk:
	- a. Klicken Sie auf **Recovery von 'Laufwerk N' zu:** und wählen Sie dann aus den Laufwerken der existierenden Maschine das Ziellaufwerk aus.
	- b. Belassen Sie bei **NT-Signatur** die vorgegebene Einstellung: **Automatische Auswahl**.
- 9. Wählen Sie **OK**, um die Wiederherstellung sofort zu starten.

# <span id="page-31-0"></span>3.5.2 Backup von geclusterten Hyper-V-Maschinen

In einem Hyper-V-Cluster können virtuelle Maschinen zwischen den Cluster-Knoten migrieren. Folgen Sie diesen Anweisungen, um ein korrektes Backup von geclusterten Hyper-V-Maschinen einzurichten:

1. Eine Maschine muss für Backups verfügbar sein, egal zu welchem Knoten sie migriert wird. Um zu gewährleisten, dass ein Backup-Plan auf jedem Knoten Zugriff auf eine Maschine hat, müssen Sie den Plan unter einem Domain-Benutzerkonto ausführen, das auf jedem der Cluster-Knoten über administrative Berechtigungen verfügt.

Wir empfehlen, dass Sie ein solches Konto für den Agenten-Dienst während der Installation des Agenten für Hyper-V spezifizieren. Anderenfalls müssen Sie die Anmeldedaten für ein solches Konto in jedem zentralen Backup-Plan oder Recovery-Task spezifizieren.

- 2. Installieren Sie den Agenten für Hyper-V auf jedem Knoten des Clusters.
- 3. Registrieren Sie all diese Agenten auf dem Management Server, entweder während der Installation oder später.
- 4. Erstellen Sie die Backups der geclusterten Maschinen mit Hilfe des Management Servers, statt durch direkte Verbindung mit einem Cluster-Knoten.
- 5. Wählen Sie bei Erstellung eines zentralen Backup-Plans eine geclusterte Maschine unter dem Cluster, statt unter einem Cluster-Knoten. Auf diese Art gilt der Backup-Plan auch dann noch für die Maschine, wenn Sie zu einem anderen Knoten verschoben wurde.

### **Hohe Verfügbarkeit einer wiederhergestellten Maschine**

Wenn Sie Laufwerke aus einem Backup zu einer *neuen* virtuellen Hyper-V-Maschine wiederherstellen, können Sie wählen, ob die Maschine hoch verfügbar sein soll. Sie müssen im Fenster **VM/VS-Auswahl**, nachdem Sie auf **Eine neue virtuelle Maschine auf dem Server erstellen** geklickt haben, den Hyper-V-Host spezifizieren, der als Ziel dienen soll. Falls Sie den Ziel-Host unter dem Cluster wählen, wird die resultierende virtuelle Maschine hoch verfügbar sein. Falls Sie denselben Host außerhalb des Clusters wählen, wird die Maschine nicht hoch verfügbar sein.

Wenn Sie Laufwerke aus einem Backup zu einer *existierenden* virtuellen Hyper-V-Maschine wiederherstellen, bleibt die Eigenschaft 'Hohe Verfügbarkeit' der Maschine unverändert (wie vorliegend).

Wenn Sie eine *Konvertierung* zu einer virtuellen Hyper-V-Maschine innerhalb eines Backup-Plans durchführen, wird die resultierende Maschine nicht hoch verfügbar sein. Sie wird als Reserve-Maschine (Spare Machine) betrachtet und ist normalerweise ausgeschaltet. Falls Sie die Maschine in einer Produktionsumgebung einsetzen müssen, können Sie ihre Konfiguration auf 'Hohe Verfügbarkeit' über das **Failovercluster-Verwaltungs-**-Snap-in konfigurieren.

# <span id="page-31-1"></span>3.5.3 Backup von Pass-through-Laufwerken

Microsoft Hyper-V bietet keine Kontrolle über Pass-through-Laufwerke für das Host-Betriebssystem. Als Resultat kann der Microsoft Software Shadow Copy Provider dem Agenten für Hyper-V keine Snapshots von Pass-through-Laufwerken bieten. Der Agent überspringt diese Laufwerke während des Backups und fügt dem Log entsprechende Warnmeldungen hinzu. Sie können diese Warnmeldungen vermeiden, indem Sie Pass-through-Laufwerke von einem Backup-Plan ausschließen.

Falls Sie Pass-through-Laufwerke sichern wollen, dann installieren Sie den Agenten für Windows oder Agenten für Linux in dem Gast-Betriebssystem. Eine dem Host zugewiesene Acronis Backup Advanced-Lizenz (S[. 7\)](#page-6-0) ermöglicht Ihnen, Agenten in einer unbegrenzten Anzahl von Gastsystemen zu installieren. Weitere Informationen über die Installation des Agenten finden Sie im Abschnitt 'Installationsanleitung'.

Nachdem Sie die den Agenten für Windows oder Agenten für Linux installiert und die Maschine dem Management Server hinzugefügt haben, erscheint diese bei **Maschinen mit Agenten** in der Gruppe **Alle Maschinen mit Agenten**. Wählen Sie die Maschine bei Erstellung eines Backup-Plans hier aus und nicht bei **Virtuelle Maschinen**. Oder Sie können die Konsole direkt mit der Maschine verbinden (so wie es mit einer physikalischen Maschine gemacht wird).

Sie können bei Bedarf eine andere Backup-Strategie für Pass-through-Laufwerke verwenden. Sollten diese Laufwerke beispielsweise sich häufig ändernde Datenbanken enthalten, dann können Sie diese häufiger als das Betriebssystem sichern oder andere Einstellungen verwenden. Erstellen Sie dann für diese Laufwerke einen separaten Backup-Plan.

# <span id="page-32-0"></span>3.5.4 Backup und Recovery eines Hyper-V-Hosts

Sie können aus Desaster-Recovery-Gründen ein Laufwerk-Backup des kompletten Hyper-V-Hosts durchführen. Dadurch werden das Betriebssystem und alle virtuelle Maschinen gesichert, die auf den lokalen Laufwerken des Hosts gespeichert sind.

Um den Host sichern zu können, müssen Sie auf ihm den **Agent für Windows installieren**. Beim Microsoft Hyper-V Server 2008/2008 R2 empfehlen wir, den Agenten für Windows remote zu installieren. Sollte der Agent für Hyper-V bereits auf dem Host installiert sein, dann werden vom Agenten für Windows keine weiteren Lizenzen übernommen.

Alternativ können Sie den Host auch durch Verwendung eines bootfähigen Mediums per Backup sichern.

### **Anwendungsbeispiele**

### **Beispiel 1: Backup eines einzelnen, autonomen Hosts**

Betrachten Sie folgendes Szenario:

- Sie möchten einen Host sichern, dessen virtuelle Maschinen lokal gespeichert sind, wie beispielsweise auf lokalen Laufwerken oder LUN-Geräten (Logical Unit Number).
- Sie müssen keine einzelnen virtuellen Maschinen aus dem Backup wiederherstellen.

Installieren Sie in diesem Szenario den Agenten für Windows, erstellen Sie einen Backup-Plan und führen Sie diesen aus, um den kompletten Host per Backup zu sichern.

#### **Backup**

Stellen Sie bei Konfiguration eines Backups für einen Host sicher, dass:

- Sie ausgewählt haben, dass die Backup-Option **Volume Shadow Copy Service (VSS)** verwendet wird. Wählen Sie bei **Snapshot-Provider** das Element **Software – System-Provider**. Das gewährleistet, dass die virtuellen Maschinen in einem konsistenten Zustand gesichert werden.
- Sie die Hyper-V-Integrationsdienste (S. [29\)](#page-28-2) in den Gast-Betriebssystemen installiert haben. Das gewährleistet, dass der VSS bei Erstellung des Snapshots laufende Maschinen nicht in einen gespeicherten Zustand (Saved State) versetzt, sie also nicht pausiert.

#### **Recovery**

Verwenden Sie ein bootfähiges Medium, um den Host auf die gleiche Hardware wiederherzustellen – oder bei abweichender Hardware, indem Sie Universal Restore nutzen.

Nachdem Sie den Host **auf die gleiche Hardware in derselben Konfiguration** wiederhergestellt haben, können Sie Ihre Arbeit mit den virtuellen Maschinen direkt wieder aufnehmen.

Nachdem Sie den Host auf eine Maschine mit einem **anderen Set oder einer anderen Bestückung von Netzwerkadaptern** wiederhergestellt haben, müssen Sie die virtuellen Netzwerkadapter der virtuellen Maschinen den physikalischen Adaptern des Hosts erneut zuweisen.

### **Beispiel 2: Backup eines Cluster-Knotens vor der Installation von Software-Updates**

Betrachten Sie folgendes Szenario:

- Sie haben einen Hyper-V-Cluster mit zwei oder mehr Knoten, die freigegebene Cluster-Volumes (Cluster Shared Volumes, CSV) zum Speichern von virtuellen Maschinen verwenden.
- Sie möchten regelmäßige Backups der virtuellen Maschinen auf dem Cluster machen.
- Sie möchten die Cluster-Knoten per Backup sichern, bevor Sie Software-Updates auf diesen installieren.

Installieren Sie in diesem Szenario sowohl den Agenten für Hyper-V als auch den Agenten für Windows auf jedem Knoten des Clusters. Registrieren Sie die Knoten auf dem Management Server.

Richten Sie Laufwerk-Backups für beide Knoten ein, indem Sie einen zentralen Backup-Plan erstellen. Sie können virtuelle Maschinen vom Backup ausschließen, indem Sie CSV ausschließen, wo die Maschinen vom CSV-Besitzer-Backup gespeichert werden. Volumes, die zu CSV korrespondieren, haben keine Laufwerksbuchstaben, so dass Sie diese einfach erkennen können.

Erstellen Sie vor Installation der Software-Updates ein Backup der Knoten. Installieren Sie die Software-Updates auf jedem Knoten einzeln. Sollte die Installation der Updates zu Problemen mit dem Betriebssystem führen, dann schalten Sie den Knoten aus. Die verbliebenen Knoten werden die virtuellen Maschinen, die auf den Knoten gelaufen sind, übernehmen. Verwenden Sie ein bootfähiges Medium, um den Knoten wiederherzustellen. Sobald der Knoten wieder betriebsbereit ist, werden die virtuellen Maschinen wieder zurück zu ihm migriert.

Erstellen Sie einen separaten Backup-Plan, um die virtuellen Maschinen selbst zu sichern. Weitere Details finden Sie im Abschnitt 'Backup von geclusterten Hyper-V-Maschinen (S[. 32\)](#page-31-0)'.

# <span id="page-33-0"></span>3.5.5 Unterstützung für Hyper-V 3.0

Dieser Abschnitt beschreibt, wie Acronis Backup die mit Hyper-V 3.0 eingeführten, neuen Funktionen unterstützt. Diese Version von Hyper-V erscheint in Windows Server 2012.

### **VHDX-Format**

Das VHDX-Format erscheint in Hyper-V 3.0 als eine neue Version des virtuellen Laufwerk-Formats 'VHD'. Mit dem VHDX-Format wird eine maximale Laufwerksgröße von 64 TB unterstützt, im Gegensatz zur maximalen Größe von 2 TB bei VHD. Das VHDX-Format unterstützt außerdem Laufwerke mit einer physikalischen und/oder logischen Sektorgröße von 4 KB.

Der Agent für Hyper-V kann virtuelle Maschinen sichern und wiederherstellen, deren Laufwerke das VHDX-Format verwenden. Wenn Sie eine virtuelle Maschine von einem Hyper-V-Host mit einer früheren Version auf einem Hyper-V 3.0-Host wiederherstellen, konvertiert der Agent die Laufwerke der Maschine in das VHDX-Format.

Wenn Sie eine virtuelle Maschine mit VHDX-Laufwerken auf einem Hyper-V-Host mit einer früheren Version wiederherstellen, konvertiert der Agent die Laufwerke in das VHD-Format. Der Agent versucht, dass das resultierende Laufwerk die Anforderungen des VHD-Formats erfüllt. Falls das als Quelle dienende VHDX-Laufwerk beispielsweise größer als 2 TB ist, versucht der Agent die Größe des resultierenden VHD-Laufwerks auf 2 TB zu reduzieren.

### **Dynamischer Arbeitsspeicher**

Dynamischer Arbeitsspeicher passt die ursprüngliche Arbeitsspeichermenge der virtuellen Maschine an den von der Maschine tatsächlich benötigten Arbeitsspeicher an. Der Agent für Hyper-V kann virtuelle Maschinen sichern und wiederherstellen, die die Funktion 'Dynamischer Arbeitsspeicher' verwenden. Der Agent speichert jedoch nicht die 'Dynamische Arbeitspeicher'-Einstellungen für diese Maschinen.

Bei der Wiederherstellung einer Maschine zu einer neuen virtuellen Maschine richtet der Agent die ursprüngliche Arbeitsspeichermenge für diese ein. Die 'Dynamische Arbeitssspeicher'-Funktion für die wiederhergestellte Maschine wird ausgeschaltet.

### **Private VLANs**

Private VLANs, (PVLANs, Private Virtual Local Area Networks) ermöglichen Ihnen, Gruppen von virtuellen Maschinen auf einem Host so zu isolieren, als wäre jede Gruppe in einem separaten physikalischen Netzwerk. Diese Funktion von Hyper-V 3.0 ist beim Hosting von virtuellen Maschinen mehrerer Organisationen nützlich, um auf diese Weise eine Kommunikation zwischen Maschinen zu verhindern, die zu verschiedenen Organisationen gehören.

Beim Backup einer virtuellen Hyper-V 3.0-Maschine sichert der Agent für Hyper-V auch die PVLAN-Einstellungen der Maschine. Der Agent stellt diese Einstellungen wieder her, wenn er die Maschine zu einer neuen oder existierenden Maschine auf *demselben Host* wiederherstellt.

Wird die Maschine zu einem *anderen Host* wiederhergestellt, dann löscht der Agent die PVLAN-Einstellungen für die wiederhergestellte Maschine.

### **Virtuelle Fibre Channel-HBAs**

Virtual Fibre Channel-Host-Bus-Adapter (HBAs) ermöglichen es einer virtuellen Maschine, auf einen Fibre Channel-Speicher so zuzugreifen, als hätte die Maschine eine eigenständige Fibre Channel-Verbindung. Sie können beispielsweise eine virtuelle Maschine so konfigurieren, dass sie lediglich Zugriff auf eine spezifische LUN (Logical Unit Number) innerhalb eines SANs (Storage Area Network) hat, statt auf alle für den Hyper-V-Host verfügbaren LUNs zugreifen zu können.

Obwohl der Agent für Hyper-V virtuelle Maschinen mit HBAs per Backup sichern kann, kann er nicht den Inhalt dieses Speichers selbst sichern. Falls Sie diesen Speicher direkt von der virtuellen Maschine aus per Backup sichern müssen, dann installieren Sie den Agenten für Windows auf dem Gastbetriebssystem.

# <span id="page-34-0"></span>3.6 Backup von logischen Linux-Volumes und MD-Geräten

Acronis Backup kann virtuelle Maschinen sichern, die logische Volumes (auch als LVM-Volumes bezeichnet) oder MD-Geräte (auch als Linux Software-RAID bezeichnet) haben.

Sie können wählen, ob Sie diese Maschinen auf Hypervisor-Ebene sichern wollen (durch Verwendung des Agenten für VMware oder des Agenten für Hyper-V) – oder dadurch, dass Sie den Agenten für Linux innerhalb des Gast-Betriebssystems installieren.

### **Backup auf Hypervisor-Ebene**

Das ist die bevorzugte Wahl, wenn Sie komplette Maschinen sichern und diese auf derselben Plattform wiederherstellen (ESX(i) oder Hyper-V). Sie müssen in diesem Fall weder mehrere Agenten installieren noch bootfähige Medien erstellen.

Da die Agenten für VMware oder die Agenten für Hyper-V keinen Zugriff auf das Dateisystem eines logischen Volumes oder MD-Gerätes haben, erstellen sie ein Sektor-für-Sektor-Backup der zugrundeliegenden Laufwerke oder Volumes. Das Backup von Nicht-LVM-Volumes erfolgt auf normale Art, indem ihr Dateisystem gesichert wird. Alle Backup-Daten können ohne Probleme zurück zu ihrem ursprünglichen Platz wiederhergestellt werden.

#### **Beschränkungen**

Das Sektor-für-Sektor-Backup von logischen Volumes bewirkt folgende Beschränkungen:

- Falls sich das Stammverzeichnis (root) auf dem logischen Volume befindet, hat Acronis Universal Restore keinen Zugriff auf in diesem Verzeichnis liegende Treiber. Daher kann das System nach einer Wiederherstellung auf Hardware oder eine andere Plattform (ESX(i) oder Hyper-V) möglicherweise nicht mehr booten. Bitte beachten Sie dies insbesondere, weil manche neuere Linux-Distributionen, wie Fedora oder RHEL, das root-Verzeichnis standardmäßig auf ein logisches Volume legen.
- Bei Erstellung eines Backup-Plans lassen sich logische Volumes oder MD-Geräte nicht auswählen. Wählen Sie stattdessen die komplette Maschine oder all die Volumes (Partitionen), die die Volume-Gruppe oder das Gerät bilden.
- Dateien, die auf logischen Volumes und MD-Geräten liegen, können nicht per Datei-Backup gesichert oder als einzelne Dateien von Backups auf Laufwerk-Ebene wiederhergestellt werden.
- Die Größenanpassung eines logischen Volumes während eines Recovery-Prozesses ist nicht möglich.

Die typische Beschränkung beim Backup auf Hypervisor-Ebene ist, dass Sie keine Befehle vor/nach dem Backup bzw. vor/nach der Datenerfassung innerhalb des Gast-Betriebssystems ausführen können.

### **Installation des Agenten im Gastsystem**

Installieren Sie den Agenten für Linux zur Durchführung erweiterter Aktionen in dem Gastsystem und sichern Sie die logischen Volumes/MD-Geräte genauso wie die von physikalischen Maschinen. Auf diese Art können Sie alle oberen Beschränkungen überwinden.

Universal Restore funktioniert dann sogar auf logischen Volumes und ermöglicht eine Maschinen-Konvertierung von virtuell zu physikalisch oder virtuell zu virtuell. Durch die Verwendung Linux-basierter bootfähiger Medien können Sie logische Volumes/MD-Geräte 'wie vorliegend' wiederherstellen. Weitere Informationen über das Backup von logischen Volumes und MD-Geräten auf physikalischen Maschinen finden Sie in der Benutzeranleitung für Acronis Backup Advanced.

# <span id="page-35-0"></span>3.7 Recovery auf Dateiebene

Die Agenten für VMware und der Agent für Hyper-V können Dateien von einem Datei-Backup oder dem Laufwerk-Backup einer physikalischen oder virtuellen Maschine aus wiederherstellen.

Abhängig vom Agenten, der die Recovery-Aktion durchführt, können Sie Dateien zu folgenden Speicherorten wiederherstellen:

- **Einem lokalen Ordner** auf der Maschine, auf welcher der Agent installiert ist. Dieser Speicherort ist für den Agenten für VMware (Virtuelle Appliance) nicht verfügbar.
- **Eine Netzwerkfreigabe**
- **FTP- oder SFTP-Server**

#### *So stellen Sie Dateien unter Verwendung des Management Servers wieder her*

- 1. Verbinden Sie die Konsole mit dem Management Server.
- 2. Klicken Sie, falls das Backup in einem verwalteten Depot gespeichert ist, auf **Datenkatalog**. Klicken Sie anderenfalls auf das entsprechende zentrale, nicht verwaltete Depot und dann auf die Registerkarte **Datenanzeige**.
- 3. Wählen Sie die Dateien und den Zeitpunkt, zu dem hin diese wiederhergestellt werden sollen. Wir empfehlen, die Dateien folgendermaßen auszuwählen:
	- a. Wählen Sie **Anzeigen –> Ordner/Dateien**.
	- b. Wählen Sie die Dateien und den Zeitpunkt.
	- c. Klicken Sie auf **Recovery**.

**Details:** Sollten das Backup in einem zentralen, nicht verwalteten Depot gespeichert sein, dann werden die Dateien anfänglich in der **Datenanzeige** möglicherweise nicht angezeigt. Der Grund ist, dass der Agent für VMware (Virtuelle Appliance) die Daten nicht bis auf Dateiebene katalogisiert, wenn er Backups zu solchen Depots erstellt. Sollten Sie in der **Datenanzeige** keine Dateien finden, dann verwenden Sie die **Archiv-Anzeige**:

 Klicken Sie auf die Registerkarte **Archiv-Anzeige**, erweitern Sie das Archiv, klicken Sie mit der rechten Maustaste auf das Backup und dann auf **Recovery**. Wählen Sie bei **Backup-Inhalte** das Element **Dateien** und wählen Sie dann die wiederherzustellenden Dateien aus.

Alternativ können Sie ein Update des Katalogs durchführen, indem Sie auf Klick **Jetzt katalogisieren** klicken. Danach können Sie wieder die **Datenanzeige** verwenden. Ein Update des Katalogs kann zeitaufwendig sein.

4. Wählen Sie bei **Recovery-Ziel** den Agenten für VMware (Virtuelle Appliance), den Agenten für VMware (Windows) oder den Agenten für Hyper-V, welcher die Wiederherstellung durchführen soll.

**Tipp:** Alternativ können Sie auch eine Maschine wählen, auf welcher der Agent für Windows oder der Agent für Linux installiert ist. Dadurch können Sie Dateien direkt auf dieser Maschine wiederherstellen.

5. Fahren Sie mit der Erstellung des Recovery-Tasks fort.

Mit einer ähnlichen Prozedur können Sie Dateien wiederherstellen, wenn die Konsole direkt mit einem Agenten verbunden ist. Verwenden Sie, wenn Sie mit dem Agenten für VMware (Windows) oder dem Agenten für Hyper-V verbunden sind, entweder die **Datenanzeige** oder die **Archiv-Anzeige**. Wenn Sie mit dem Agenten für VMware (Virtuelle Appliance) verbunden sind, ist die Registerkarte **Datenanzeige** nur für verwaltete Depots und für einen lokal angeschlossenen Storage (S[. 18\)](#page-17-0) verfügbar.

### **Dateien zu einer virtuellen Maschine wiederherstellen**

Verwenden Sie eine der nachfolgenden Methoden, um Dateien direkt hinein in eine virtuelle Maschine wiederherzustellen.

- **Stellen Sie die Dateien zu einer Systemnetzwerkfreigabe** der virtuellen Maschine wieder her. Die Netzwerkfreigabe **\\MeineVM\c\$** korrespondiert mit dem Volume 'C' der virtuellen Maschine **MeineVM**. Diese Methode gilt nur für virtuelle Maschinen, die unter Windows laufen. Sie müssen auf der virtuellen Maschine die Anmeldedaten eines Administrators spezifizieren.
- Installieren Sie den Agenten für Windows oder den Agenten für Linux **innerhalb des Gast-Betriebssystems** – und stellen Sie dann die Dateien unter Verwendung dieses Agenten wieder her.

Oder Sie können die Dateien zu einer Netzwerkfreigabe in Ihrem Netzwerk wiederherstellen – und diese dann zur virtuellen Maschine verschieben oder von der virtuellen Maschine aus auf diese zugreifen.

# <span id="page-37-0"></span>3.8 Virtuelle Maschinen auf einem Management Server

### **Verfügbarkeit virtueller Maschinen**

Virtuelle Maschinen werden als verfügbar angezeigt, wenn der Agent für den Management Server und die Maschinen für den Agenten verfügbar sind. Die Liste der virtuellen Maschinen wird dynamisch jedes Mal aktualisiert, wenn sich der Management Server mit den Agenten synchronisiert.

Wenn der Virtualisierungsserver oder die virtuelle Appliance nicht mehr verfügbar sind oder zurückgezogen werden, dann werden die virtuellen Maschinen ausgegraut.

Wenn virtuelle Maschinen für einen Agenten nicht mehr verfügbar sind (dies geschieht, wenn Maschinen aus der Bestandsliste des Virtualisierungsservers entfernt oder vom Laufwerk gelöscht werden oder wenn der Storage des Servers nicht eingeschaltet oder getrennt ist), dann verschwinden die Maschinen aus der Gruppe **Alle virtuellen Maschinen** sowie aus anderen Gruppen, in denen sie enthalten sind. Tasks, mit denen ein Backup dieser virtuellen Maschinen erstellt wird, schlagen fehl und es erfolgt ein entsprechender Eintrag im Log. Das hat zur Folge, dass der Backup-Plan in den Status **Fehler** wechselt.

Ob sich eine virtuelle Maschine im Online- oder Offline-Stadium befindet, hat keinen Einfluss auf das Backup, da Backups für virtuelle Maschinen in beiden Fällen erstellt werden können.

### **Backup-Pläne für virtuelle Maschinen**

Ein Backup-Plan, der Laufwerke und Volumes sichert, kann virtuelle Maschinen enthalten.

#### **Was passiert, wenn eine Gruppe virtueller Maschinen in einem Backup-Plan enthalten sind?**

Jede Maschine wird in ein separates Archiv gesichert. Der Standardname des Archivs enthält den Namen der virtuellen Maschine. Es wird empfohlen, den Standardnamen des Archivs beizubehalten, damit die Backups der einzelnen Maschinen im Speicherdepot leicht zu finden sind.

Die Backups können gleichzeitig ausgeführt werden, auch wenn sie durch denselben Agenten ausgeführt werden. Sie können die Anzahl (S[. 39\)](#page-38-1) der vom Agent gleichzeitig zu sichernden virtuellen Maschinen konfigurieren. Der maximale Wert ist 10.

### **Gruppierung virtueller Maschinen**

Der Abschnitt **Virtuelle Maschinen** des Verzeichnisbaums 'Navigation' enthält eine Standardgruppe mit dem Namen **Alle virtuellen Maschinen**. Sie können diese Gruppe weder manuell ändern, noch löschen oder verschieben. Sie können diese Gruppe in einen Backup-Plan aufnehmen, der Laufwerke und Volumes sichert.

Sie können sowohl statische, wie auch dynamische Gruppen von virtuellen Maschinen erstellen. Jede virtuelle Maschine, die aktuell verfügbar ist, kann einer statischen Gruppe hinzugefügt werden. Sie können keine Gruppen erstellen, die gleichzeitig physikalische und virtuelle Maschinen enthalten.

Die Mitgliedschaftskriterien für dynamische Gruppen von virtuellen Maschinen sind folgende:

#### **Virtualisierungsservertyp**

Mit diesem Kriterium können Sie eine dynamische Gruppe von virtuellen Maschinen erstellen, die auf allen registrierten Hyper-V- oder ESX(i)-Servern gehostet sind. Jede Maschine, die diesen Servern

hinzugefügt wird, erscheint in dieser Gruppe. Jede Maschine, die aus diesen Servern gelöscht wird, verschwindet aus dieser Gruppe.

### **Alle vom Agenten gesicherte VMs**

Mit diesem Kriterium können Sie eine dynamische Gruppe von virtuellen Maschinen erstellen, die von dem spezifizierten Agenten verwaltet werden.

### **Betriebssystem**

Mit diesem Kriterium können Sie eine dynamische Gruppe von virtuellen Maschinen erstellen, die das spezifizierte Betriebssystem ausführen.

# <span id="page-38-0"></span>3.9 VM-spezifische Backup- und Recovery-Optionen

Diese Optionen erscheinen bei Erstellung eines Backup-Plans oder Recovery-Tasks im Abschnitt **Plan-Parameter** oder **Task-Parameter**. Sie können entweder eine Standardoption verwenden oder diese mit einem benutzerdefinierten Wert überschreiben, der nur für diesen Plan spezifisch ist.

Um die Standardoptionen einzusehen und zu verändern, verbinden Sie die Konsole mit dem Management Server oder mit der Maschine des Agenten und wählen anschließend im Hauptmenü die Befehlskette **Optionen** –> **Standardoptionen für Backup und Recovery**.

# <span id="page-38-1"></span>3.9.1 Gleichzeitiges VM-Backup

Diese Option ist wirksam, wenn Sie virtuelle Maschinen mit dem Agenten für VMware oder dem Agenten für Hyper-V sichern.

Diese Option ist nicht wirksam, wenn das Backup-Ziel der Acronis Cloud Storage ist.

Diese Option definiert, wie viele virtuelle Maschinen ein Agent gleichzeitig sichern kann, wenn er den gegebenen Backup-Plan ausführt.

Voreinstellung ist: **2**.

Falls ein Agent gemäß eines Backup-Plans ein gleichzeitiges Backup mehrerer Maschinen starten muss, wird dieser zwei Maschinen auswählen. (Zur Optimierung der Backup-Performance versucht der Agent Maschinen zuzuweisen, die auf verschiedenen Storages gespeichert sind). Sobald eines der beiden Backups abgeschlossen ist, wählt der Agent eine dritte Maschine und so weiter.

Sie können die Anzahl der virtuellen Maschinen ändern, die ein Agent gleichzeitig sichern soll. Der maximale Wert ist 10.

Deaktivieren Sie das Kontrollkästchen **Virtuelle Maschinen gleichzeitig sichern**, um ein gemeinsames Backup ganz auszuschalten. Die Backups werden dann vom Agenten in eine Warteschlange gestellt.

### **Tipps zur Verwendung**

Bedenken Sie, dass Sie für jeden Agenten eine andere Einstellung vornehmen können – abhängig von der Last seines Hosts, den verfügbaren Übertragungsmöglichkeiten (LAN, SAN, Hot-Add) und anderen Faktoren. Verbinden Sie dafür die Konsole mit dem Agenten und wählen Sie **Optionen** –> **Standardoptionen für Backup und Recovery** –> **Gleichzeitiges VM-Backup**. Diese Einstellungen werden allgemein verwendet, außer Sie überschreiben sie mit dem allgemeinen Einstellungssatz in einem Backup-Plan.

Standardmäßig verwendet der Agent für VMware (Virtuelle Appliance) zwei virtuelle Prozessoren. Falls Sie beobachten, dass die CPU-Auslastung bei Backups in Richtung 100% geht, dann erhöhen Sie die Anzahl der virtuellen Prozessoren in den virtuellen Appliance-Einstellungen. Das sollte die Performance gleichzeitiger Backups deutlich steigern. Fahren Sie die virtuelle Appliance herunter, klicken Sie auf **Einstellungen bearbeiten...**, wählen Sie **Hardware** –> **CPUs** und bestimmen Sie die gewünschte Anzahl der Prozessoren.

Falls die Backup-Geschwindigkeit immer noch unzureichend ist, sollten Sie eine Installation des Agenten für VMware (Windows) (S. [13\)](#page-12-0) auf einer separaten physikalischen Maschine erwägen. Der Agent kann die Last mit den virtuellen Appliances teilen oder das Backup aller Maschinen übernehmen.

# <span id="page-39-0"></span>3.9.2 Zustand der VM steuern

Diese Optionen sind wirksam für virtuelle Maschinen, die sich auf Virtualisierungs-Servern befinden.

Diese Optionen stehen nur zur Verfügung, wenn irgendein Acronis Agent für virtuelle Maschinen auf dem Virtualisierungs-Server installiert ist.

### **Abschalten der virtuellen Zielmaschinen beim Start der Wiederherstellung**

Voreinstellung ist: **An**.

Die Wiederherstellung einer existierenden Maschine ist unmöglich, wenn die Maschine online ist, so dass sie automatisch ausgeschaltet wird, wenn ein Task zur Wiederherstellung startet. Benutzer werden von der Maschine getrennt, nicht gespeicherte Daten gehen verloren.

Deaktivieren Sie das Kontrollkästchen für diese Option, um virtuelle Maschinen manuell vor der Wiederherstellung auszuschalten.

### **Virtuelle Ziel-Maschinen anschalten, wenn die Wiederherstellung vollständig ist**

Voreinstellung ist: **Aus**.

Nachdem eine Maschine aus einem Backup zu einer anderen Maschine wiederhergestellt wurde, könnte es passieren, dass diese als Reproduktion einer existierenden Maschine im Netz erscheint. Um auf der sicheren Seite zu sein, können Sie die wiederhergestellte Maschine manuell einschalten wollen, nachdem Sie die notwendigen Vorsichtsmaßnahmen getroffen haben.

Aktivieren Sie das Kontrollkästchen für diese Option, wenn die automatische Inbetriebnahme der virtuellen Maschine erforderlich ist.

# <span id="page-39-1"></span>3.10 Beschränkungen für Backup- und Recovery-Optionen

Folgende Backup-Optionen sind nur für Backups innerhalb des Gastsystems wirksam, aber nicht für Backups auf Hypervisor-Ebene:

- **Schnelles inkrementelles/differentielles Backup**
- **Snapshot für Backup auf Dateiebene**
- **Sicherheit auf Dateiebene**
- **LVM-Snapshot-Erstellung**
- **Medienkomponenten**
- **Multi-Volume-Snapshot**
- **Befehle vor/nach der Datenerfassung**

#### **Volume Shadow Copy Service**

Die Optionen für **Vor-/Nach-Befehle** (für Backup und Recovery) gelten für den Agenten für Hyper-V und den Agenten für VMware (Windows). Sie haben keinen Einfluss auf den Agenten für VMware (Virtuelle Appliance). Die von Ihnen in diesen Optionen spezifizierten Befehle werden auf der Maschine mit dem Agenten ausgeführt und nicht auf den virtuellen Maschinen, die gesichert oder wiederhergestellt werden.

# <span id="page-41-0"></span>4 Backup innerhalb eines Gast-Betriebssystems

Beim Backup innerhalb eines Gast-Betriebssystems wird angenommen, dass die Backup- und Recovery-Aktionen virtueller Maschinen gleich zu denen physikalischer Maschinen erfolgen. Diese Funktionalität steht Ihnen bei Verwendung des Acronis Backup Agenten für Windows oder des Acronis Backup Agent für Linux zur Verfügung.

Installieren Sie zur Durchführung von Online Backup- und Online Recovery-Aktionen den Agenten für Windows oder den Agenten für Linux in dem korrespondierenden Gastsystem. Sie können ein bootfähiges Medium verwenden, um 'offline'-Backups ('kalte' Backups) sowie 'bare metal'-Recovery-Aktionen zu 'leeren' virtuellen Maschinen durchzuführen. Die Installation der Software sowie die Durchführung von Backup- und Recovery-Aktionen entsprechen denen auf einer physikalischen Maschine.

# <span id="page-41-1"></span>4.1 Mit Red Hat Enterprise Virtualization arbeiten

Dieser Abschnitt beschreibt kurz dargestellt, wie Sie Acronis Backup in Red Hat Enterprise Virtualization-Umgebungen verwenden. Er führt Sie außerdem durch P2V- und V2V-Migrationen, die mit Acronis Backup durchgeführt werden können.

# <span id="page-41-2"></span>4.1.1 Überblick über die RHEV-Plattform

Red Hat Enterprise Virtualization (RHEV) ist eine auf Red Hat Enterprise Linux-basierende Virtualisierungslösung. Ihre erweiterten Funktionen ermöglichen Firmen, ihre virtuellen Umgebungen zentral zu verwalten – und dabei Kosten sowie die Komplexität größer Deployments zu verringern.

### **Komponenten**

Die RHEV-Plattform besteht aus folgenden Komponenten:

- Dem Red Hat Enterprise Virtualization Manager, der es System-Administratoren ermöglicht, virtuelle Maschinen über eine einzelne grafische Benutzeroberfläche einzusehen und zu verwalten.
- Hosts, auf denen Red Hat Enterprise Virtualization Hypervisor oder Red Hat Enterprise Linux läuft und auf denen die virtuellen Maschinen gehostet sind.

### **Schnittstellen**

Der Red Hat Enterprise Virtualization Manager beinhaltet ein Verwaltungsportal und ein Benutzerportal.

- Das Verwaltungsportal ist auf die Einrichtung, Konfiguration und Verwaltung der Red Hat Enterprise Virtualization-Umgebung ausgelegt.
- Das Benutzerportal ermöglicht Benutzern, virtuelle Maschinen zu starten, zu stoppen, neu zu starten und und eine Verbindung mit diesen herzustellen.

### **Storage-Domains**

Die RHEV-Plattform verwendet folgende Storage-Domain-Typen:

 **Daten-Domains** speichern virtuelle Laufwerk, Templates und Snapshots. Eine Daten-Domain kann nicht über verschiedene Datacenter gemeinsam genutzt bzw. freigegeben werden. Zur Organisation einer Daten-Domain können NFS, SAN (per iSCSI/FCP angeschlossene Storages), ein lokaler Storage oder ein Virtulisierungshost verwendet werden.

- **ISO-Domains** speichern ISO-Dateien, die verwendet werden, um Betriebssysteme sowie Anwendungen für virtuelle Maschinen zu installieren und zu booten. Eine Daten-Domain kann über verschiedene Datacenter gemeinsam genutzt bzw. freigegeben werden. Zur Organisation einer ISO-Domain kann nur NFS verwendet werden.
- **Eine Export-Domain** wird verwendet, um Images zwischen Datacentern und RHEV-Manager-Installationen zu kopieren oder verschieben. Eine Export-Domain kann zwischen Datacentern verschoben werden. Sie kann jedoch nur in einem Datacenter gleichzeitig aktiv sein. Eine Export-Domain kann NFS oder SAN (per iSCSI/FCP angeschlossene Storages) verwenden.

# <span id="page-42-0"></span>4.1.2 Wie Acronis Backupmit RHEV arbeitet

Acronis Backup kann Backup- und Recovery-Aktionen mit virtuellen Maschinen durchführen, die in einer Red Hat Enterprise Virtualization-Umgebung laufen. Die Backup- und Recovery-Funktionen werden verfügbar, wenn Sie den Agenten für Linux oder den Agenten für Windows in die Gastsysteme installieren. Das bedeutet, dass Acronis Backup die virtuellen Maschinen wie physikalische behandelt und für diese somit den selben Funktionsumfang wie für physikalische Maschinen bereitstellt. Das bedeutet ebenfalls, dass keine Aktionen mit Maschinen möglich sind, die ausgeschaltet sind.

### **Backup und Recovery (S. [44\)](#page-43-0)**

Durch Verwendung des Acronis Backup Management Servers können Sie:

- Die Agenten zentral auf den virtuellen Maschinen bereitstellen, die von Ihrem RHEV-Manager verwaltet werden.
- Zentrale Backup-Pläne erstellen und bereitstellen, die dann von den Agenten ausgeführt werden.
- Überwachen, wie erfolgreich die Backup-Pläne ausgeführt wurden.
- Laufwerke, Volumes, Dateien oder komplette Maschinen zu ihren ursprünglichen Speicherorten oder zu einer anderen Maschine wiederherstellen.
- Alarmmeldungen, Logs, Berichte, aktuelle Aktivitäten und mehr anzeigen.

Sie können zusätzlich jede einzelne Maschine verwalten, indem Sie die Acronis Backup Management Console mit dieser verbinden.

### **P2V- und V2V-Migration (S. [50\)](#page-49-0)**

Acronis Backup stellt Ihnen mehrere Migrationsmethoden bereit, um physikalische Maschinen leicht in die RHEV-Umgebung migrieren zu können. Diese Methoden unterscheiden sich bezüglich Komplexität und Flexibilität. Sie decken alle möglichen Szenarien für Migrationen ab. Diese Methoden können außerdem verwendet werden, um eine virtuelle Maschine von einer anderen Virtualisierungsplattform zur RHEV-Plattform zu migrieren.

### **Lizenzierung**

Sie benötigen eine Lizenz für jeden Host, der wenigstens eine Maschine ausführt, von der Backups erstellt werden müssen. Berücksichtigt man, dass Maschinen innerhalb eines Clusters migrieren können, dann benötigen Sie eine Lizenz für jeden geclusterten Host. Eine Acronis Backup Advanced für RHEV-Lizenz ermöglicht Backups von einer unbegrenzten Anzahl an virtuellen Maschinen, die auf demselben Host laufen – und eine unbegrenzte Anzahl an Migrationen zu diesem Host.

Zur Verwendung des Produktes im Testmodus benötigen Sie keinen Lizenzschlüssel. Sie können im Testmodus während eines begrenzten Zeitraums Backups von gehosteten Maschinen erstellen und drei Migrationen zum Host durchführen.

### **Unterstützte Versionen von RHEV**

- Red Hat Enterprise Virtualization Manager: Versionen 2.2, 3.0, 3.1, 3.2.
- Red Hat Enterprise Virtualization Hypervisor, Red Hat Enterprise Linux: Versionen 5.5 und höher.

### **Unterstützte Gast-Betriebssysteme**

Acronis Backup unterstützt alle virtualisierten Gast-Betriebssysteme, die auch von RHEV unterstützt werden.

- Red Hat Enterprise Linux 3 (32 Bit und 64 Bit)
- Red Hat Enterprise Linux 4 (32 Bit und 64 Bit)
- Red Hat Enterprise Linux 5 (32 Bit und 64 Bit)
- Red Hat Enterprise Linux 6 (32 Bit und 64 Bit)
- Windows XP Service Pack 3 und neuer (nur 32 Bit)
- Windows 7 (32 Bit und 64 Bit)
- Windows  $8/8.1$  (32 Bit und 64 Bit)
- Windows Server 2003 Service Pack 2 und neuer (32 Bit und 64 Bit)
- Windows Server 2008 (32 Bit und 64 Bit)
- Windows Server 2008 R2 (nur 64 Bit)
- Windows Server 2012/2012 R2

# <span id="page-43-0"></span>4.1.3 Backup und Recovery von virtuellen RHEV-Maschinen

Dieser Abschnitt enthält Schritt-für-Schritt-Anleitungen, die es Ihnen ermöglichen, schnell ein zentrales Backup von virtuellen Maschinen einzurichten und zu sehen, wie die Wiederherstellung verläuft. Diese Schritte sind evtl. schon ausreichend, um eine einfache RHEV-Umgebung zu schützen. Sie können aber natürlich auch auf die komplette Funktionalität von Acronis Backup zurückgreifen, wie sie im Hilfe-System des Produkts, der Installationsanleitung, der Benutzeranleitung für Acronis Backup Advanced und der Befehlszeilenreferenz beschrieben ist.

### 4.1.3.1 Voraussetzungen

Stellen Sie sicher, dass:

- Sie haben die RHEV-Infrastruktur bereitgestellt.
- Sie kennen den Namen oder die IP-Adresse des RHEV-Manager-Servers und die Anmeldedaten, um auf den Server zugreifen zu können.
- Sie können für jedes Gastsystem, welches Sie per Backup sichern wollen, den administrativen Benutzernamen und das Kennwort.
- Sie eine Maschine haben, auf der Windows läuft und die als Management Server agiert. Diese Maschine muss immer angeschaltet und im ganzen Netzwerk verfügbar sein.
- Sie haben das Setup-Programm von Acronis Backup Advanced heruntergeladen.
- Sie haben die Acronis Backup Advanced-Lizenzschlüssel ('Universal' oder 'für RHEV') in Form einer TXT- oder EML-Datei. Sie benötigen eine Lizenz für jeden Host, der wenigstens eine Maschine ausführt, von der Backups erstellt werden müssen. Berücksichtigt man, dass Maschinen innerhalb eines Clusters migrieren können, dann benötigen Sie eine Lizenz für jeden

geclusterten Host. Beim Vorliegen mehrere Lizenzen im Textformat entspricht eine Zeile einer Lizenz.

### 4.1.3.2 Installation des Acronis Backup Management Servers

- 1. Melden Sie sich an der Maschine, die als Management Server dient, als Administrator an und starten Sie das Acronis Backup Setup-Programm.
- 2. Klicken Sie auf **Acronis Backup installieren**. Nehmen Sie die Lizenzvereinbarung an.
- 3. Aktivieren Sie das Kontrollkästchen **Die Sicherung physikalischer und virtueller Maschinen zentral überwachen und konfigurieren**.
- 4. Geben Sie Ihre kompletten Lizenzschlüssel ein oder importieren Sie diese aus einer Textdatei.
- 5. Klicken Sie auf **Installieren**.

### 4.1.3.3 RHEV-Maschinen zum Acronis Backup Management Server hinzufügen

*Sie werden in diesem Schritt Maschinen aus der RHEV-Umgebung zum Acronis Backup Management Server hinzufügen. Die Acronis Backup-Agenten werden automatisch auf diesen Maschinen installiert.* 

Sie können die Agenten auf jeder Maschine alternativ auch manuell installieren, was im Abschnitt 'Hot Imaging... (S. [56\)](#page-55-0)' erläutert ist. Fügen Sie die Maschinen nach der Installation der Agenten dem Management Server hinzu.

Zur Durchführung der folgenden Prozedur benötigen Sie:

- Red Hat Enterprise Virtualization Manager Version 3.x. Sollte Ihre Manager-Version 2.2 sein, dann installieren Sie die Agenten manuell oder verwenden Sie andere Installationsmethoden, wie es in der 'Installationsanleitung' beschrieben ist.
- Gast-Tools, auf jeder von Ihnen gewünschten Maschine installiert.

### **Vorbereitung von unter Linux laufenden RHEV-Maschinen**

- 1. Sie müssen zur erfolgreichen Installation des Acronis Backup Agenten für Linux möglicherweise folgende Linux-Pakete manuell installieren: **gcc**, **make** und **kernel-devel**. Weitere Details finden Sie im Abschnitt 'Vorbereitung' von 'Installation des Agenten für Linux (S. [56\)](#page-55-1)'.
- 2. Stellen Sie sicher, dass der TCP-Port 22 geöffnet ist und dass der SSH-Daemon auf jeder Maschine läuft, die Sie hinzufügen wollen. Sie können nach Abschluss der Remote-Installation den Port schließen und den SSH-Daemon stoppen.
- 3. Öffnen Sie den TCP-Port 9876 auf jeder virtuellen Maschine, die Sie hinzufügen wollen. Acronis Backup verwendet diesen Port zur Kommunikation zwischen den Komponenten; er muss daher für ein- und ausgehende Anfragen geöffnet sein.
- 4. Standardmäßig nimmt der Management Server die Installationspakete aus dem Ordner **%CommonProgramFiles%\Acronis\RemoteInstaller\**<Produkt-Build-Nummer >. Um den Agenten für Linux remote installieren zu können, müssen Sie die Installationsdateien des Agenten (.i686 oder .x86\_64) von der Acronis Website herunterladen und in diesen Ordner legen auf dem Management Server.

### **Vorbereitung von unter Windows laufenden RHEV-Maschinen**

1. Damit die Installation auf einer Remote-Maschine mit Windows XP erfolgreich ist, muss die Option **Systemsteuerung –> Ordneroptionen –> Ansicht –> Einfache Dateifreigabe verwenden** auf dieser Maschine *deaktiviert* sein.

Damit die Installation auf einer Remote-Maschine mit Windows Vista (oder später) erfolgreich ist, muss die Option **Systemsteuerung –> Ordneroptionen –> Ansicht –> Freigabe-Assistent verwenden (empfohlen)** auf dieser Maschine *deaktiviert* sein.

- 2. Zur erfolgreichen Installation auf einer Remote-Maschine, die *kein* Mitglied einer Active Directory-Domain ist, muss die Benutzerkontensteuerung (UAC) *deaktiviert sein*.
- 3. Auf der Remote-Maschine muss die Datei- und Druckerfreigabe *aktiviert* sein. So erhalten Sie Zugriff auf diese Option:
	- Auf einer Maschine, die unter Windows XP mit Service Pack 2 oder Windows 2003 Server läuft: gehen Sie zu **Systemsteuerung –> Windows-Firewall –> Ausnahmen –> Datei- und Druckerfreigabe**.
	- Auf einer Maschine, die unter Windows Vista, Windows Server 2008, Windows 7 oder neuer läuft: gehen Sie zu **Systemsteuerung –> Windows-Firewall –> Netzwerk- und Freigabecenter –> Erweiterte Freigabeeinstellungen ändern**.
- 4. Acronis Backup verwendet zur Remote-Installation die TCP-Ports 445 und 25001. Es verwendet außerdem den TCP-Port 9876 zur Remote-Installation und zur Kommunikation zwischen den Komponenten.

Port 445 wird automatisch geöffnet, wenn Sie die Datei- und Drucker-Freigabe aktivieren. Ports 9876 und 25001 werden automatisch durch die Windows-Firewall geöffnet. Stellen Sie bei Verwendung einer anderen Firewall sicher, dass diese drei Ports für ein- und ausgehende Anfragen geöffnet sind (indem Sie den 'Ausnahmen' hinzugefügt werden).

Sie können nach Abschluss der Remote-Installation die Ports 445 und 25001 von den Firewall-Ausnahmen wieder entfernen. Port 25001 wird automatisch von der Windows-Firewall geschlossen. Port 9876 muss geöffnet bleiben.

### **Mit dem Management Server verbinden**

- 1. Starten Sie die Management Konsole, indem Sie doppelt auf das Desktop-Symbol von **Acronis Backup** klicken.
- 2. Verbinden Sie die Konsole mit dem Management Server: Wählen Sie **Mit einem Management Server verbinden**.
	- a. Geben Sie den Namen oder die IP-Adresse des Servers ein.
	- b. Wenn Sie zur Eingabe von Anmeldedaten aufgefordert werden, geben Sie den Benutzernamen und das Kennwort an.

### **Maschinen aus einer RHEV-Umgebung hinzufügen**

- 1. Klicken Sie im Menü **Aktionen** auf den Befehl **Mehrere Maschinen hinzufügen**.
- 2. Klicken Sie auf **Aus Red Hat Enterprise Virtualization-Umgebung**. Spezifizieren Sie den Namen oder die IP-Adresse des RHEV-Manager-Servers sowie Anmeldedaten von einem Konto mit Zugriffsberechtigungen auf diese Maschine. Stellen Sie sicher, dass Sie auch den Domain-Namen spezifizieren (DOMAIN\Benutzername oder Benutzername@domain), wenn Sie den Namen eines Active Directory-Benutzerkontos eingeben.
- 3. Im geöffneten Fenster:
	- a. Spezifizieren Sie die Maschinen, die Sie dem Management Server hinzufügen wollen:
		- Klicken Sie auf **Hinzufügen**, um die gewählte Maschine zu spezifizieren.
		- Klicken Sie auf **Alle hinzufügen**, um alle virtuellen Maschinen zu spezifizieren, die im gewählten Datacenter oder Cluster enthalten sind.

**Details:** Sie können nur Maschinen hinzufügen, die gerade angeschaltet sind. Geben Sie zur Suche nach einer Maschine deren genauen Namen ein oder verwenden Sie Platzhalterzeichen (Wildcards).

b. Die Software fragt automatisch die IP-Adressen der spezifizierten Maschinen vom RHEV-Manager ab. Sollte eine Maschine mehrere IP-Adressen haben, dann können Sie den Wert aus dem Listenfeld auswählen. Sollte die Box **IP-Adresse** leer sein, dann geben Sie die IP-Adresse manuell ein.

**Details:** Die IP-Adresse ist möglicherweise nicht verfügbar, wenn beispielsweise im Gast-OS keine Gast-Tools installiert sind.

- c. Geben Sie die Anmeldedaten eines Benutzers mit administrativen Berechtigungen für jede Maschine an. Wenn es ein universelles Administrator-Konto für das Netzwerk gibt, geben Sie die Konto-Anmeldedaten für eine Maschine ein und legen Sie fest, dass diese auf alle von Ihnen spezifizierten Maschinen angewendet werden sollen.
- d. Klicken Sie auf **OK**.

### **Installation der Agenten**

Acronis Backup ermittelt, auf welchen der ausgewählten Maschinen seine Agenten nicht installiert sind. Falls es wenigstens eine Maschine ohne einen Agenten gibt, gehen Sie folgendermaßen vor:

- 1. Der Agent für Windows und/oder der Agent für Linux ist standardmäßig zur Installation ausgewählt. Klicken Sie auf **Weiter**.
- 2. Klicken Sie auf **Lizenzen von folgendem License Server verwenden**. Im geöffneten Fenster:
	- a. Spezifizieren Sie den Namen oder die IP-Adresse des Management Servers und administrative Anmeldedaten.
	- b. [Optional] Falls Sie zusätzliche Lizenzen spezifizieren müssen, dann klicken Sie auf **Lizenz hinzufügen** und geben die Lizenzschlüssel ein oder importieren diese aus einer Textdatei. Klicken Sie auf **OK**.
	- c. Klicken Sie auf **Weiter**.
- 3. Übernehmen Sie die vorgegebenen Installationsoptionen für den Agenten.
- 4. Entscheiden Sie, ob die Maschinen am Acronis Programm zur Kundenzufriedenheit (CEP) teilnehmen sollen.

**Details:** das Acronis Programm zur Kundenzufriedenheit (CEP) gilt nur für unter Windows laufenden Maschinen.

5. Im Fenster 'Zusammenfassung' wird eine Liste der Maschinen angezeigt, auf denen die Komponenten installiert werden. Klicken Sie auf **Fertig stellen**, um die Installation zu starten.

Sobald die Installation begonnen hat, zeigt das Programm den Fortschritt der Aktion sowie den Namen der Maschinen an, auf denen der Agent gerade installiert wird.

### **Die Maschinen verwalten**

Für zukünftige Arbeit mit den von Ihnen hinzugefügten Maschinen wählen Sie **Maschinen mit Agenten** aus dem Verzeichnisbaum **Navigation**.

### 4.1.3.4 Bootfähiges Medium erstellen

*Sie werden in diesem Schritt den Acronis Media Builder installieren und ein bootfähiges ISO-Medium erstellen. Die ISO-Datei wird benötigt, wenn Sie eine komplette virtuelle Maschine wiederherstellen (S. [58\)](#page-57-0). Sie können durch Verwendung der ISO auch eine virtuelle Maschine per Backup sichern, falls Sie keine Backup-Software im Gastsystem installieren wollen.*

### **Installation des Acronis Media Builders**

Sie müssen den Acronis Media Builder zuerst auf einer der Maschinen installieren, die unter Linux laufen. Auf der Maschine muss eine grafische Linux-Desktop-Benutzeroberfläche installiert sein.

Laden Sie die Installationsdatei des Acronis Media Builders herunter und speichern Sie diese auf der gewählten Maschine. Wechseln Sie dann zu dem Verzeichnis, in dem sich die Installationsdatei befindet und führen Sie folgende Befehle aus:

- Falls auf der Maschine ein 32-Bit-Betriebssystem läuft: chmod 755 AcronisBackup\* ./AcronisBackupAdvancedMediaBuilderL\_11.7\_.i686 -a
- Falls auf der Maschine ein 64-Bit-Betriebssystem läuft: chmod 755 AcronisBackup\* ./AcronisBackupAdvancedMediaBuilderL64\_11.7\_.x86\_64 -a

### **Bootfähiges Medium erstellen**

So erstellen Sie ein bootfähiges Notfallmedium:

- 1. Starten Sie den Acronis Media Builder mit folgendem Befehl: sudo mediabuilder
- 2. Folgen Sie den Bildschirmanweisungen. Detaillierte Informationen finden Sie in der integrierten Hilfe. Sie steht in jedem Programmfenster durch Drücken der F1-Taste zur Verfügung.
- 3. Wählen Sie im Fenster **Bestimmen Sie die Medienausgabe** die Option **ISO-Image**. Wählen Sie dann ein Verzeichnis auf der RHEV-ISO-Domain und spezifizieren Sie den Namen der ISO-Datei. Der Standardname ist AcronisMedia.iso. Alternativ können Sie den Verzeichnispfad auch manuell eingeben; beispielsweise nfs://10.200.200.10/opt/iso:/{ISO DOMAIN UUID}/images/11111111-1111-1111-1111-111111111111.

Alternativ können Sie die ISO-Datei auch auf einer Netzwerkfreigabe speichern und diese dann mit dem 'ISO Uploader Utility' in die ISO-Domain importieren.

### 4.1.3.5 Backup von RHEV-Maschinen

*Sie werden in diesem Schritt ein zentrales, nicht verwaltetes Depot erstellen und einen zentralen Backup-Plan für mehrere Maschinen einrichten.* 

*Ein nicht verwaltetes Depot ist nur eine Verknüpfung zu einem freigegebenen Ordner im Netzwerk. Es ist im Allgemeinen empfehlenswert, dass Sie einen Storage Node installieren und auf diesem Node eine verwaltetes Depot erstellen, um die Möglichkeit der Datendeduplizierung sowie den zentralen Datenkatalog nutzen zu können.*

### **Ein zentrales Depot erstellen**

- 1. Erstellen Sie einen freigegebenen Ordner im Netzwerk.
- 2. Starten Sie die Management Konsole.
- 3. Verbinden Sie die Konsole mit dem Management Server.
- 4. Klicken Sie im Verzeichnisbaum **Navigation** auf **Depots** und dann auf **Erstellen**.
- 5. Spezifizieren Sie den Namen des neuen Depots. Geben Sie optional Kommentare für das Depot ein.
- 6. Klicken Sie auf **Pfad**. Geben Sie im Feld **Pfad** den Pfad zu dem Ordner ein. Alternativ können Sie den Ordner aus dem Verzeichnisbaum wählen. Klicken Sie auf **OK**, um Ihre Auswahl zu bestätigen. Geben Sie auf Nachfrage die Anmeldedaten für den Speicherort an.
- 7. Wählen Sie **OK**, um das Depot zu erstellen.

### **Backup der Maschinen**

1. Klicken Sie in der Management Konsole auf den Befehl **Backup-Plan erstellen**.

- 2. Klicken Sie unter **Backup-Quelle** auf **Elemente für das Backup**.
- 3. Erweitern Sie zuerst den Knoten **Management Server**, dann **Maschinen mit Agenten** und anschließend **All Machines** (Alle Maschinen).
- 4. Aktivieren Sie die Kontrollkästchen neben den Maschinen, die Sie per Backup sichern wollen. Klicken Sie auf **OK**, um Ihre Auswahl zu bestätigen.
- 5. Klicken Sie unter **Backup-Ziel** auf **Speicherort**. Erweitern Sie im geöffneten Fenster den **zentralen** Knoten und wählen Sie dann das von Ihnen erstellte Depot. Klicken Sie auf **OK**, um Ihre Auswahl zu bestätigen. Geben Sie auf Nachfrage die Anmeldedaten für das Depot an.
- 6. Spezifizieren Sie in der Box **Backup-Schema**, unter **Backup-Quelle**, die Option **Manueller Start**.
- 7. Wählen Sie **OK**, um den Backup-Plan zu erstellen.
- 8. Sie werden zur Ansicht **Backup-Pläne und Tasks** geführt, wo Sie den von Ihnen gerade erstellten Backup-Plan sehen können. Wählen Sie diesen Plan und klicken Sie auf **Ausführen**. **Details:** Sie können denselben Backup-Plan später manuell erneut ausführen.

### 4.1.3.6 Wiederherstellung von RHEV-Maschinen

Sie können RHEV-Maschinen mithilfe einer der nachfolgenden Methoden wiederherstellen:

**Wiederherstellung zu einer Maschine, die ein Betriebssystem ausführt**

Verwenden Sie diese Methode, falls der Acronis Agent auf der Maschine läuft und Sie verloren gegangene Daten wiederherstellen müssen (ein Daten-Laufwerk bzw. -Volume oder einzelne Dateien) oder falls Sie Backup-Daten von einer anderen Maschine hinzufügen wollen.

Um das Betriebssystem selbst wiederherzustellen, muss der Acronis Agent die Maschine in eine bootfähige Umgebung booten. Falls die Maschine unter Linux läuft, dann stellen Sie sicher, dass Sie zusätzlich zum Agenten für Linux auch die Acronis Backup Bootfähigen Komponenten und den Media Builder installiert haben.

**Wiederherstellung zu einer Maschine, die mit einem bootfähigen Medium gestartet wurde**

Verwenden Sie diese Methode, falls Sie das Betriebssystem wiederherstellen müssen; beispielsweise aufgrund eines Absturzes oder weil es mit Malware infiziert ist. Eine Installation der 'Bootfähigen Komponenten' ist in diesem Fall nicht erforderlich, weil die Komponenten vom Medium in den Arbeitsspeicher der Maschine geladen werden.

### *So führen Sie eine Wiederherstellung zu einer Maschine aus, die ein Betriebssystem ausführt*

- 1. Starten Sie die Management Konsole.
- 2. Verbinden Sie die Konsole mit dem Management Server oder direkt mit der Zielmaschine.
- 3. Klicken Sie auf **Recovery**.
- 4. Klicken Sie unter **Recovery-Quelle** auf **Daten wählen**. Im geöffneten Fenster:
	- a. Wählen Sie die Box **Datenpfad**.
	- b. Klicken Sie auf **Durchsuchen**.
	- c. Erweitern Sie im geöffneten Fenster den **zentralen** Konten, wählen Sie das Depot, in dem das Backup gespeichert ist, und drücken Sie die **Eingabetaste**. Spezifizieren Sie auf Anforderung den Benutzernamen und das Kennwort, um auf den Depot-Speicherort zugreifen zu können.
	- d. Wählen Sie auf der Registerkarte **Datenanzeige** (in der Box **Anzeigen**) das Element **Maschinen/Laufwerke/Volumes**, um in den vorhandenen Laufwerk-Backups nach kompletten Laufwerken und Volumes zu suchen.

**Details:** Falls Sie einzelne Dateien oder Ordner wiederherstellen wollen, dann sollten Sie **Ordner/Dateien** in der Box **Anzeigen** wählen.

e. Aktivieren Sie die Kontrollkästchen der Datenlauwerke, die Sie wiederherstellen wollen.

- f. Wählen Sie das Datum der Backup-Version, die Sie wiederherstellen wollen. Standardmäßig wird die jüngste Version vorausgewählt.
- g. Klicken Sie auf **OK**.
- 5. Stellen Sie sicher, dass bei **Recovery-Ziel** (in **Recovery zu**) die Option **Physikalische Maschine** ausgewählt ist. Ergebnis:
	- Falls die Konsole mit dem Management Server verbunden ist, werden die Daten standardmäßig zur ursprünglichen Maschine wiederhergestellt. Klicken Sie auf **Durchsuchen**, um eine andere Zielmaschine zu wählen. Stellen Sie sicher, dass die Zielmaschine genügend Laufwerke hat, deren Größen mindestens so groß wie der ursprünglichen Laufwerke sind.
	- Falls die Konsole direkt mit der Zielmaschine verbunden ist, werden die Daten zu dieser Maschine wiederhergestellt.
- 6. [Optional] Acronis Backup ordnet die ausgewählten Laufwerke die Ziellaufwerken automatisch zu. Sollten Sie mit dem Zuordnungsergebnis unzufrieden sein, dann können Sie die Laufwerke manuell neu zuordnen:
	- a. Heben Sie die Zuordnung der Laufwerke in umgekehrter Reihenfolge wieder auf, die Zuordnung des letzten Laufwerks sollte also zuerst aufgehoben werden.
	- b. Bestimmten Sie für jedes Quelllaufwerk das entsprechende Ziellaufwerk.
- 7. Spezifizieren Sie unter **Recovery-Zeitpunkt** die Option **Jetzt**, damit die Wiederherstellung sofort ausgeführt wird.
- 8. Wählen Sie **OK**, um die Wiederherstellung zu starten.

**Details**: Sie können den Aktionsfortschritt verfolgen.

### *So führen Sie eine Wiederherstellung zu einer Maschine aus, die mit einem bootfähigen Medium gestartet wurde*

Eine genau Beschreibung der Prozedur finden Sie im Abschnitt 'Recovery zu einer existierenden, mit einem Bootmedium gestarteten, virtuellen Maschine (S. [58\)](#page-57-0)'.

## <span id="page-49-0"></span>4.1.4 Migration einer physikalischen Maschine zu einer virtuellen **Maschine**

### <span id="page-49-1"></span>4.1.4.1 Überlegungen vor der Migration

Die Migration einer physikalischen Maschine in eine RHEV-Umgebung wird in zwei Schritten durchgeführt. Sie erstellen zuerst ein Image der Maschine in Form einer .tib-Datei auf einem Zwischenspeicher. Anschließend stellen Sie dieses Image für eine neue oder vorhandene virtuelle RHEV-Maschine bereit. Acronis Backup kann eine neue, vollständig konfigurierte virtuelle Maschine direkt in einer RHEV-Export-Domain erstellen. Sie müssen diese nur in das erforderliche Datacenter importieren.

*Ein Maschinen-Image wird auch als 'Backup' bezeichnet, weil es unter Verwendung der Backup-Software erstellt wird.*

Sie sollten bei Wahl der Migrationsmethode folgende Betrachtungen berücksichtigen.

### **Zwischenspeicher wählen**

Bestimmen Sie, wo Sie das Image speichern wollen. Der erforderliche Speicherplatz beträgt beim Standard-Komprimierungsgrad ungefähr 70% der zu migrierenden Daten. Erwägen Sie eine SMB- (CIFS-) oder NFS-Netzwerkfreigabe oder ein fest eingebautes Laufwerk der zu migrierenden Maschine. Auch externe Laufwerke (wie USB-Festplatten) werden unterstützt.

### **Eine komplette Maschine migrieren oder einige Laufwerke ausschließen?**

Sollte an die Maschine ein Storage unter Verwendung von iSCSI-HBA angeschlossen sein, dann schließen Sie dieses vom Image aus. Sie können den Storage nach Abschluss der Migration der resultierenden virtuellen Maschine wieder hinzufügen, indem Sie den iSCSI Software Initiator verwenden.

Ein per Fibre Channel angeschlosser Storage kann einer virtuellen RHEV-Maschine nicht hinzugefügt werden. Sollten Sie den Storage auf der resultierenden virtuellen Maschine benötigen, dann nehmen Sie ihn in das Image mit auf. Der Storage wird zu einem virtuellen Laufwerk konvertiert. Anderenfalls können Sie den Storage vom Image ausschließen.

### **Imaging-Methode: heiß oder kalt?**

Das Image kann unter dem Betriebssystem erfasst werden (Hot Imaging) oder unter einem bootfähigen Medium (Cold Imaging). Berücksichtigen Sie folgende Überlegungen.

### **Ist ein Server-Neustart/die Ausfallszeit akzeptabel?**

Während eines Cold Imagings wird die gesicherte Maschine offline sein, weswegen Sie die notwendigen Dienste nicht bereitstellt.

### **Benötigen Sie Acronis-Software auf der resultierenden Maschine?**

Hot Imaging erfordert die Installation eines Acronis-Agenten auf der physikalischen Maschine. Der Agent wird auch im migrierten System vorhanden sein. Falls Sie vorhaben, auch dieses mithilfe von Acronis Backup zu sichern, dann ist es von Vorteil, den Agenten bereits installiert zu haben. Verwenden Sie Cold Imaging, falls es nicht akzeptabel ist, Software dem System hinzuzufügen.

### **Benötigen Sie eine geplante Migration?**

Eine Migration, die Hot Imaging verwendet, kann geplant werden. Das ist praktisch zum Update eines virtuellen Standby-Servers. Eine kalte Migration wird interaktiv durchgeführt.

 **Ist es kritisch, dass die letzten Änderungen am ursprünglichen System im migrierten System fehlen werden?**

Sobald ein Hot Imaging startet, erfasst Acronis Backup ein Snapshot der physikalischen Maschine. Danach komprimiert es die Snapshot-Daten und speichert diese am von Ihnen spezifizierten Speicherplatz. Während dieses Prozesses kann es zu weiteren Änderungen am ursprünglichen System kommen. Diese Änderungen werden nicht auf das migrierte System übertragen, weil sie im Snapshot nicht vorhanden sind. Falls Sie die physikalische Maschine außer Betriebnehmen oder an einen Leasinggeber zurückgeben, gehen die Änderungen verloren. Verwenden Sie zur Vermeidung dieses Datenverlustes Cold Imaging.

### **Deployment-Methode: konvertieren oder wiederherstellen?**

Acronis Backup kann das Image automatisch direkt nach seiner Erstellung per Deployment bereitstellen. Diese Methode wird 'Konvertierung zu einer virtuellen Maschine' genannt. Die resultierende virtuelle Maschine wird der ursprünglichen Maschine gleichen. Sollten Sie das Deployment als separate Aktion (Wiederherstellung) konfigurieren, dann können Sie die Maschinenkonfiguration ändern: Sie können Laufwerke hinzufügen/entfernen/in der Größe ändern und den Arbeitsspeicher der virtuellen Maschine festlegen.

Eine Größenanpassung der Laufwerke während der Wiederherstellung macht Sinn, weil die neu erstellten Laufwerke immer das Raw-Format haben. Sie belegen nahtlos eine große Menge an Speicherplatz, falls die Datengröße deutlich geringer ist als die Laufwerksgröße. Eine andere Möglichkeit zum Speicherplatzsparen ist eine Wiederherstellung zu einer zuvor erstellten virtuellen Maschine mit optimalen Laufwerksgrößen.

### **Acronis eine virtuelle Maschine erstellen lassen oder es selbst tun?**

Berücksichtigen Sie folgende Überlegungen.

#### **Logische Volumes neu erstellen oder diese zum Typ 'Basis' konvertieren?**

Eine von Acronis erstellte Maschine hat immer Volumes vom Typ 'Basis'. Sollten im Image logische Volumes oder MD-Geräte vorliegen, dann werden diese zu Basis-Volumes konvertiert. Dasselbe gilt für dynamische, unter Windows verwendete Volumes. Das Betriebssystem bleibt jedoch bootfähig, weil Acronis GRUB und die Standard-Bootloader von Windows korrekt aktualisiert. Selbsterstellte, benutzerdefinierte Bootloader benötigen jedoch unter Umständen eine manuelle Reaktivierung.

Die ursprüngliche LVM-Struktur kann nur reproduziert werden, falls Sie die virtuelle RHEV-Maschine im Voraus erstellen und sie dann mit einem bootfähigen Medium starten. Führen Sie dann entweder eine Recovery-Aktion durch, bei der die Option **RAID/LVM anwenden** aktiviert ist – oder erstellen Sie die LVM-Struktur manuell und führen Sie dann die Wiederherstellung durch, ohne dass die Option aktiviert ist.

Es gibt keine Option, dynamische Volumes während einer Wiederherstellung neu zu erstellen. Sollten Sie auf der resultierenden Maschine dynamische Volumes benötigen, dann erstellen Sie die Volume-Gruppe, indem Sie die Funktionen zur Laufwerksverwaltung eines bootfähigen Mediums verwenden. Führen Sie dann die Wiederherstellung 'über' diese Volumes durch.

#### **Sind Sie bereit, notwendige Treiber für Universal Restore bereitzustellen?**

Wenn Acronis eine virtuelle Maschine selbstständig erstellt und ein Image auf dieser bereitstellt, dann werden die dafür erforderlichen Treiber automatisch installiert, weil die Software weiß, welche Treiber oder Module für die Maschine benötigt werden. Wenn Sie eine Maschine erstellen und diese mit einem bootfähigen Medium starten, wird sie von Acronis wie eine physikalische Maschine behandelt. Aus diesem Grund müssen Sie Universal Restore explizit anwenden und dabei die Pfade zu den benötigten Treibern angeben. Die ISO-Datei der Diskette mit den Treibern kann in der RHEV-ISO-Domain gefunden werden. Der Standardname ist 'virtio\*.iso'.

### 4.1.4.2 Migrationsmethoden

Wir empfehlen auf Basis der im vorherigen Abschnitt beschriebenen Erwägungen folgende Methoden zur Migration: Wählen Sie diejenige, die Ihren Bedürfnissen am besten entspricht.

### **Cold Imaging + Wiederherstellung zu einer neuen Maschine**

Das ist die einfachste Methode. Sie passt in den meisten Fällen und erfordert keine Software-Installation. Sie ermöglicht Ihnen, Basiseinstellungen der virtuellen Maschine zu ändern, wie etwa die Laufwerksgröße.

Schritt-für-Schritt-Anleitungen (S. [53\)](#page-52-0)

### **Hot Imaging + Konvertierung zu einer virtuellen Maschine**

Das ist eine einfache Methode. Sie erfordert eine Software-Installation, außer die Maschine wird bereits von einem Acronis-Agenten geschützt. Die virtuellen Maschinen-Einstellungen können nicht 'on the fly' geändert werden. Diese Methode ist beim Standby-Server-Szenario nützlich, wenn Sie eine virtuelle Reserve-Maschine (Spare Machine) erstellen und diese von Zeit zu Zeit aktualisieren. Sie können sie auch einfach mithilfe von Acronis Backup sichern, weil die virtuelle Maschine einen Acronis-Agenten enthält.

Schritt-für-Schritt-Anleitungen (S. [57\)](#page-56-0)

### **Hot Imaging + Wiederherstellung zu einer neuen Maschine**

Dies ist ein Kombination der vorherigen zwei Methoden. Sie ist nützlich zur Migration einer Maschine, die bereits von einem Acronis Agenten geschützt wird. Sie ermöglicht Ihnen, Basiseinstellungen der virtuellen Maschine zu ändern, wie etwa die Laufwerksgröße.

Die Schritt-für-Schritt-Anweisungen können aus denen der vorherigen Methoden kombiniert werden.

### **Recovery zu einer existierenden, mit einem Bootmedium gestarteten, virtuellen Maschine**

Das ist die fortgeschrittenste und flexibelste Methode. Dies ist die einzige Möglichkeit, LVMs oder Sofware-RAID auf der resultierenden virtuellen Maschine zu reproduzieren. Sie können mit dieser Methode alle Funktionen nutzen, die bei Wiederherstellung einer physikalischen Maschine verfügbar sind und zudem jedes gewünschte Volume-Layout erstellen. Die Imaging-Methode kann entweder 'kalt' oder 'heiß' sein. Dies hat keinen Einfluss auf die Wiederherstellung.

Schritt-für-Schritt-Anleitungen (S. [58\)](#page-57-0)

### <span id="page-52-0"></span>4.1.4.3 Cold Imaging + Wiederherstellung zu einer neuen Maschine

### <span id="page-52-1"></span>**Vorbereitung**

### **Konfiguration einer NFS-Export-Domain**

- 1. Stellen Sie sicher, dass eine NFS-Export-Domain an das Datacenter angeschlossen ist, wo Sie die virtuelle Maschine speichern wollen.
- 2. Damit der RHEV-Manager die resultierende virtuelle Maschine in das Datacenter importieren kann, müssen die virtuellen Maschinen-Dateien denselben Besitzer wie das NFS-Exportverzeichnis haben (**vdsm:kvm**).

Dies kann durch Hinzufügen folgender NFS-Exporteinstellungen erreicht werden:

- Ordnen Sie alle Benutzer dem anonymen Konto zu.
- Setzen Sie die Benutzer-ID des anonymen Kontos auf **36** (**vdsm**).
- Setzen Sie die Gruppen-ID des anonymen Kontos auf **36** (**kvm**).

Mit diesen Einstellungen werden alle von einem beliebigen Benutzer in das Verzeichnis geschriebenen Dateien dem Besitzer **vdsm:kvm** gehören. Nach Abschluss der Migration können Sie die NFS-Exporteinstellungen bei Bedarf auf die ursprünglichen Werte zurücksetzen.

**Beispiel:** Unter Linux werden NFS-Exporte durch die Konfigurationsdatei **/etc/exports** gesteuert. In dieser Datei kann die mit dem Exportverzeichnis korrespondierende Zeile folgendermaßen aussehen:

/opt/export \*(rw,sync,all\_squash,anonuid=36,anongid=36)

wobei **/opt/export** der Exportpfad ist; **all\_squash** ordnet alle Benutzer-IDs und Gruppen-IDs dem anonymen Konto zu; **anonuid** und **anongid** setzen die Benutzer-ID und Gruppen-ID des anonymen Kontos auf den spezifizierten Wert.

### **Bootfähige Medien erhalten**

Gehen Sie folgendermaßen vor, falls Sie Acronis Backup als *Testversion* installiert haben:

 Laden Sie die ISO-Datei des '**Migration-zu-RHEV-Mediums**' von der Acronis-Website herunter. Brennen Sie die ISO-Datei mithilfe eines Drittherstellertools auf CD oder DVD.

Gehen Sie folgendermaßen vor, falls Sie Acronis Backup als *Testversion* installiert haben:

- Laden Sie von der Acronis-Website entweder die ISO-Datei des '**Migration-zu-RHEV-Mediums**' oder des regulären '**Bootfähiges Mediums**' herunter. Brennen Sie die ISO-Datei mithilfe eines Drittherstellertools auf CD oder DVD.
	- ODER
- Sie erstellen ein reguläres bootfähiges Medium durch Verwendung des Acronis Bootable Media Builder.

### **Booten der Maschine**

- 1. Booten Sie die physikalische Maschine mit dem bootfähigen Medium.
- 2. Klicken Sie im Boot-Menü auf **Acronis Backup** oder **Migration zu RHEV** (abhängig vom verwendeten Medium).
- 3. [Optional] Klicken Sie auf **Netzwerk konfigurieren...**, um die Netzwerkeinstellungen zu überprüfen und bei Bedarf zu ändern. Diese Einstellungen werden solange verwendet, wie die Maschine mit dem Medium gebootet ist.
- 4. Klicken Sie auf **Diese Maschine lokal verwalten**.
- 5. Klicken Sie im Menü **Extras** auf **Volume-Darstellung ändern**. Sollte es sich bei dem Betriebssystem der Maschine um Linux handeln, dann stellen Sie sicher, dass sich das Medium im Modus 'Linux-typische Volume-Darstellung' befindet. Sollte es sich bei dem Betriebssystem der Maschine um Windows handeln, dann stellen Sie sicher, dass sich das Medium im Modus 'Windows-typische Volume-Darstellung' befindet.

### <span id="page-53-0"></span>**Imaging**

- 1. Klicken Sie auf **Backup jetzt**.
- 2. Standardmäßig sind alle Laufwerke der Maschine zum Imaging ausgewählt. Sollten Sie ein Laufwerk oder Volume ausschließen wollen, dann klicken Sie unter **Backup-Quelle** auf **Elemente für das Backup** und deaktivieren Sie das Kontrollkästchen neben dem entsprechenden Laufwerk bzw. Volume. Weitere Details zu Ausschließungen finden Sie unter 'Überlegungen vor der Migration (S. [50\)](#page-49-1)'.

**Details**: Sie können zusätzlich den Steuerungsbefehl **Ausschließungen anzeigen** verwenden, um Dateien auszuschließen. Versuchen Sie nicht, diesen Befehl zum Ausschließen von Laufwerken zu verwenden. Er arbeitet nur auf Dateiebene.

- 3. Klicken Sie unter **Backup-Ziel** auf **Speicherort**. Im geöffneten Fenster:
	- a. Spezifizieren Sie den Speicherort, wo das Image gespeichert werden soll. Weitere Details über den Speicherort finden Sie unter 'Überlegungen vor der Migration (S. [50\)](#page-49-1)'.
	- b. [Optional, aber empfohlen] Geben Sie in der Box **Name** eine Bezeichnung für das Image ein. Es kann beispielsweise der Name der per Image gesicherten Maschine sein. Der Name darf nicht mit einer Zahl enden.
	- c. Klicken Sie auf **OK**.
- 4. [Optional] Sie können bei **Parameter**, unter **Backup-Optionen**, weitere Parameter für das Imaging einstellen – beispielsweise welche Kompression oder Netzwerkbandbreite verwendet werden soll.
- 5. Wählen Sie **OK**, um das Imaging zu starten.

**Details**: Sie können den Aktionsfortschritt verfolgen.

6. Klicken Sie nach Abschluss der Aktion im Fortschrittsfenster auf **Schließen**. **Details:** Wählen Sie zur Einsicht des Aktions-Logs die Menübefehle **Navigation** –> **Log.**

### **Recovery**

- 1. Klicken Sie auf **Recovery**.
- 2. Klicken Sie bei **Recovery-Quelle** auf **Daten wählen**. Im geöffneten Fenster:
	- a. Geben Sie in der Box **Datenpfad** den Pfad zum Image-Speicherort an und drücken Sie die **Eingabetaste**. Spezifizieren Sie auf Anforderung den Benutzernamen und das Kennwort, um auf den Speicherort zugreifen zu können.
	- b. Erweitern Sie in der Registerkarte **Archiv-Anzeige** das im Schritt 'Imaging' erstellte Archiv und wählen Sie das Image. Normalerweise lautet die Bezeichnung so etwas wie 'Backup #1'.
	- c. Wählen Sie die Kontrollkästchen für alle vorhandenen MBRs und Volumes.
	- d. Klicken Sie auf **OK**.
- 3. Wählen Sie bei **Recovery-Ziel**, unter **Recovery nach**, die Option **Neue virtuelle Maschine**.
- 4. Klicken Sie auf **Durchsuchen**, wählen Sie **Die virtuelle Maschine als eine Zusammenstellung von Dateien speichern** und wählen Sie dann im Verzeichnisbaum den Eintrag **Red Hat Enterprise Virtualization**. Klicken Sie auf **OK**, um Ihre Auswahl zu bestätigen.
- 5. Klicken Sie auf **Storage**, dann auf **Durchsuchen** und gehen Sie dann folgendermaßen vor:
	- Sollte sich das Medium im Linux-typischen Volume-Darstellungsmodus befinden, dann erweitern Sie den Knoten **NFS-Laufwerke** und wählen Sie den Pfad zur RHEV-Export-Domain. Alternativ können Sie den NFS-Pfad auch manuell eingeben; beispielsweise nfs://10.200.200.10/opt/export:/{EXPORT DOMAIN UUID}.
	- Sollte sich das Medium im Windows-typischen Volume-Darstellungsmodus befinden, dann erweitern Sie den Knoten **Netzwerkordner** und danach die **NFS**-Arbeitsgruppe; wählen Sie dann den Pfad zur RHEV-Export-Domain. Alternativ können Sie den Pfad auch manuell eingeben; beispielsweise \\10.200.200.10\opt\export\{EXPORT DOMAIN UUID}.

Klicken Sie auf **OK**, um Ihre Auswahl zu bestätigen.

- 6. Klicken Sie auf **Einstellungen der virtuellen Maschine**. Im geöffneten Fenster:
	- a. [Optional] Ändern Sie die Anzahl und Größe der Laufwerke der virtuellen Maschine, den Arbeitsspeicher, den Namen der virtuellen Maschine und/oder die Anzahl der Prozessoren.

**Details.** Eine Größenanpassung von Laufwerken macht Sinn, weil die neu erstellten Laufwerke immer das Raw-Format haben. Sie belegen nahtlos eine große Menge an Speicherplatz, falls die Datengröße deutlich geringer ist als die Laufwerksgröße. Stellen Sie andererseits sicher, dass Sie die Laufwerksgröße nicht zu niedrig eingestellt haben. Die Laufwerke müssen genügend freien Speicherplatz haben, damit die Daten anwachsen und das Betriebssystem arbeiten kann.

- b. Klicken Sie auf **OK**.
- 7. Das Ziellaufwerk für jede der MBRs und Volumes aus der Quelle wird automatisch ausgewählt. Sie können das Ziel bei Bedarf ändern.
- 8. [Optional] Sie können bei **Task**, in den **Recovery-Optionen**, weitere Parameter für die Wiederherstellung konfigurieren.
- 9. Wählen Sie **OK**, um die Wiederherstellung zu starten. **Details.** Sie sehen Details zu der Aktion.
- 10. Klicken Sie auf die Registerkarte **Fortschritt**, um über den Ablauf der Aktion informiert zu werden.
- 11. Klicken Sie nach Abschluss der Aktion im Fortschrittsfenster auf **Schließen**.
- 12. Importieren (S. [60\)](#page-59-0) Sie die Maschine unter Verwendung des RHEV-Managers in das erforderliche Datacenter.

### <span id="page-55-0"></span>4.1.4.4 Hot Imaging + Konvertierung zu einer virtuellen Maschine

### <span id="page-55-1"></span>Installation des Agenten für Linux

Dieser Abschnitt beschreibt, wie Sie den Acronis Backup Agenten für Linux und die Management Konsole auf einer Maschine installieren, die unter Red Hat Enterprise Linux läuft.

### **Vorbereitung**

Die Installation des Agenten für Linux erfordert, dass auf der Maschine folgende Linux-Pakete vorhanden sind: **gcc**, **make** und **kernel-devel**. Der Acronis Backup Installer wird sie unter Verwendung Ihres Red Hat-Abonnements automatisch herunterladen und installieren.

Sie müssen die Pakete manuell installieren, falls:

- Die Maschine kein aktives Red Hat-Abonnement oder keine Internetverbindung hat.
- Der Installer kann die zu Ihrer Kernel-Version passenden Versionen von **kernel-devel** und **gcc** nicht finden. Sollte das verfügbare **kernel-devel** neuer als Ihr Kernel sein, dann müssen Sie den Kernel aktualisieren oder die passende **kernel-devel**-Version manuell installieren.
- Sie haben die erforderlichen Pakete im lokalen Netzwerk und möchten keine Zeit für automatische Suche und Download aufbringen.

Führen Sie folgenden Befehl als Benutzer 'root' aus, um die Pakete manuell zu installieren:

```
rpm -ivh PACKAGE_FILE1 PACKAGE_FILE2 PACKAGE_FILE3
```
Stellen Sie sicher, dass die Version von '**kernel-devel**' der Kernel-Version entspricht. Stellen Sie sicher, dass die **gcc**-Version dieselbe ist, mit der der Kernel kompiliert wurde.

### **Installation in einem 32-Bit-Betriebssystem**

Gehen Sie, um den Agenten für Linux und die Management Konsole in einem 32-Bit-Betriebssystem installieren zu können, zu dem Verzeichnis, in dem die Installationsdateien liegen und führen Sie folgende Befehle aus:

```
chmod 755 AcronisBackup*
./AcronisBackupAdvancedAgentL_11.7_.i686 -a -l <Lizenzschlüssel>
./AcronisBackupAdvancedMConsoleL_11.7_.i686 -a
```
### **Installation in einem 64-Bit-Betriebssystem**

Gehen Sie, um den Agenten für Linux und die Management Konsole in einem 64-Bit-Betriebssystem installieren zu können, zu dem Verzeichnis, in dem die Installationsdateien liegen und führen Sie folgende Befehle aus:

```
chmod 755 AcronisBackup*
./AcronisBackupAdvancedAgentL64_11.7_.x86_64 -a -l <Lizenzschlüssel>
./AcronisBackupAdvancedMConsoleL64_11.7_.x86_64 -a
```
### Installation des Agenten für Windows

Die folgende Prozedur beschreibt, wie Sie den Acronis Backup Agenten für Windows und die Management Konsole auf einer Maschine installieren, die unter Windows läuft. Gehen Sie folgendermaßen vor:

1. Melden Sie sich als Administrator an und starten Sie das Setup-Programm von Acronis Backup Advanced.

- 2. Klicken Sie auf **Acronis Backup installieren**.
- 3. Nehmen Sie die Lizenzvereinbarung an und klicken Sie dann auf **Weiter**.
- 4. Aktivieren Sie das Kontrollkästchen **Daten dieser Maschine sichern** und klicken Sie dann auf **Weiter**.
- 5. Klicken Sie zuerst auf **Ich habe eine Lizenz oder ein Abonnement gekauft** und dann auf **Weiter**.
- 6. Geben Sie den Lizenzschlüssel ein oder importieren Sie ihn aus einer Textdatei und klicken Sie dann auf **OK**. Klicken Sie auf **Weiter**.
- 7. Stellen Sie sicher, dass die korrekte Lizenz ausgewählt wurde, und klicken Sie dann auf **Weiter**.
- 8. Übernehmen Sie im nächsten Fenster die vorgegebenen Einstellungen: **Ich werde die Komponente(n) später registrieren**. Klicken Sie auf **Weiter**.
- 9. Entscheiden Sie, ob die Maschine am Acronis Programm zur Kundenzufriedenheit (CEP) teilnehmen soll. Klicken Sie auf **Weiter**.
- 10. Klicken Sie auf **Installieren**, um mit der Einrichtung fortzufahren.
- 11. Schließen Sie nach erfolgreicher Installation mit dem Befehl **Abschluss** das Fenster des Assistenten.

### <span id="page-56-0"></span>Hot Imaging + Konvertierung zu einer virtuellen Maschine

- 1. Konfigurieren Sie eine NFS-Export-Domain wie im Abschnitt 'Vorbereitung (S[. 53\)](#page-52-1)' beschrieben.
- 2. Klicken Sie doppelt auf das Desktop-Symbol von **Acronis Backup**.

Falls die Maschine unter Linux läuft, müssen Sie als Benutzer 'root' angemeldet sein. Führen Sie folgenden Befehl aus, wenn Sie als Benutzer ohne root-Rechte angemeldet sind: sudo acronis console

- 3. Klicken Sie auf **Diese Maschine verwalten**.
- 4. Klicken Sie auf **Backup-Plan erstellen**.
- 5. Standardmäßig sind alle Laufwerke der Maschine zum Imaging ausgewählt. Sollten Sie ein Laufwerk ausschließen wollen, dann klicken Sie unter **Backup-Quelle** auf **Elemente für das Backup** und deaktivieren Sie das Kontrollkästchen neben dem entsprechenden Laufwerk. Weitere Details zu Ausschließungen finden Sie unter 'Überlegungen vor der Migration (S. [50\)](#page-49-1)'.

**Details**: Sie können zusätzlich den Steuerungsbefehl **Ausschließungen anzeigen** verwenden, um Dateien auszuschließen. Versuchen Sie nicht, diesen Befehl zum Ausschließen von Laufwerken zu verwenden. Er arbeitet nur auf Dateiebene.

- 6. Klicken Sie unter **Backup-Ziel** auf **Speicherort**. Im geöffneten Fenster:
	- a. Spezifizieren Sie den Speicherort, wo das Image gespeichert werden soll. Weitere Details über den Speicherort finden Sie unter 'Überlegungen vor der Migration (S. [50\)](#page-49-1)'.
	- b. [Optional, aber empfohlen] Geben Sie in der Box **Name** eine Bezeichnung für das Image ein. Es kann beispielsweise der Name der per Image gesicherten Maschine sein.
	- c. Klicken Sie auf **OK**.
- 7. Wählen Sie bei **Backup-Schema** die Option **Manueller Start**.
- 8. Klicken Sie auf **Anzeigen: Backup-Typ, Validierung, zu virtueller Maschine konvertieren**.
- 9. Wählen Sie bei **Zu virtueller Maschine konvertieren** den Befehl **Konvertieren**.
- 10. Standardmäßig führt die aktuelle Maschine die Konvertierung durch. Sollten Sie eine Netzwerkfreigabe als Speicherort für das Image angegeben haben, dann klicken Sie auf **Durchsuchen** und wählen Sie eine andere Maschine mit dem Agenten. Spezifizieren Sie die Anmeldedaten für den Zugriff auf die Maschine.
- 11. Klicken Sie auf **VM-Typ**, wählen Sie **Als Dateien des von mir gewählten VM-Typs in den Ordner speichern, den ich angebe** und wählen Sie dann aus dem Verzeichnisbaum **Red Hat Enterprise Virtualization**. Klicken Sie auf **OK**, um Ihre Auswahl zu bestätigen.
- 12. Klicken Sie auf **Storage** und führen Sie dann, abhängig vom Betriebssystem der Maschine, Folgendes durch:
	- Sollte auf der Maschine **RHEL** laufen, dann erweitern Sie den Knoten **NFS-Laufwerke** und wählen Sie den Pfad zur RHEV-Export-Domain. Alternativ können Sie den NFS-Pfad auch manuell eingeben; beispielsweise nfs://10.200.200.10/opt/export:/{EXPORT DOMAIN UUID}.
	- Sollte auf der Maschine **Windows** laufen, dann wählen Sie irgendeinen leicht erreichbaren Storage, wie beispielsweise einen lokalen oder Netzwerkordner.

Klicken Sie auf **OK**, um Ihre Auswahl zu bestätigen.

- 13. [Optional] Sie können bei **Plan-Parameter**, unter **Backup-Optionen**, weitere Parameter für das Imaging einstellen – beispielsweise welche Kompression oder Netzwerkbandbreite verwendet werden soll.
- 14. Wählen Sie **OK**, um den Backup-Plan zu erstellen.
- 15. Sie werden zur Ansicht **Backup-Pläne und Tasks** geführt, wo Sie den von Ihnen gerade erstellten Backup-Plan sehen können. Wählen Sie diesen Plan und klicken Sie auf **Ausführen**.
- 16. Falls auf der Maschine Windows läuft: kopieren Sie die erstellte virtuelle Maschine direkt nach Abschluss der Aktion zur RHEV-Export-Domain (mit den üblichen Betriebssystemmitteln oder einer Dritthersteller-Software).
- 17. Importieren (S. [60\)](#page-59-0) Sie die Maschine unter Verwendung des RHEV-Managers in das erforderliche Datacenter.

### <span id="page-57-0"></span>4.1.4.5 Recovery zu einer existierenden, mit einem Bootmedium gestarteten, virtuellen Maschine

### **Vorbereitung**

- 1. Sollten Sie kein Image (eine .tib-Datei) der zu migrierenden Maschine haben, dann erstellen Sie es auf eine der folgende Arten:
	- Führen Sie die Abschnitte 'Vorbereitung (S[. 53\)](#page-52-1)' und 'Imaging (S[. 54\)](#page-53-0)' der 'Cold Imaging (S. [53\)](#page-52-0)'-Prozedur durch.
	- Führen Sie die Schritte 1-5 und 11-12 der 'Hot Imaging (S[. 57\)](#page-56-0)'-Prozedur durch.
- 2. Sollten Sie keine ISO-Datei des Acronis Bootable Media haben, dann laden Sie diese herunter oder erstellen Sie eine mit dem Acronis Media Builder. Speichern Sie die ISO-Datei auf der RHEV-ISO-Domain.
- 3. Bereiten Sie eine virtuelle RHEV-Maschine vor, zu der die Wiederherstellung erfolgen soll. Falls erforderlich, erstellen Sie sie unter Verwendung des Red Hat Enterprise Virtualization Managers.
- 4. Sollte die Quellmaschine logische Volumes haben, dann entscheiden Sie, ob die virtuelle Zielmaschine ebenfalls logische Volumes haben soll.
	- Falls Sie die ursprüngliche LVM-Struktur reproduzieren wollen, dann stellen Sie sicher, dass die virtuelle Zielmaschine genügend Laufwerke hat, deren Größe mindestens so groß wie die ursprünglichen sind. Die Volume-Struktur wird automatisch erstellt, falls Sie die Option **RAID/LVM anwenden** wählen.
	- Falls Sie eine andere logische Volume-Struktur erhalten wollen, müssen Sie diese manuell erstellen. Stellen Sie sicher, dass die Gesamtgröße der Laufwerke der Maschine größer ist als die wiederherzustellende Datenmenge. Die Laufwerke müssen genügend freien Speicherplatz haben, damit die Daten anwachsen und das Betriebssystem arbeiten kann.

### **Booten der Maschine**

- 1. Booten Sie die Zielmaschine mit dem Bootmedium (Acronis Bootable Media ISO).
- 2. Klicken Sie im Boot-Menü auf **Acronis Backup**.
- 3. [Optional] Klicken Sie auf **Netzwerk konfigurieren...**, um die Netzwerkeinstellungen zu überprüfen und bei Bedarf zu ändern.
- 4. Klicken Sie auf **Diese Maschine lokal verwalten**.

### **[Optional] Erstellung der logischen Volumes**

Falls Sie die logische Volume-Struktur manuell erstellen wollen, gehen Sie folgendermaßen vor:

- 1. Klicken Sie im Menü **Aktionen** auf den Befehl **Shell starten**. Alternativ können Sie auch Strg+Alt+F2 drücken.
- 2. Erstellen Sie die Volume-Struktur mit dem Utility **lvm**.
- 3. Drücken Sie Alt+F1, um zur grafischen Benutzeroberfläche zurückzukehren.

### **Auswahl des Images**

- 1. Klicken Sie auf **Recovery**.
- 2. Klicken Sie unter **Recovery-Quelle** auf **Daten wählen**. Im geöffneten Fenster:
	- a. Geben Sie in der Box **Datenpfad** den Pfad zum Image-Speicherort an und drücken Sie auf **Enter**. Spezifizieren Sie auf Anforderung den Benutzernamen und das Kennwort, um auf den Speicherort zugreifen zu können.
	- b. Erweitern Sie in der Registerkarte **Archiv-Anzeige** das Archiv, welches das Image enthält und wählen Sie dieses aus. Normalerweise lautet die Bezeichnung so etwas wie 'Backup #1'.
	- c. Wählen Sie bei **Backup-Inhalte** das Element **Volumes**.
	- d. Wählen Sie die Kontrollkästchen für alle vorhandenen Volumes und MBRs.
	- e. Klicken Sie auf **OK**.

### **[Optional] RAID/LVM anwenden**

Falls Sie die ursprüngliche LVM-Struktur reproduzieren wollen, dann klicken Sie auf **RAID/LVM anwenden** und bestätigen Sie das zu erwartende Ergebnis im Pop-up-Fenster. Ansonsten können Sie diesen Schritt überspringen.

### **Volumes zuordnen**

Falls Sie die logische Volume-Struktur manuell erstellt haben, dann spezifizieren Sie, wo die wiederherzustellenden Volumes platziert werden sollen. Anderenfalls ordnet die Software Volumes von dem Image den Laufwerken der Zielmaschine zu. MBRs und Boot-Volumes werden immer automatisch zugeordnet.

So ordnen Sie einen MBR oder ein Volume zu:

- a. Klicken Sie direkt daneben auf **Erforderlich** und wählen Sie den gewünschten Zielort.
- b. Falls Sie die Größe eines Volumes anpassen oder andere Volume-Eigenschaften ändern wollen, dann klicken Sie neben dem Volume auf **Eigenschaften**. Nehmen Sie alle notwendigen Änderungen vor und klicken Sie dann auf **OK**.

Um die Zuordnung (Mapping) oder die Größe eines Volumes zu ändern, müssen Sie die Zuordnung der nachfolgenden Volumes deaktivieren. Um die Zuordnung (das Mapping) eines MBRs oder Volumes aufzuheben, müssen Sie seine Auswahl **Deaktivieren**. Um die Zuordnung aller MBRs und Volumes aufzuheben, müssen Sie auf **Alles bereinigen** klicken.

### **Universal Restore konfigurieren**

1. Wählen Sie unter **Universal Restore für Linux**/**Universal Restore für Windows** den Befehl **Verwenden**.

**Details:** Dieser Schritt ist erforderlich, weil Acronis Backup eine Maschine, die mit einem Bootmedium gebootet wurde, wie eine physikalische Maschine behandelt. Universal Restore gewährleistet, dass das Betriebssystem von neuer, abweichender Hardware booten kann.

- 2. Sollte es sich beim wiederherzustellenden System um Windows handeln, dann stellen Sie dafür die RHEV-Treiber bereit:
	- a. Klicken Sie im RHEV-Manager mit der rechten Maustaste auf die wiederherzustellende virtuelle Maschine, wählen Sie **CD wechseln** und wählen Sie die ISO-Datei des Diskettenlaufwerks mit den Treibern. Diese ISO-Datei kann in der RHEV-ISO-Domain gefunden werden. Der Standardname ist 'virtio\*.iso'.
	- b. Klicken Sie auf der Maschine, unter **Automatische Suche nach Treibern**, auf **Ordner hinzufügen**, erweitern Sie den Knoten **Lokale Ordner**, wählen Sie das CD-Laufwerk und klicken Sie dann auf **OK**.

#### **Start der Wiederherstellung**

Wählen Sie **OK**, um die Wiederherstellung zu starten.

### <span id="page-59-0"></span>4.1.4.6 Import einer virtuellen Maschine in ein Datacenter

So importieren Sie eine Maschine von der Export-Domain in ein Datacenter, an das die Export-Domain angeschlossen ist.

- 1. Gehen Sie zur Red Hat Enterprise Virtualization Manager-Webkonsole.
- 2. Klicken Sie in der oberen Reihe der Registerkarten auf **Storage**.
- 3. Wählen Sie die Export-Domain, zu der die Maschine hinzugefügt wurde.
- 4. Klicken Sie in der unteren Reihe der Registerkarten auf **VM-Import**.
- 5. Wählen Sie die erforderliche virtuelle Maschine und klicken Sie auf **Importieren**.
- 6. Wählen Sie den **Ziel-Cluster** und den **Ziel-Storage** des Datacenters.
- 7. Klicken Sie auf **OK**, um den Importvorgang zu starten.